# SAGEM F@st<sup>™</sup> 1201/1241

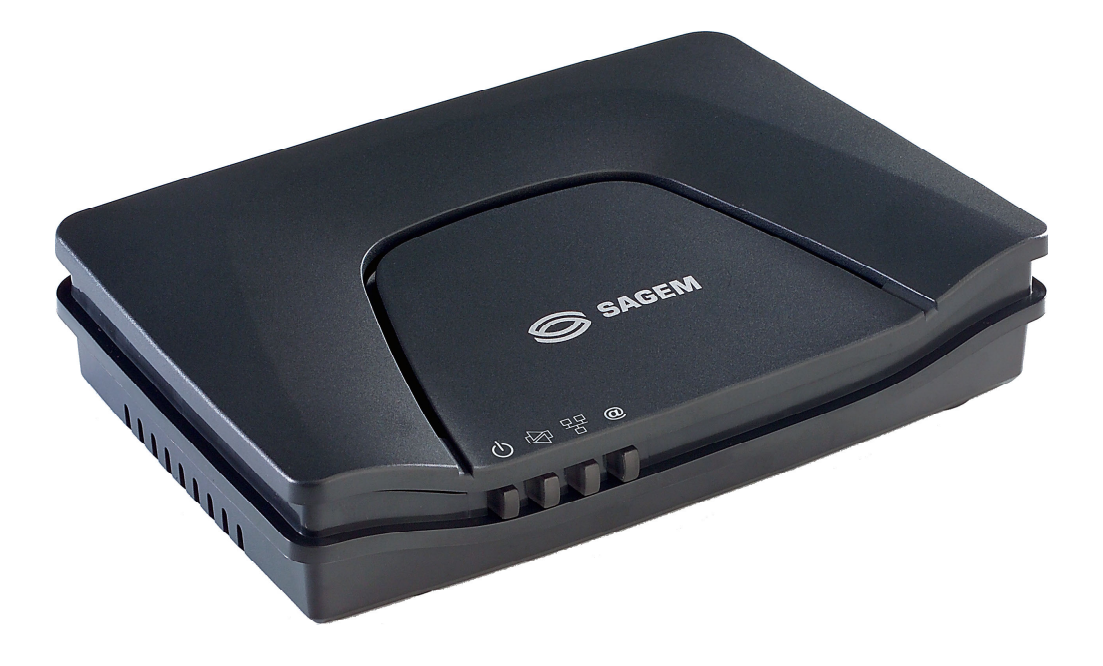

**Reference Manual**

**288 110 393-01**

Edition of October 2006

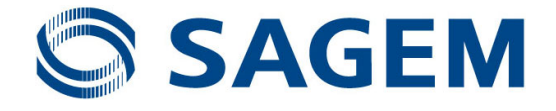

**Sagem Communication** assiduously monitors technical developments and is constantly seeking to improve its products in order to let its clients take full advantage of them. It therefore reserves the right to modify its documentation accordingly without notice.

All brands mentioned in this guide are registered by their respective owners:

- **SAGEM F@st™** is a registered brand of **Sagem Communication**.
- **SAGEM F@st™** is a registered brand of **Sagem Communication**.
- **WindowsTM** and **Internet ExplorerTM** are registered brands of Microsoft Corporation.
- **Apple**® and **Mac**®**OS** are registered brands of Apple Computer Incorporation.

The purpose of the present reference manual is to give users the functions for operating and managing the equipment. The only access level required (**Administrator**) is protected by a password and allows one to access these functions in read and write mode for all the user and network parameters (Standard values: Login: admin, password: admin).

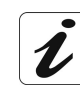

Configuration of the router by HTTP is described in detail (cf. section 5).

For better legibility of the reference manual, the term "router" will be used throughout the document to designate SAGEM F@st<sup>™</sup> 1201 and SAGEM F@st<sup>™</sup> 1241 equipment. When description is addressed to a type of quite precise equipment, the name of this equipment will be mentioned.

By defect all the functions described on the SAGEM  $F@st^{\text{TM}}$  1201 are also available on the  $SAGEM F@st<sup>TM</sup> 1241.$ 

# **Convention of symbols used in this manual**

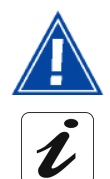

Warns you not to do an action, or commit a serious omission.

Gives you important information which you must take into account

## **How should the document be used?**

The present reference manual is organised into sections and annexes. These sections and annexes cover the following subjects.

- **Section 1** Presentation of SAGEM F@st<sup>™</sup> 1201 equipment
- **Section 2** Presentation of SAGEM F@st<sup>™</sup> 1201 equipment
- **Section 3** Presentation of SAGEM F@st<sup>™</sup> 1201 equipment
- **Section 4** Configuration of network parameters
- **Section 5** Configuration of the residential platform by HTTP
- **Section 6** Description of Internet access service
- **Section 7** Updating the application
- **Annex A** Troubleshooting
- **Annex B** CE compliance declaration
- **Annex C** Environment
- **Annex D** Technical Characteristics
- **Annex E** Default configuration
- **Annex F** Glossary
- **Annex G** Connection technology

## **Contents**

<span id="page-4-0"></span>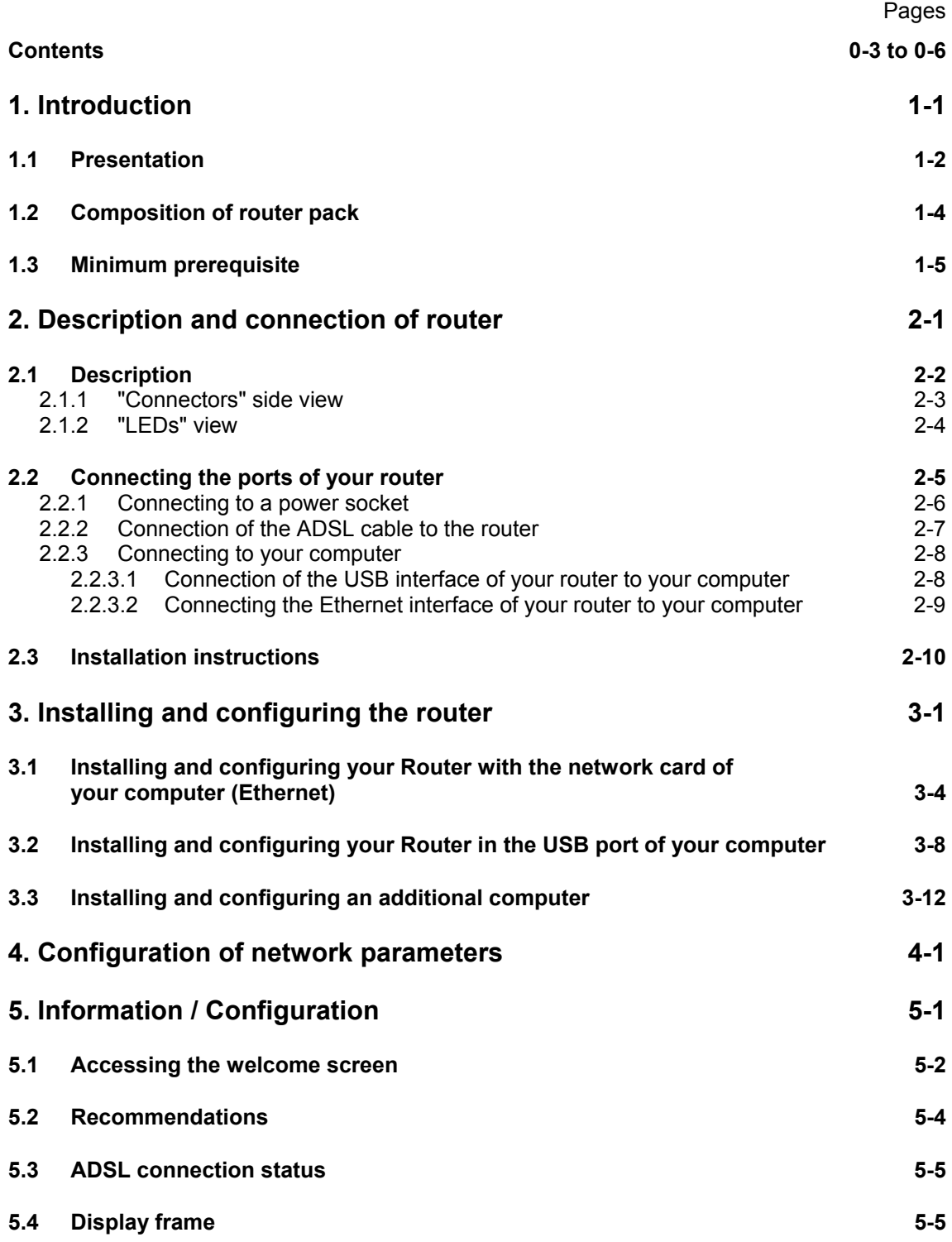

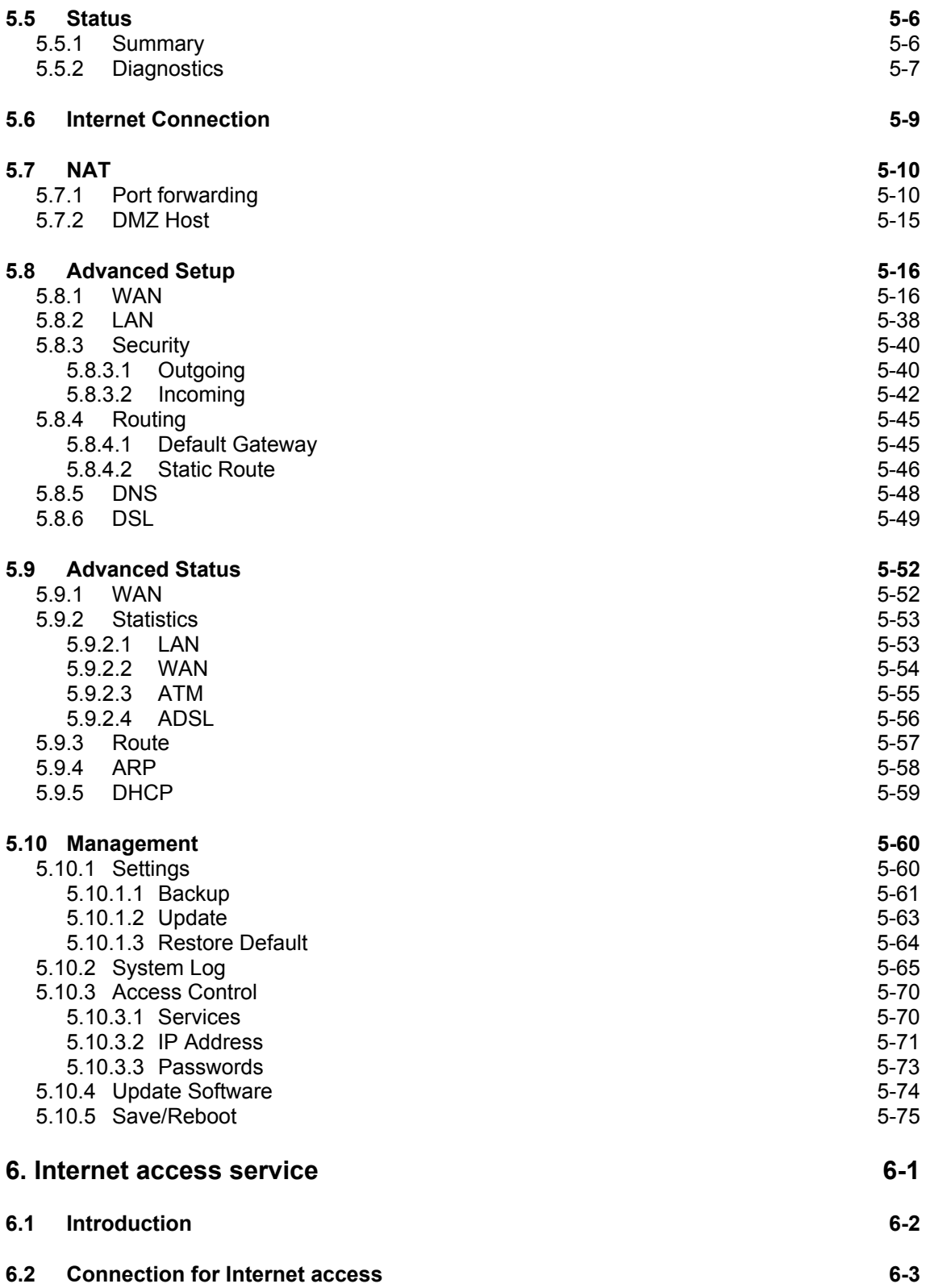

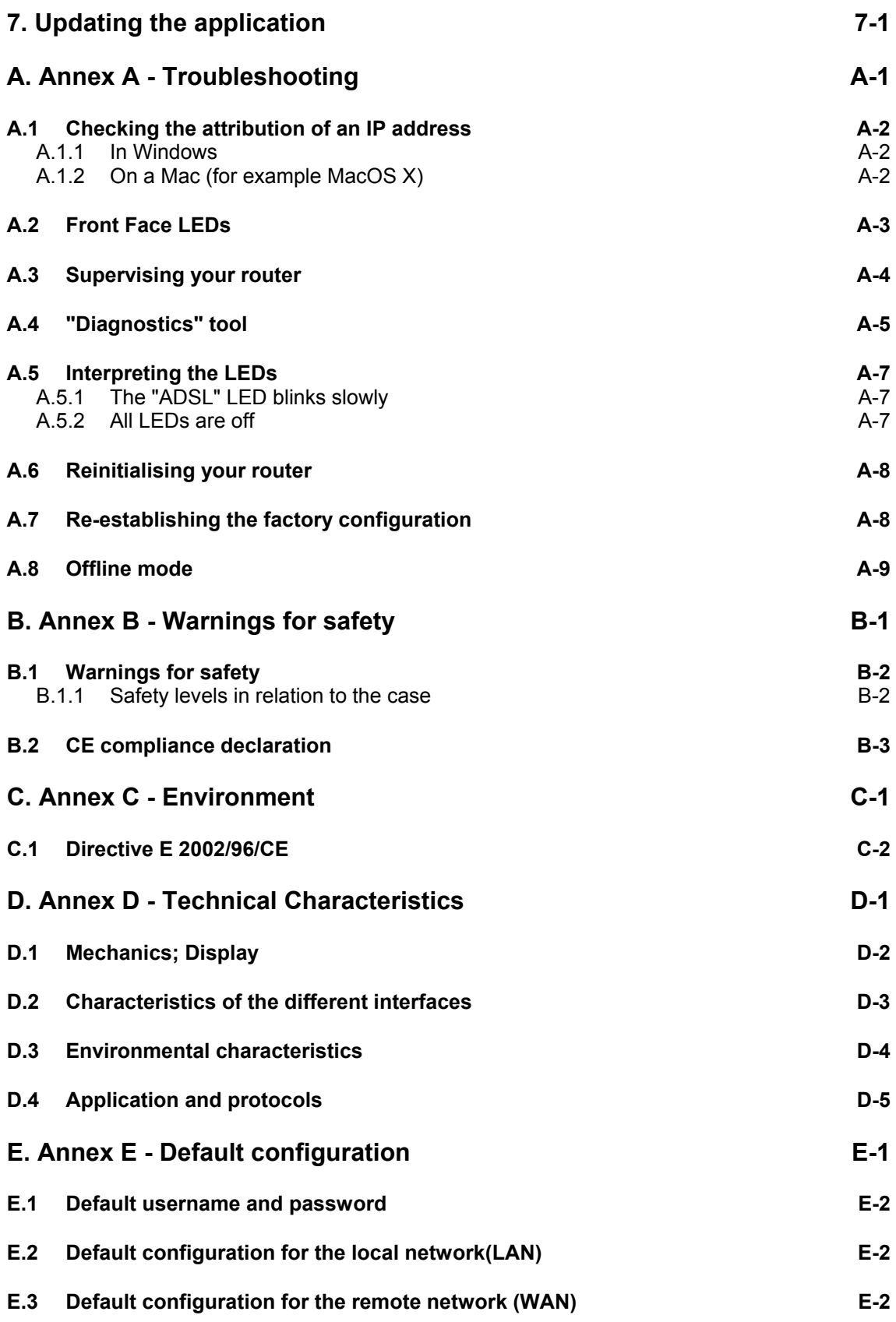

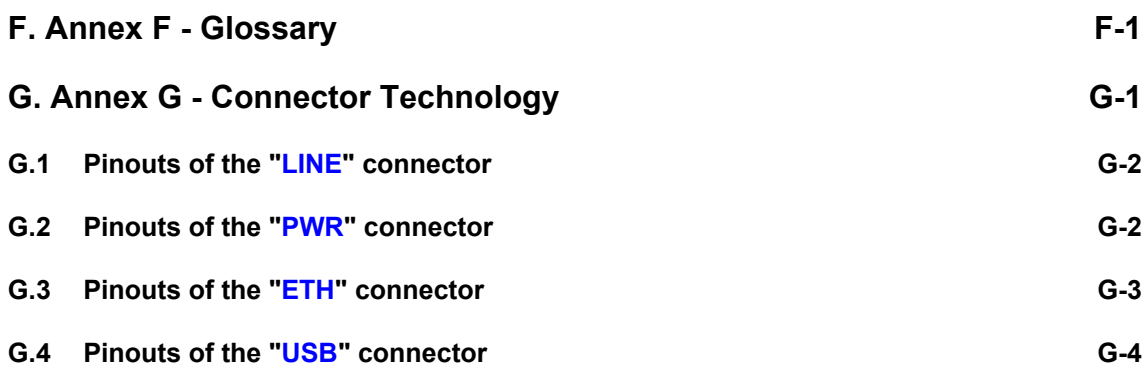

# <span id="page-8-0"></span>**1. Introduction**

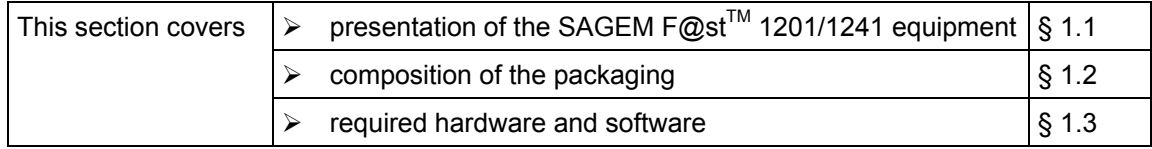

#### **1.1 Presentation**

The present reference manual is dedicated to the SAGEM  $F@st^{TM}$  1201 and SAGEM F@st<sup>™</sup> 1241 product ranges. These products are routers which give users, via an ADSL/ADSL2/ ADSL2+ network, broadband Internet access from their computer or their games console by various Ethernet (10 or 100 BASE-T) or USB interfaces.

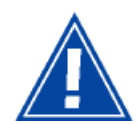

SAGEM F@st<sup>™</sup> 1201 and SAGEM F@st<sup>™</sup> 1241 products adapt the ADSL function respectively for POTS (UIT G.992.1/3/5 - Annex A) and for ISDN (UIT G.992.1/3/5 - Annex B).

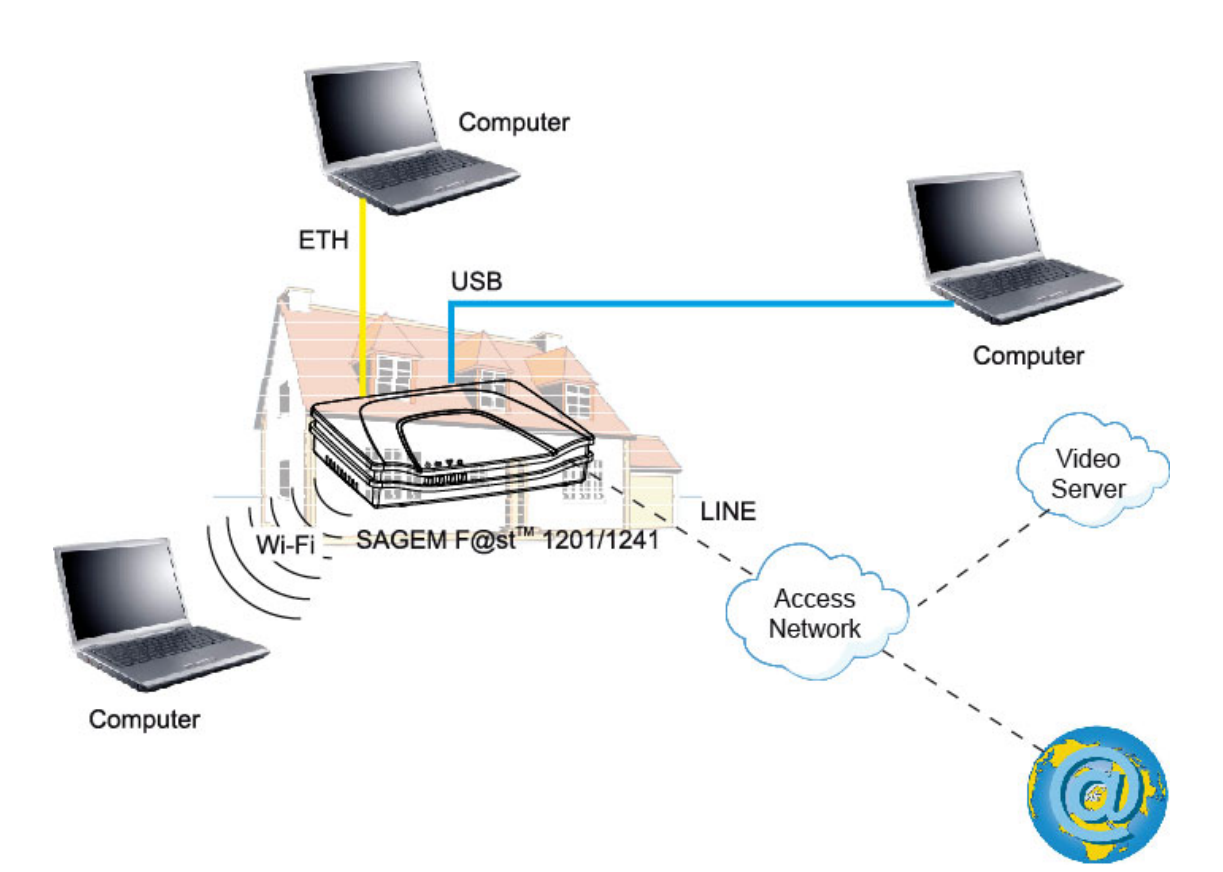

*Figure 1.1 - Supervising your router*

Its principal characteristics and functions are as follows:

- ¾ High-performance secure Bridge/Router with ADSL/ADSL2/ADSL2+ interface,
- ¾ User access:
	- 1 10/100BT Ethernet port,
	- 1 USB1.1 Slave port,
- ¾ DHCP Client/Server/Relay,
- ¾ DNS Server/Relay,
- ¾ FTP Client/Server,
- ¾ TFTP Client/Server,
- ¾ HTTP Client/Server,
- ¾ NAT/PAT router FTP Compatibility, IRC, Net2Phone, Netbios, DNS, Netmeeting, SIP, VPN passthrough (IPSec, IKE, PPTP, L2TP), CUSeeMe, RealAudio, Microsoft IM and others,
- $\triangleright$  Firewall,
- $\triangleright$  Spanning tree,
- $\triangleright$  HTTP server for easy configuration,
- $\triangleright$  Manual update of the application version locally.

#### *1 - Introduction*

#### **1.2 Composition of router pack**

The router is supplied in a pack with the following contents:

- ≻ 1 SAGEM F@st<sup>™</sup> 1201 or SAGEM F@st<sup>™</sup> 1241,
- $\geq 1$  mains adapter unit,
- $\geq 1$  grey ADSL RJ11/RJ11 FDT line cord (length = 3 m),
- $\geq 1$  yellow Ethernet RJ45/RJ45 linking cord (length = 1.75 m),
- $\geq 1$  blue USB Type A male/Type B male cable (length = 1.5 m),
- $\geq 1$  Quick Installation Guide,
- ¾ 1 Installation CD-ROM,
- $\triangleright$  microfilter(s) (option),
- $\geq 1$  filter/splitter (option).

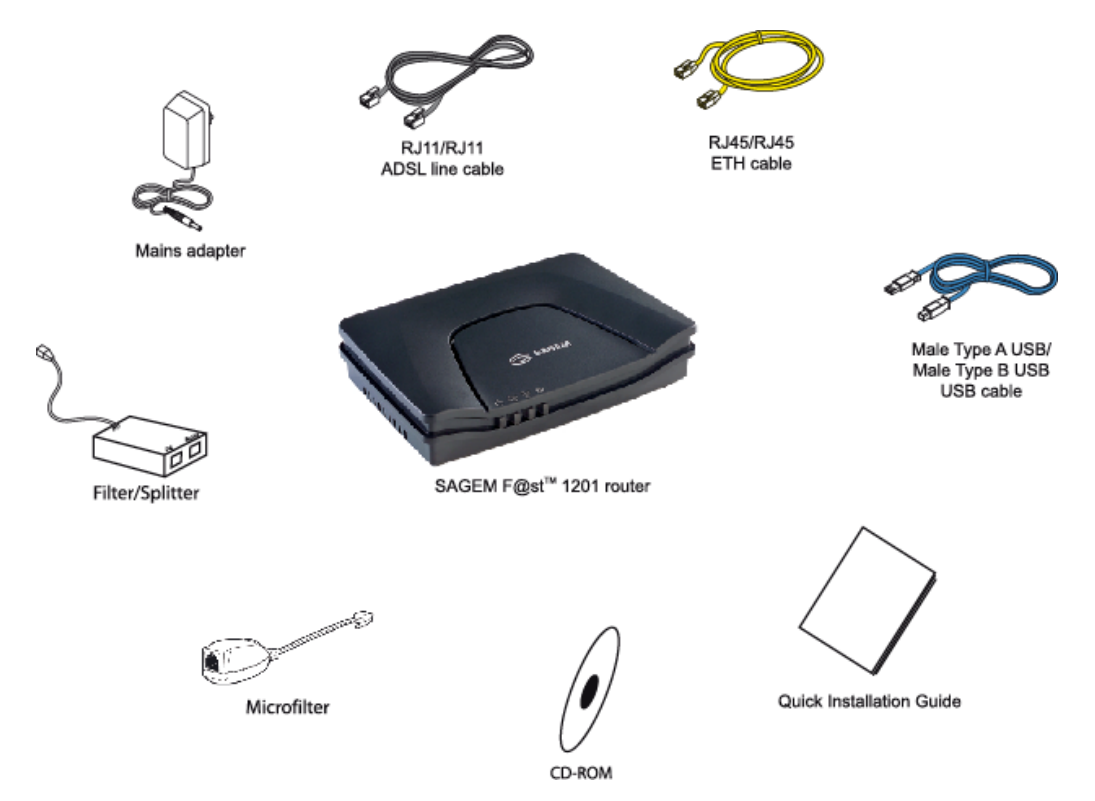

The CD ROM contains:

- the application for installing the USB interface.
- the present Reference Manual (SAGEM F@st™ 1201/1241) in PDF format file.
- the CE declaration of the chosen router.

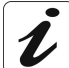

**Incomplete or damaged supply.** If on its receipt the equipment is damaged or incomplete, contact the Supplier of your router.

#### **1.3 Minimum prerequisite**

Using a router requires at minimum:

- $\triangleright$  a computer equipped:
	- a type A USB interface

or

- an Ethernet interface (10BASE-T or 10/100BASE-T),
- $\triangleright$  a WEB browser (Internet Explorer version 5 or higher recommended).

The minimum configuration of your computer must be:

- ¾ for Windows: Pentium II, 400 MHz, RAM: 128 MB,
- ¾ for MacOS: Power PC G3, 233 MHz, RAM: 128 MB,
- $\geq$  a monitor of minimum resolution: 1024 x 768.

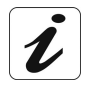

Before installing the router, we advise you to uninstall any modem or other router (for example, an ADSL router).

#### *1 - Introduction*

# <span id="page-14-0"></span>**2. Description and connection of router**

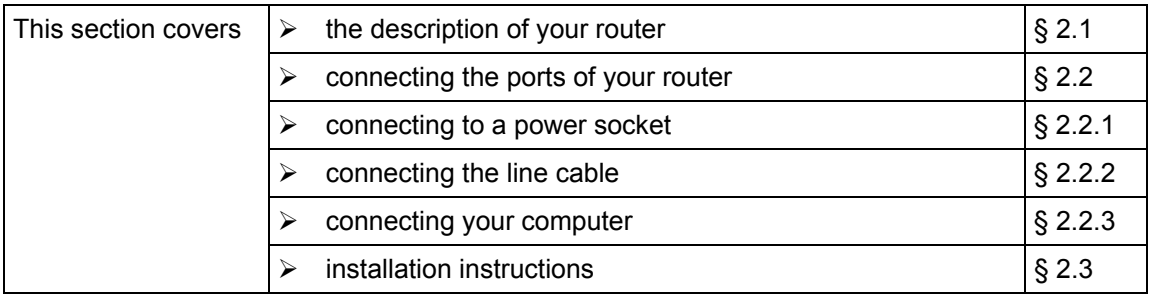

#### **2.1 Description**

Figure 2.1 gives an overview of a router SAGEM  $F@st^{TM}$  1201 or SAGEM  $F@st^{TM}$  1241.

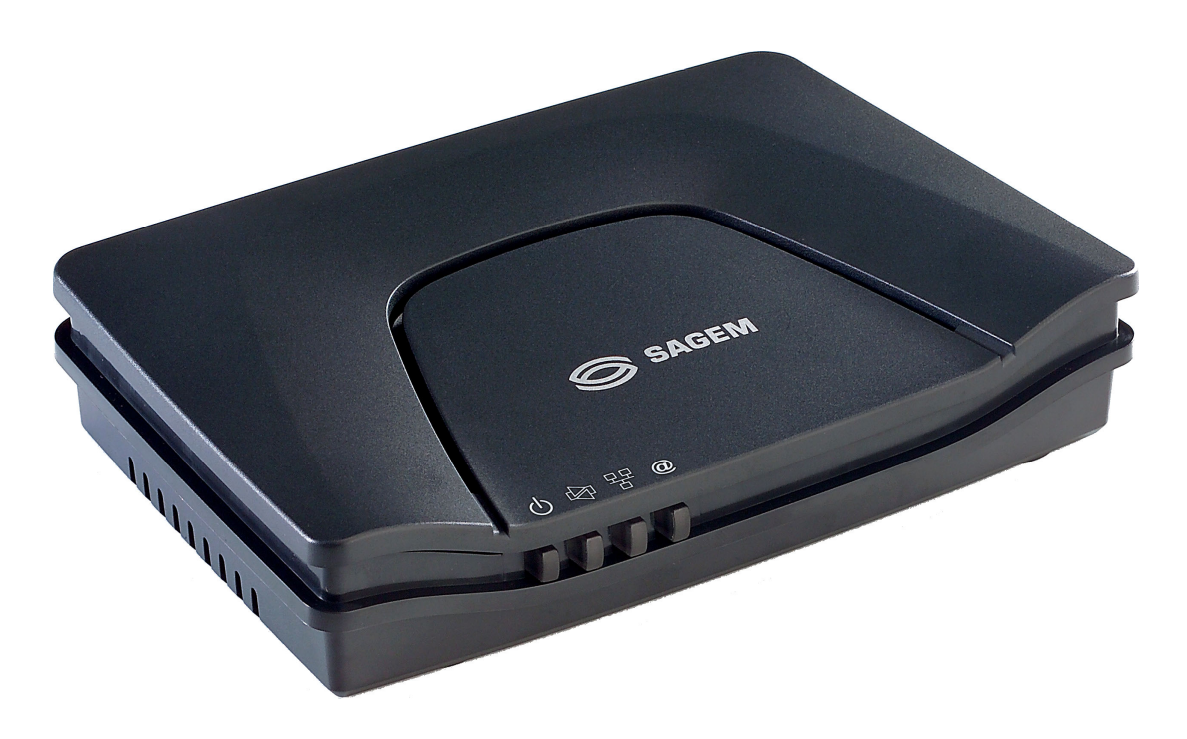

*Figure 2.1 - Overview of case*

This case consists principally of a lid and a base in which a printed circuit equipped with electronic components is located.

The front face has four display LEDs (cf.§ 2.1.2). The base has the LEDs ideograms, SAGEM's mark and logo or the operator's marking as well.

Below the base a label is glued on which the product's identification code, the series number and a barcode are shown.

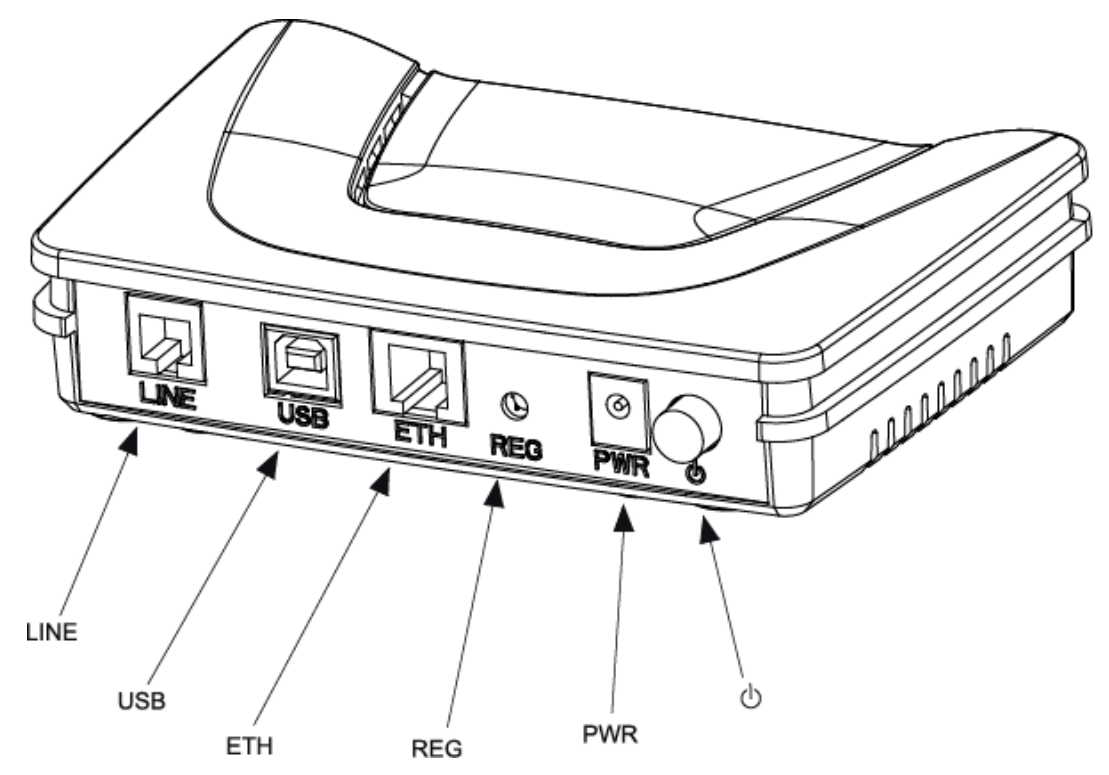

## **2.1.1 "Connectors" side view**

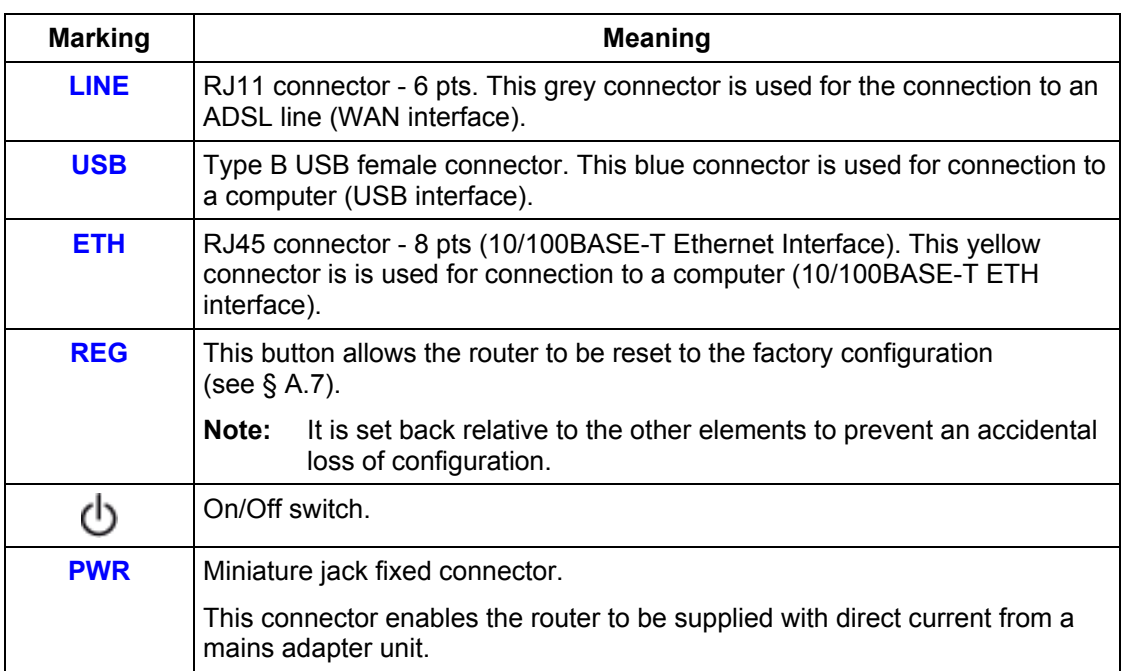

#### **2.1.2 "LEDs" view**

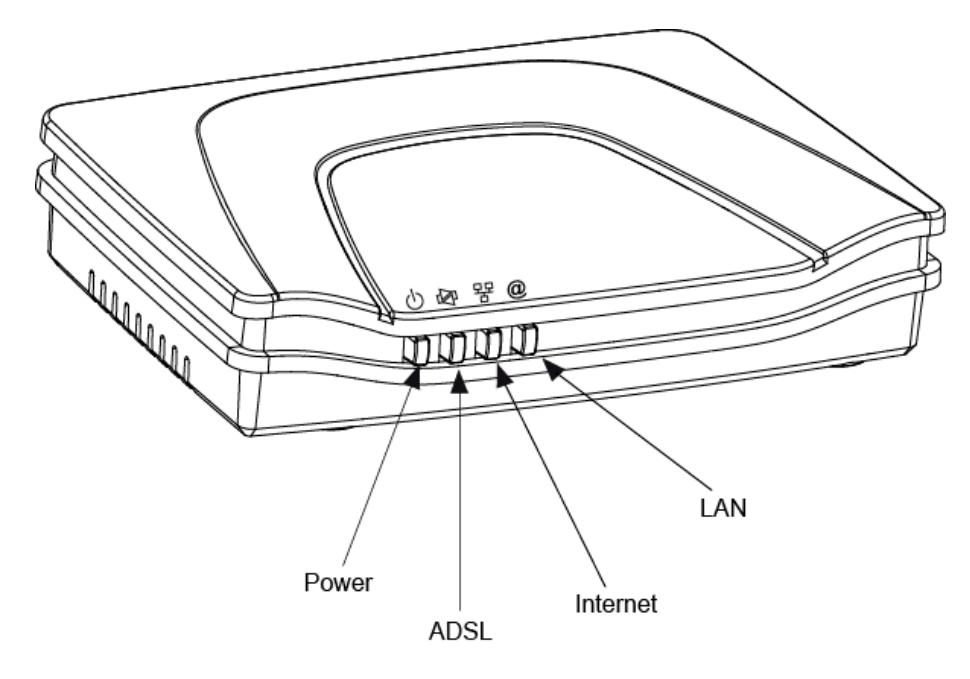

The different LEDs of the figure below are described in the following table:

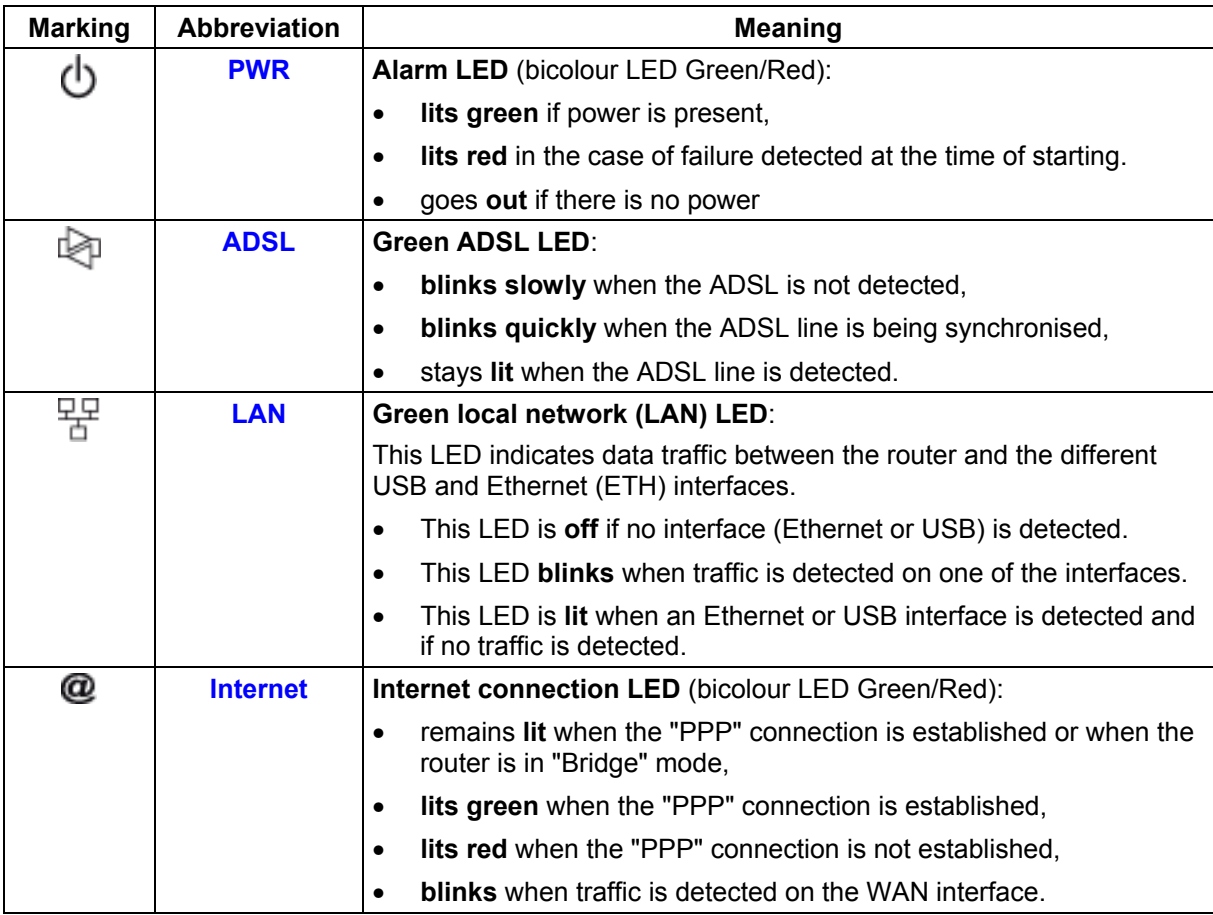

## **2.2 Connecting the ports of your router**

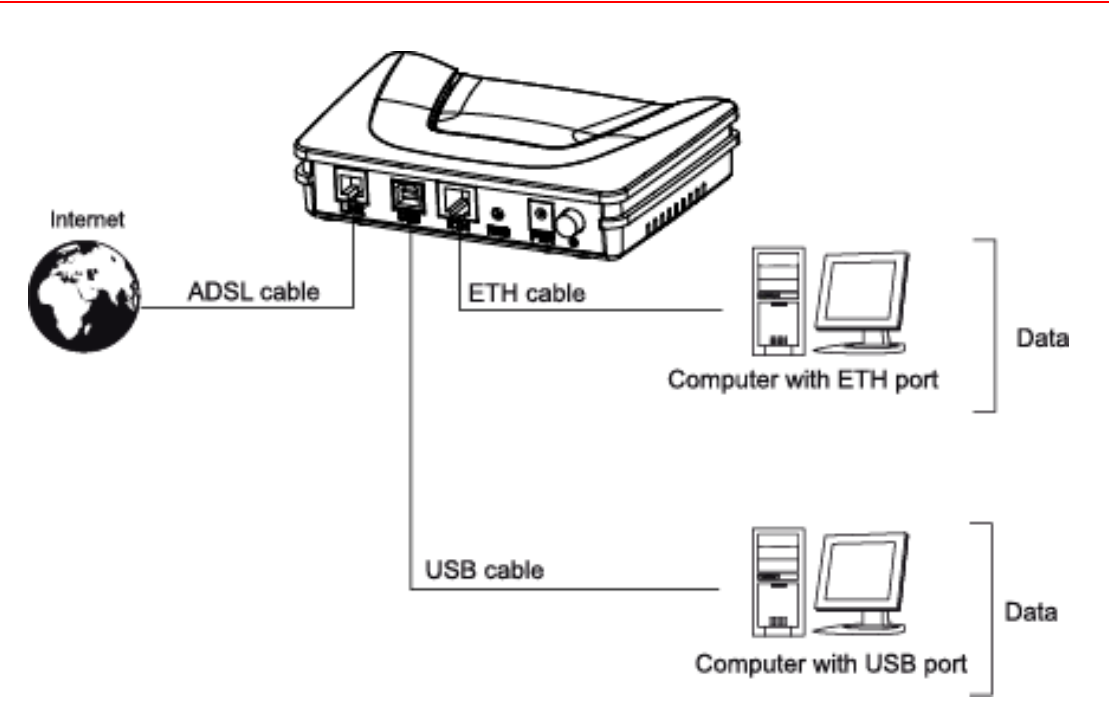

*Figure 2.2 - Interconnection of ports of SAGEM F@st***TM** *1201/1241*

## **2.2.1 Connecting to a power socket**

- ¾ First connect the end of the mains cord, supplied with the equipment, to the **PWR** base of your router.
- $\triangleright$  Connect the mains adapter to a nearby mains wall socket.
- $\triangleright$  Set the "On/Off" switch to On.

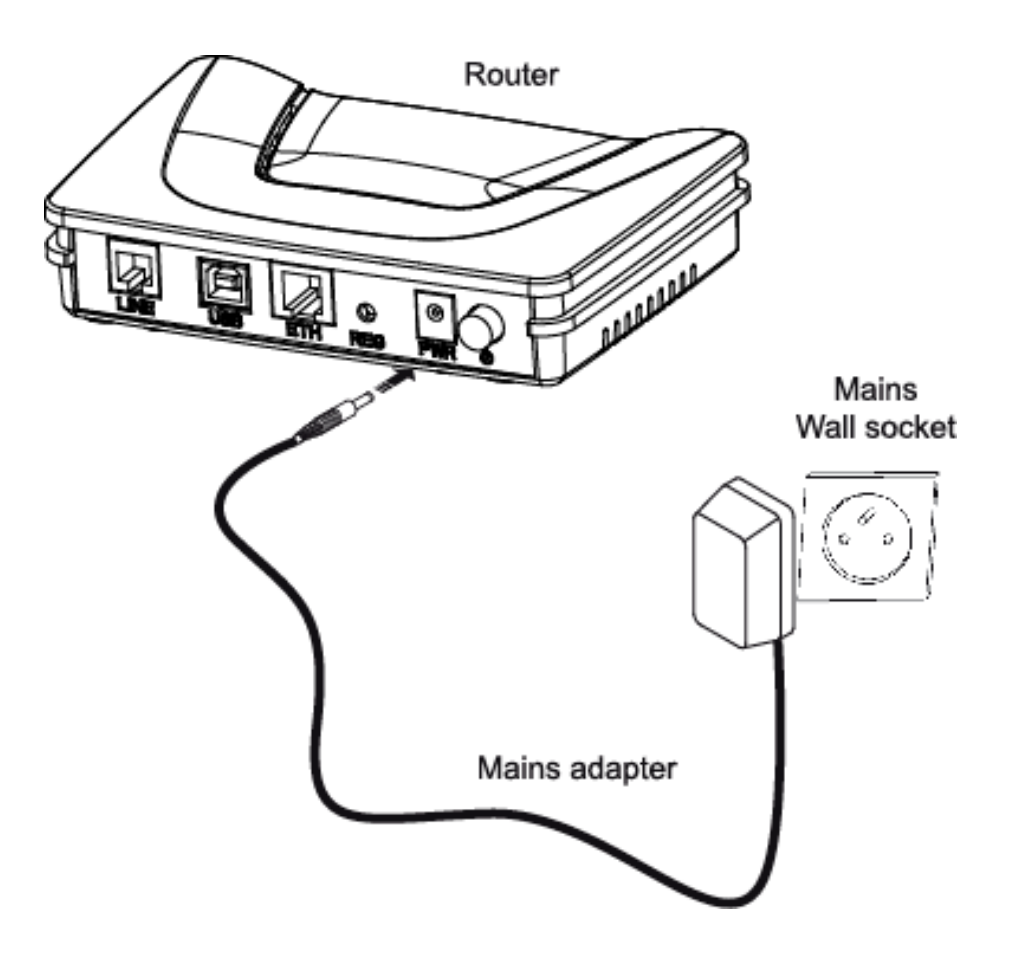

#### **2.2.2 Connection of the ADSL cable to the router**

- $\triangleright$  Connect an end of the supplied grey RJ11/RJ11 cable to the grey fixed connector marked **LINE** of your router.
- ¾ Connect the other end of this cable to the connector marked **ADSL** on the micro-filter connected to the RJ11 telephone wall socket of your home.

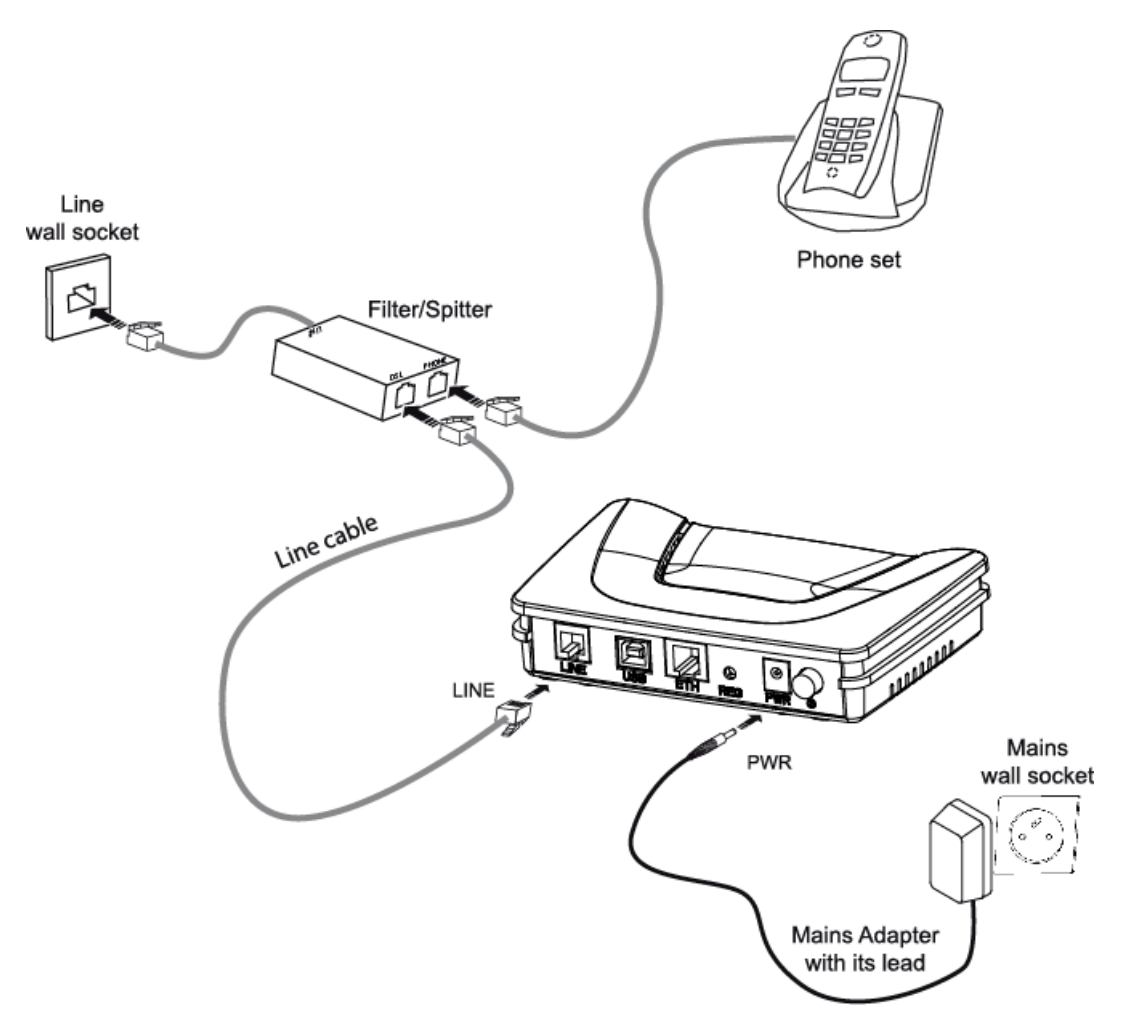

## **2.2.3 Connecting to your computer**

Two connections may have to be made:

- $\triangleright$  Connection of the USB interface of your router to your computer.
- $\triangleright$  Connection of the Ethernet interface of your router to your computer.

#### **2.2.3.1 Connection of the USB interface of your router to your computer**

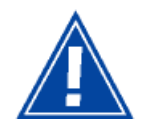

This connection is made **in all cases after installing the drivers** of the USB interface (see section 3).

- ¾ Connect the end of the blue **USB** cable fitted with a type B connector (square fixed connector) to the blue fixed connector marked USB of your router,
- $\triangleright$  Connect the other end of the cable fitted with a type A connector (rectangular fixed connector) to your computer.

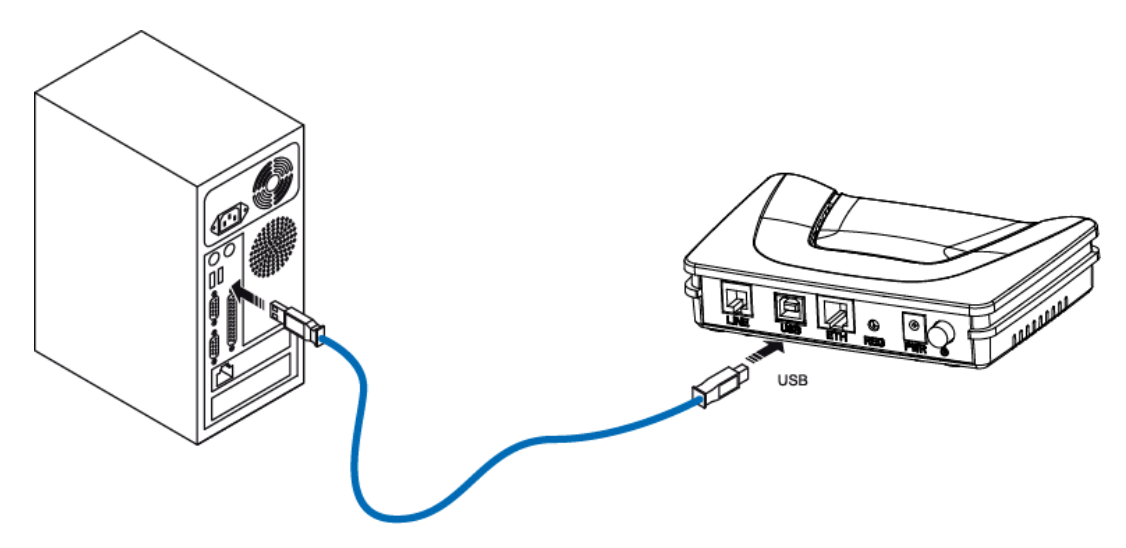

#### **2.2.3.2 Connecting the Ethernet interface of your router to your computer**

- $\triangleright$  Connect the end of the yellow Ethernet cable (RJ45/RJ45) supplied in the pack to the yellow Ethernet fixed connector marked **ETH** of your router,
- $\triangleright$  Connect the other end of the cable to your computer.

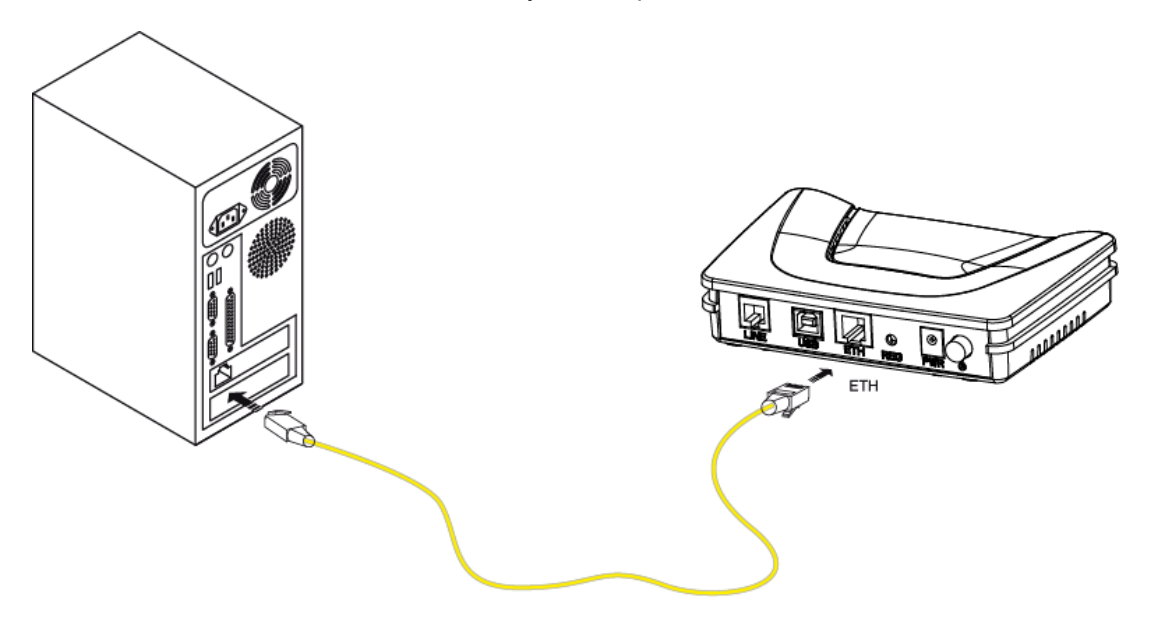

#### **2.3 Installation instructions**

#### **Environment**

- $\triangleright$  The router must be installed and used inside a building.
- $\triangleright$  The ambient temperature must not exceed 45°C.
- $\triangleright$  The router must not be exposed to direct strong sunlight nor to an intense heat source.
- $\triangleright$  The router must not be placed in an environment subject to vapour condensation.
- $\triangleright$  The router must not be exposed to water projections.
- $\triangleright$  The router unit must not be covered.

#### **Power source**

- $\triangleright$  Use a network socket with easy access, which is close to the equipment. The power cord is 2 m in length.
- $\triangleright$  Arrange the power cord so as to prevent any accidental power cutoff of the router.
- $\triangleright$  The router is designed to be connected to a TT or TN type power network.
- $\triangleright$  The router is not designed to be connected to an electrical installation with an IT type diagram (neutral connected to earth through an impedance).
- ¾ Protection against short circuits and inter-phase leakages, neutral and earth must be made by the building's electrical installation. The power circuit of this equipment must be fitted with a 16 A protection against power surges, and with a differential protection.

#### **Maintenance**

- $\triangleright$  It is prohibited to open the case. Only qualified personnel approved by your supplier may do so.
- $\triangleright$  Do not use liquid or spray cleaning agents.

# <span id="page-24-0"></span>**3. Installing and configuring the router**

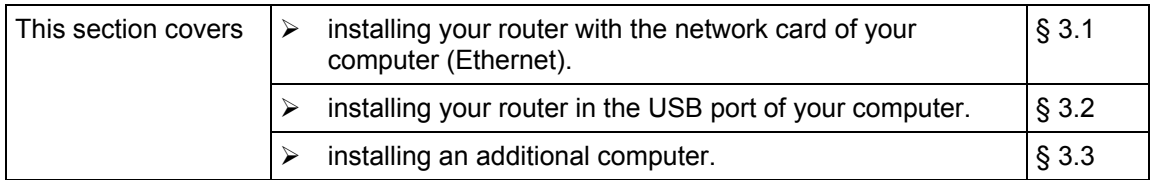

#### *3 - Installing and configuring the router*

Your router can be installed and configured with the following interfaces:

- Ethernet (ETH)(cf.  $\S$  3.1),
- $\triangleright$  USB (cf. § 3.2).

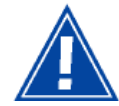

Before installing your router, we recommend you uninstall every ADSL router.

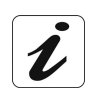

The **installation** procedure described below was undertaken in **Windows**® **XP**. Installation in other Windows operating systems® (98, ME and 2000) can be slightly different.

**1** Insert the CD-ROM in the appropriate driver of your computer; the screen opposite is displayed.

Click button  $\begin{array}{ccc}\n\hline\n\text{next} & \text{if} \\
\hline\n\end{array}$  to start the installation.

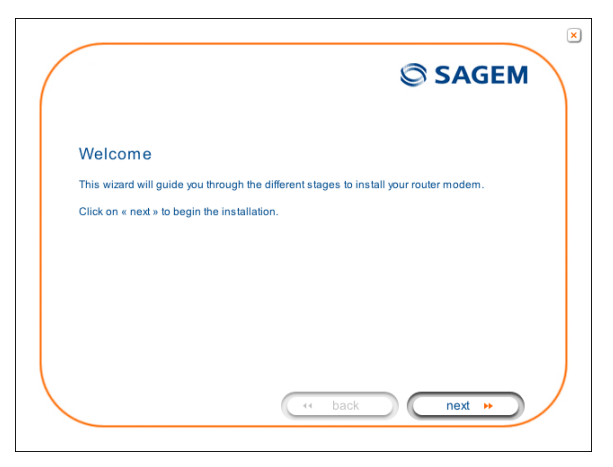

**Observation:** If this screen does not appear: Select, in the menu **Start**, the command **Execute**, then enter: <letter of CD-ROM drive> :\**autorun.exe** (for example, e:\autorun.exe) then click **OK**.

**2** The screen opposite appears.

Carry out the operations described on the screen.

Click button  $\begin{array}{ccc}\n&\text{next} & \text{if } \\
\hline\n&\text{if } \\
\end{array}$  to continue the installation.

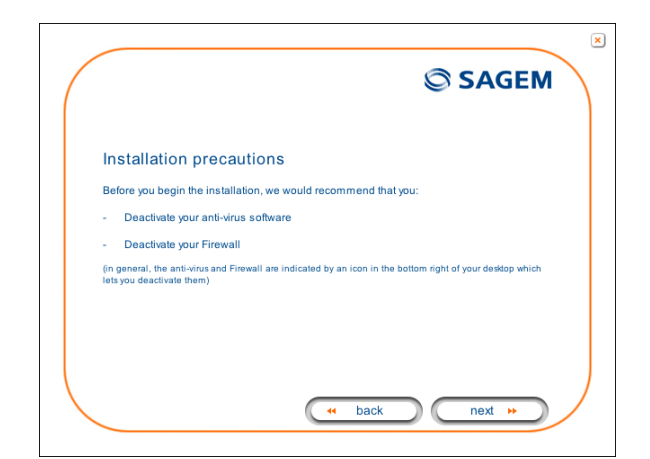

**3** A screen enabling the type of installation to the chosen (first installation or installation of an additional computer) appears.

> For a first installation, we recommend that you check the button

> ◯ You want to install your router modem for the first time then click on  $\begin{array}{c} \begin{array}{c} \text{next} \end{array} \\ \text{test} \end{array}$  to continue

the installation.

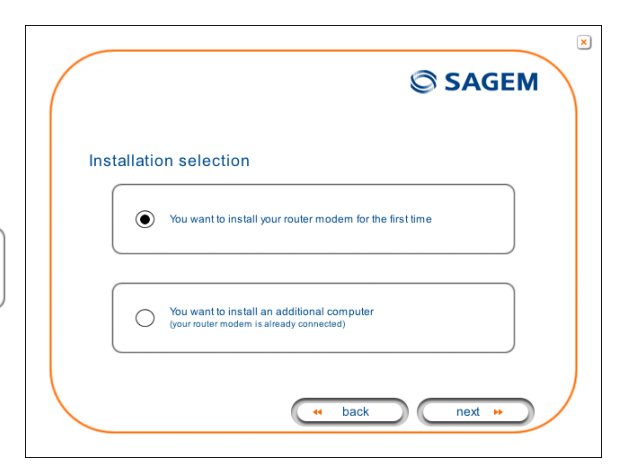

**4** The screen opposite appears.

This screen enables you to choose to which interface (Ethernet or USB) you wish to connect your router to your computer.

Select the interface required and then

click button  $\overbrace{\hspace{2.5cm}}^{\text{next}}$   $\rightarrow$  to continue the installation.

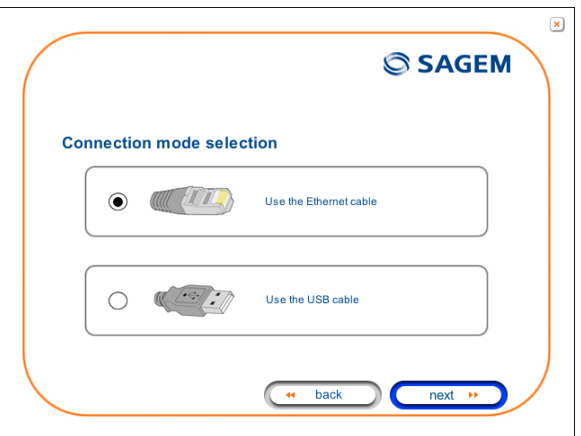

**The installation of your router using different interfaces is described in detail below in the order displayed on the previous screen (choice of connection mode).**

#### **3.1 Installing and configuring your Router with the network card of your computer (Ethernet)**

The Ethernet fixed connector marked **ETH** of your router is designed for connecting your computers or wired Ethernet network equipment. It supports 10 Mbit/s and 100 Mbit/s transmission rates in Half or Full Duplex mode on a category 5 double twisted pair cable.

This port is a RJ45 connector with wiring of the self-detecting MDI or MDI-x type.

With this port, you can connect using a straight or crossed Ethernet cord:

- either directly to a computer equipped with a 10/100BASE-T Ethernet network,
- or to an Ethernet local network connected to a network concentrator (HUB or Switch).

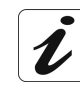

The **installation** procedure described below was undertaken in **Windows**® **XP**. Installation in other Windows operating systems® (98, ME and 2000) can be slightly different.

**1** You have selected the **Ethernet** interface; the screen opposite appears.

Make the electrical connection as described on the screen.

Click button  $\begin{array}{ccc} \begin{pmatrix} \text{next} & \text{iv} \\ \text{next} & \text{iv} \end{pmatrix}$  to continue the installation.

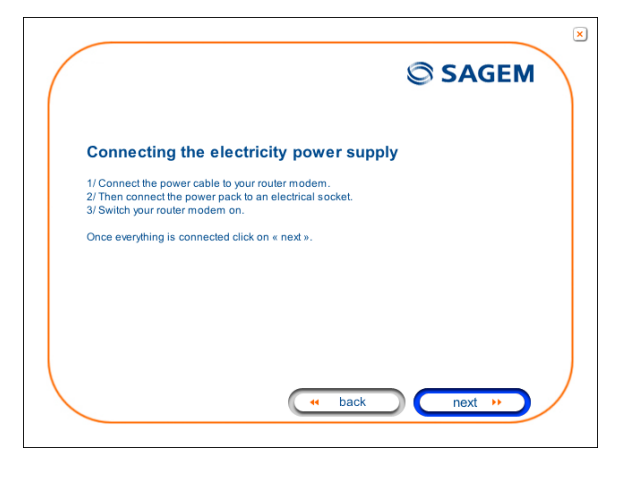

**2** The screen opposite appears.

Make the connection of the ADSL line as described on the screen.

Click button  $\begin{array}{c} \begin{array}{c} \text{next} & \bullet \\ \text{next} & \end{array}$  to continue the installation.

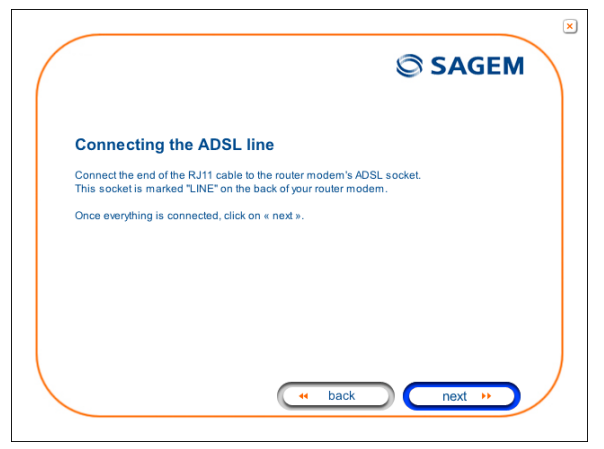

**3** Connect the Ethernet cable as described on the screen.

> Click button  $\begin{array}{c} \begin{array}{c} \text{next} & \bullet \\ \text{next} & \end{array}$  to continue the installation.

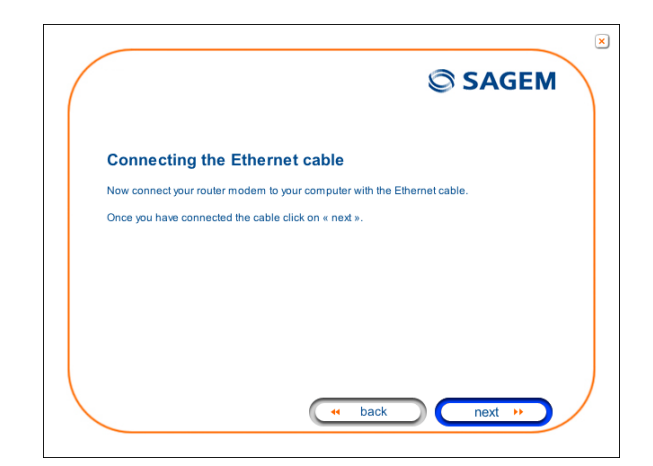

**4** The screen opposite appears and asks you to wait.

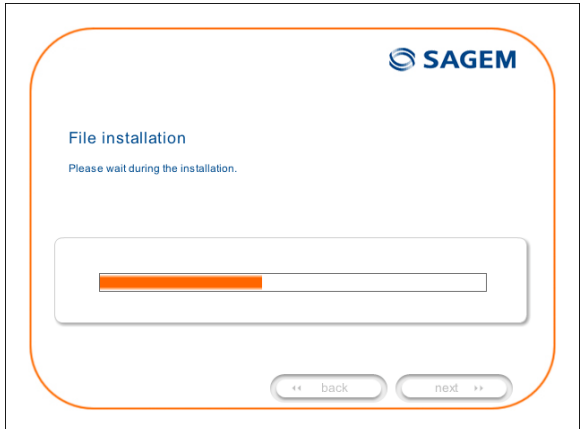

**5** The screen opposite appears.

Please wait during the diagnostics of the connection to the Router via an Ethernet cable.

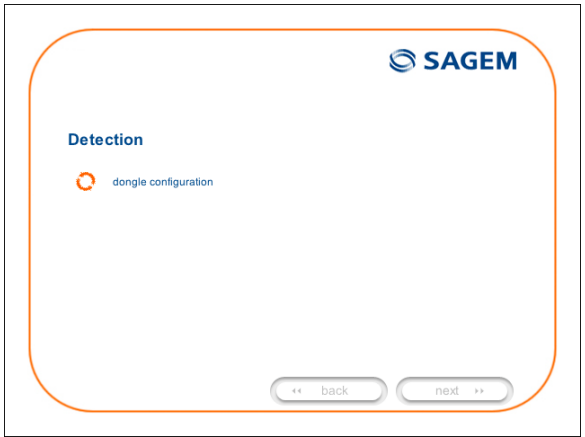

**6** The screen opposite appears.

Enter the **connection identifier** followed by the **connection password**.

The latter are available from your subscription confirmation letter.

Click button  $\begin{array}{ccc}\n\hline\n\text{next} & \text{if} \\
\hline\n\end{array}$  to continue the installation.

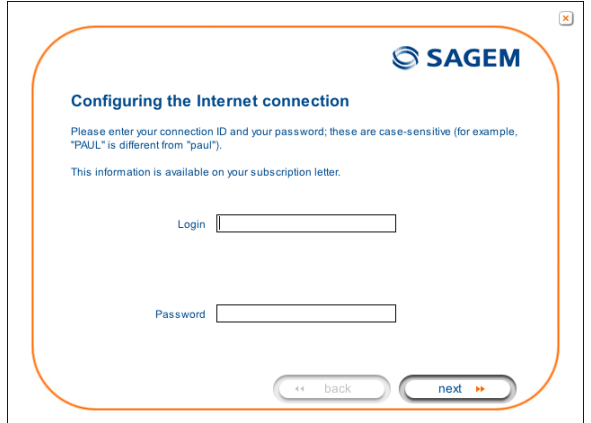

**7** The screen opposite appears and asks you to wait during the successive diagnostics.

The rotating orange arrows are replaced by a green check mark after each successful test.

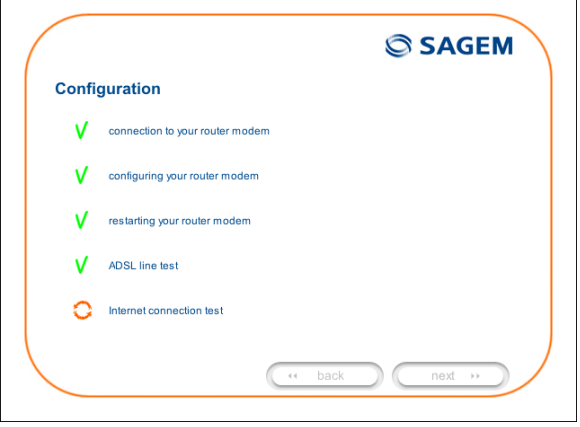

**8** The screen opposite appears.

The installation has been correctly accomplished; your router is operational.

 $C$ lick button  $\begin{array}{ccc}\n & \text{finish} \\
 & \text{to close}\n\end{array}$ the window.

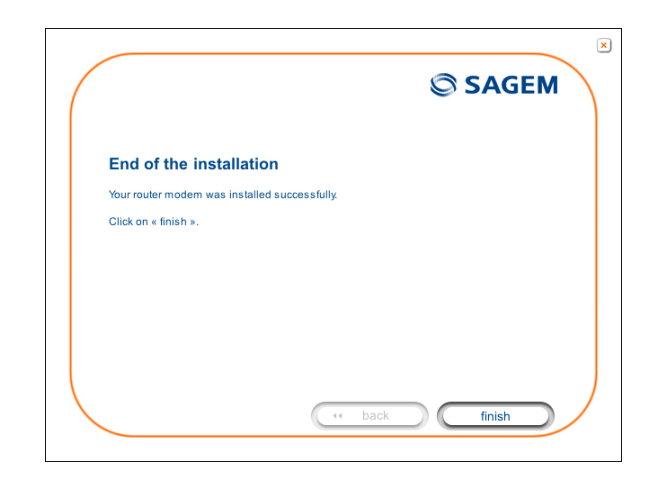

**9** The "SAGEM" welcome screen appears.

> **You can now use your Internet access.**

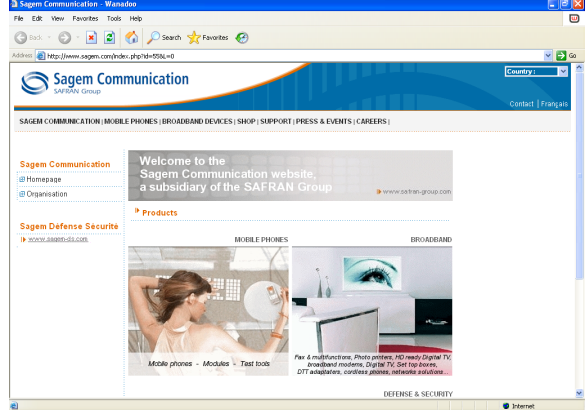

#### **3.2 Installing and configuring your Router in the USB port of your computer**

The **USB** port of your router is of the USB 1.1 type allowing a maximum transmission rate of 12 Mbit/s.

With this port, you can connect directly to a computer located at a type A USB input, using a USB cord (supplied with the equipment).

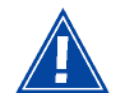

The USB interface must **in all cases** be **installed before** the **USB connector is connected**.

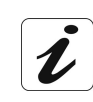

The **installation** procedure described below was undertaken in **Windows**® **XP**. Installation in other Windows operating systems® (98, ME and 2000) can be slightly different.

**1** You have selected the **USB** interface; the screen opposite appears.

Make the electrical connection as described on the screen.

 $C$ lick button  $\overline{C}$  next  $\overline{C}$  to continue the installation.

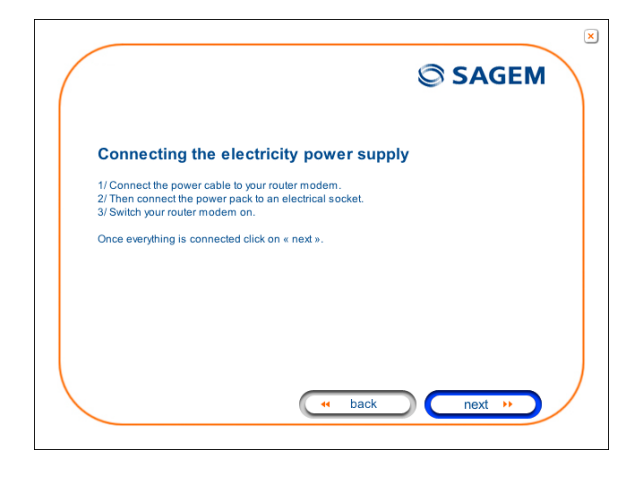

**2** The screen opposite appears.

Make the connection of the ADSL line as described on the screen.

Click button  $\begin{array}{c} \begin{array}{c} \text{next} \end{array}$  to continue the installation.

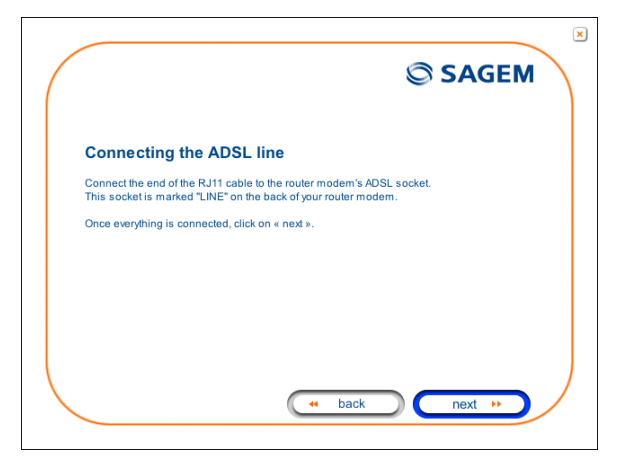

**3** The screen opposite appears and asks you to wait.

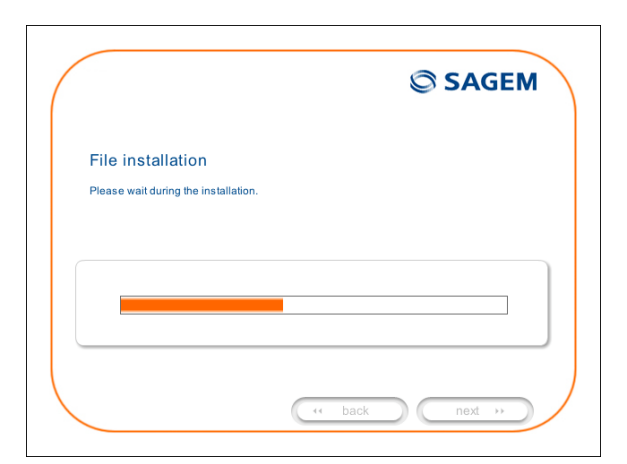

**4** Connect the USB cable as described on the screen.

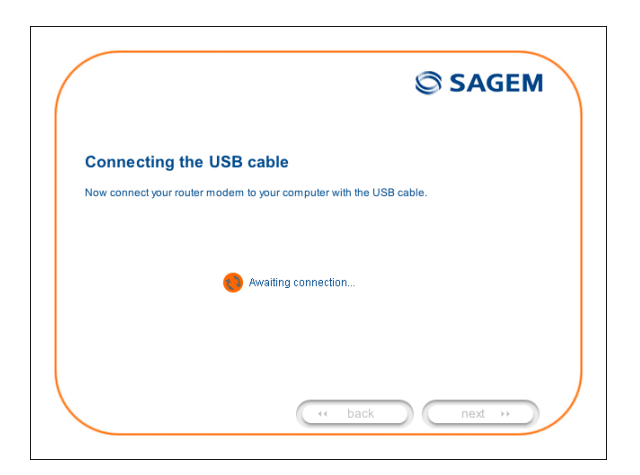

**5** The screen opposite appears.

Please wait during the diagnostics of the connection to the Router via a USB cable.

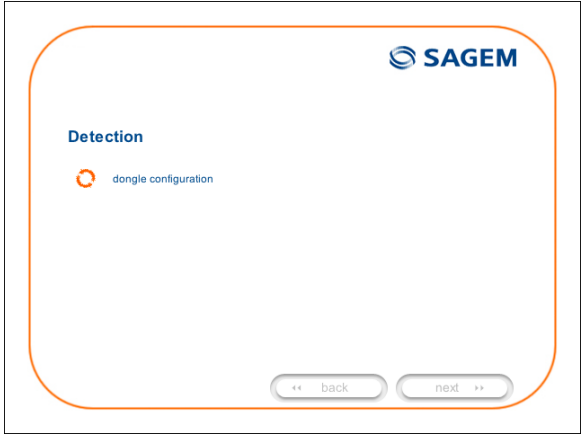

**6** The screen opposite appears.

Enter the **connection identifier** followed by the **connection password**.

The latter are available from your subscription confirmation letter.

Click button  $\begin{array}{ccc}\n\hline\n\text{next} & \text{if} \\
\hline\n\end{array}$  to continue the installation.

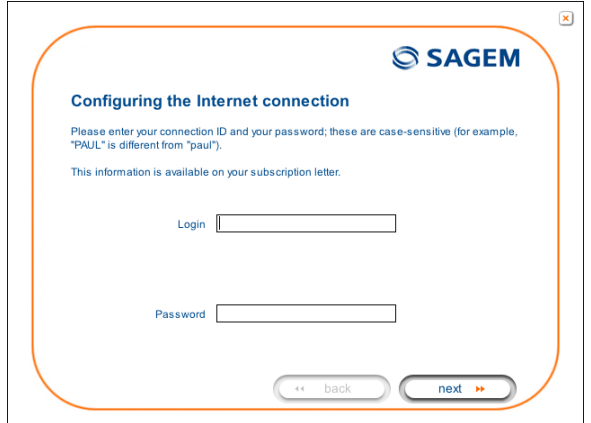

**7** The screen opposite appears and asks you to wait during the successive diagnostics.

The rotating orange arrows are replaced by a green check mark after each successful test.

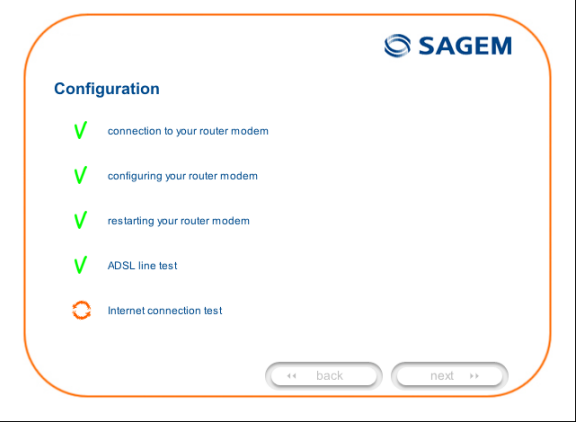

**8** The screen opposite appears.

The installation has been correctly accomplished; your router is operational.

 $C$ lick button  $\begin{array}{ccc}\n & \text{finish} \\
 & \text{to close}\n\end{array}$ the window.

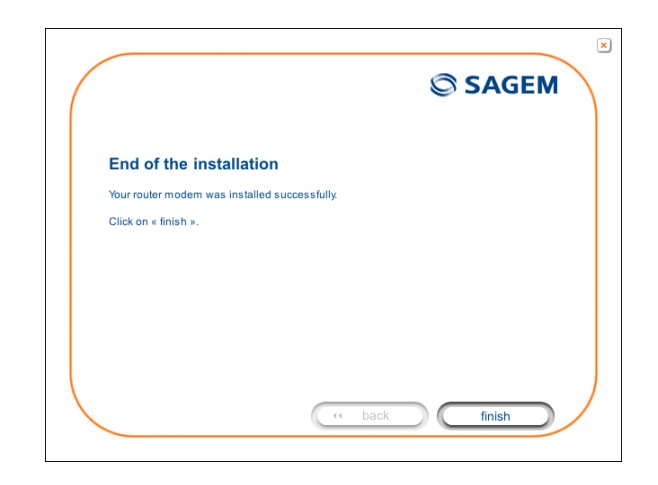

**9** The "SAGEM" welcome screen appears.

> **You can now use your Internet access.**

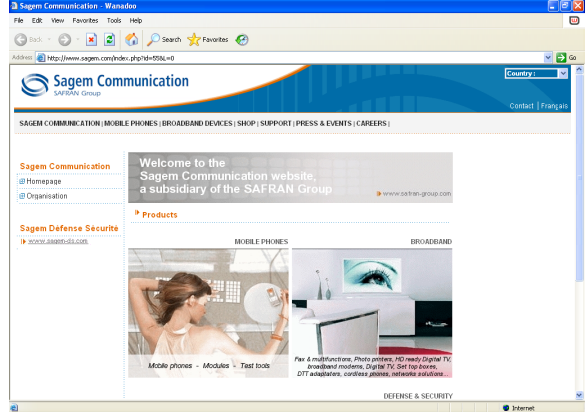

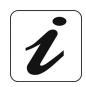

If you wish to install your router with another interface, you must imperatively uninstall your router. To do this:

Select **Start**/**All programs**/**SAGEM F@st™ 1201**/**Uninstall**

## **3.3 Installing and configuring an additional computer**

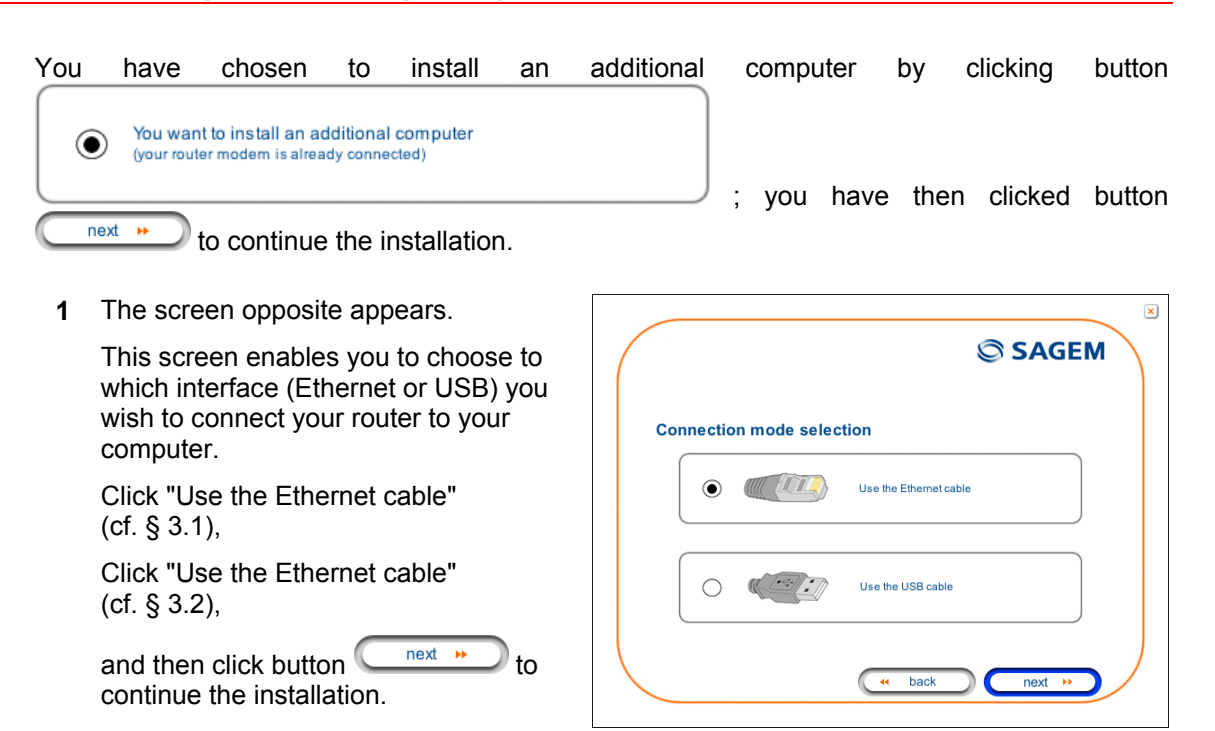

 $\boldsymbol{\ell}$ 

The stages concerning:

- The electrical connection and connection to the ADSL line of the router,
- Together with configuration of the router (connection identifier, connection password, etc.).

are no longer to be accomplished when installing an additional computer, whatever the interface (Ethernet or USB).
# **4. Configuration of network parameters**

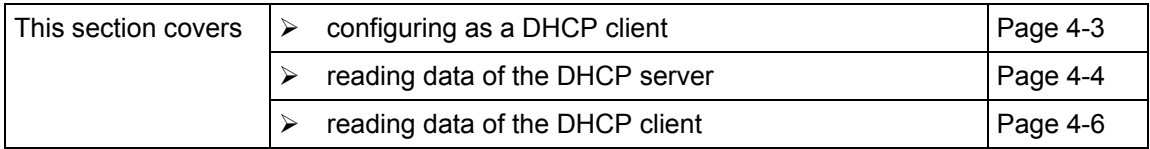

The aim of this section is:

- 1) to configure your computer so that it is able to communicate with your router.
- 2) and to display the "Networks" parameters of your router.

Your router implements the DHCP (**D**ynamic **H**ost **C**onfiguration **P**rotocol) server, relay and client functions in accordance with RFC 2131 and RFC 3132, whereas the computer connected directly to the router or via a local network by its LAN interface implements only the DHCP client function.

On receipt of a DHCP query from your computer (see  $\blacktriangle$ ), whether or not it is connected to your router, the latter responds by indicating:

- an address from the range defined in the configuration,
- the sub-network mask,
- the default gateway (address of your router),
- the address of the gateway as DNS server. The "DNS Relay" function is activated automatically.

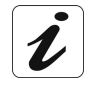

The configured range of IP addresses must be the same in the sub-network as in the LAN interface.

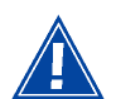

**It is imperative** that your computer is configured as a DHCP client or that it has a fixed IP address in the configuration range defined by the DHCP server.

Configuration as a DHCP client is the more commonly used solution.

# **1) Configuring as a DHCP client**

#### **In Windows XP**

- Click on **Start**/**Control** Panel/**Network Connections**.
- Right-click on the network which you are using, and then select **Properties**.
- Click on protocol TCP/IP of the network card, and then click on **Properties**.

The screen opposite appears.

- Select the general tab, then the command "**Obtain an IP address automatically**" and the command "**Obtain the addresses of the DNS servers automatically**".
- Click button **OK** to confirm your choice.

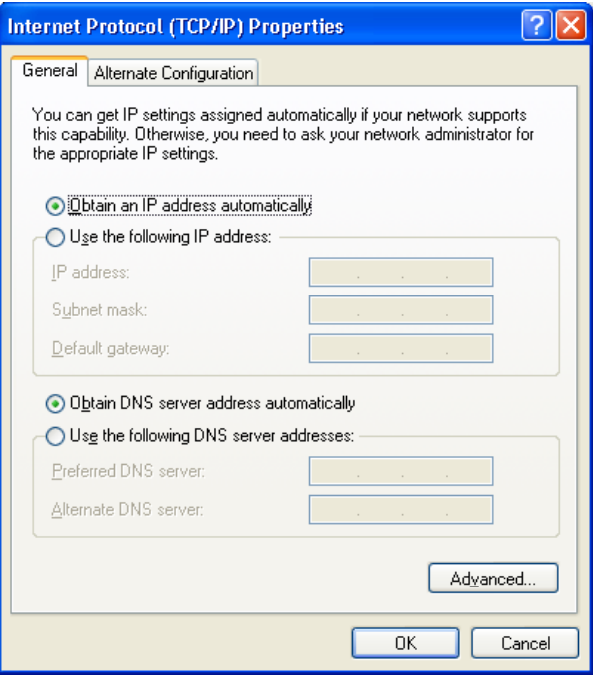

## **2) Data of the DHCP server**

To obtain this data:

- Open your browser and then enter **http://myrouter** or **http://192.168.1.1** (default IP address of the router) to access the welcome screen,
- Click the "**LAN**" menu of the heading **Advanced Setup**; the following screen appears:

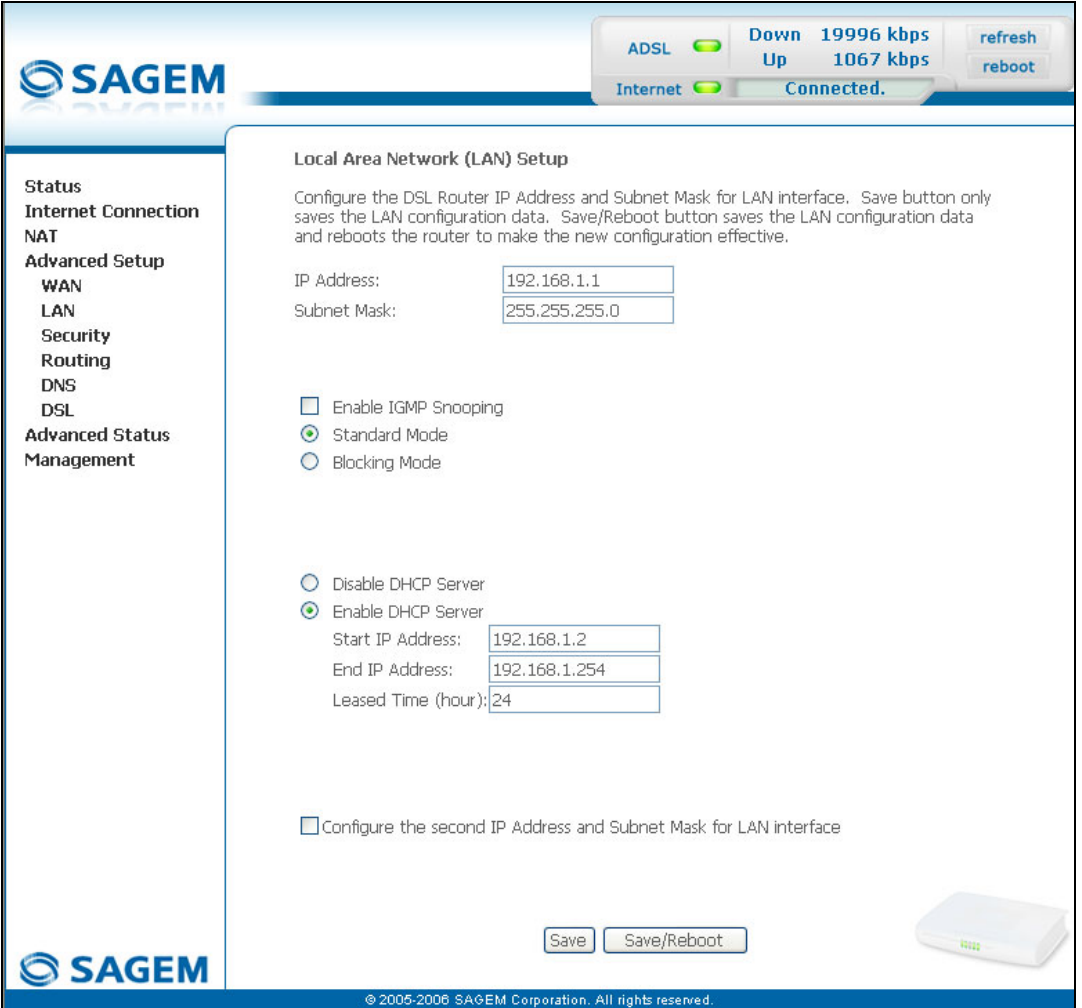

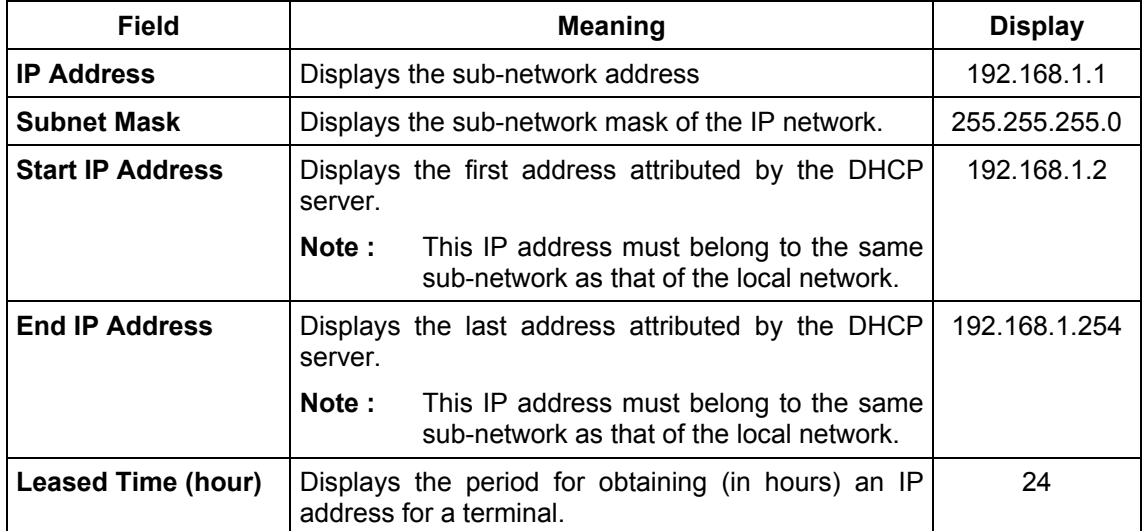

# **3) Data of the DHCP client**

To obtain this data:

#### *In Windows XP, 2000 and Me*

¾ Click button **Start**, select **Execute**, enter **cmd** and then click **OK**; the command prompt screen appears. Enter **ipconfig /all** (or **ipconfig/all**) then confirm by pressing **Enter**.

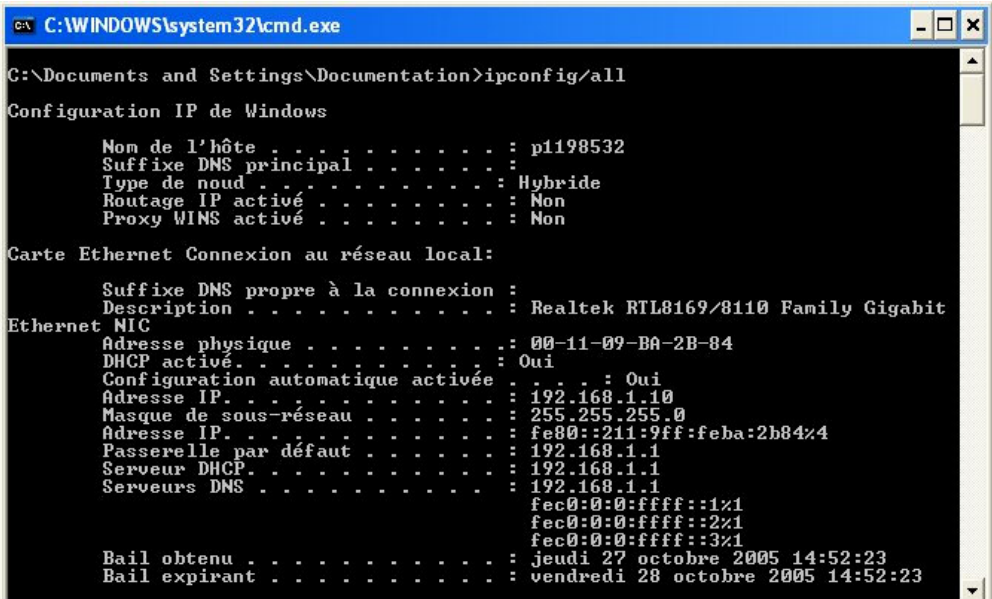

# **5. Information / Configuration**

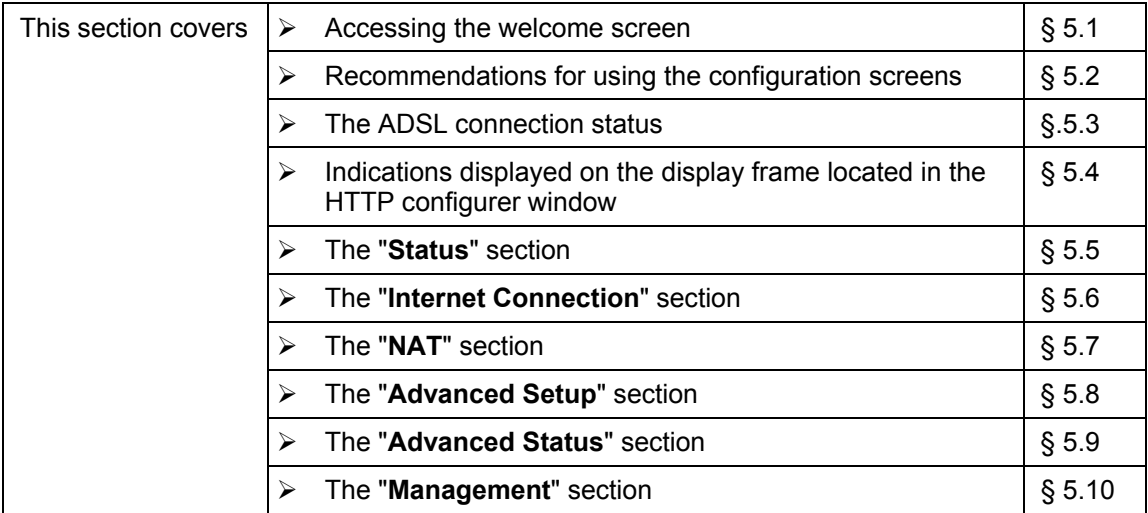

### **5.1 Accessing the welcome screen**

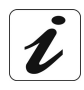

To access this screen, you must have configured your computer's network function Ethernet or USB interfaces using the installation CD-ROM provided with your router (cf. chapter 3).

If you are using your computer's Ethernet card to configure your router, connect it to the Ethernet port whose yellow socket is marked **ETH**.

Your router is then configured using a simple Web browser (e.g. Internet Explorer).

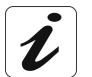

The router's DHCP server function is activated by default with an address range defined as indicated in §.5.8.2.

To access the configurer, proceed as follows:

- **1** In the **Start** menu, select **All Programs** / **SAGEM F@st 1201**, then left click on Configuration O .
- **2** The following screen asks you to connect.

Enter **admin** by default in the "Username" field.

Enter **admin** by default in the "Password" field.

Then click on **OK** to confirm.

**Note**: The equipment's IP address (192.168.1.1) appears in the bar at the top of the screen.

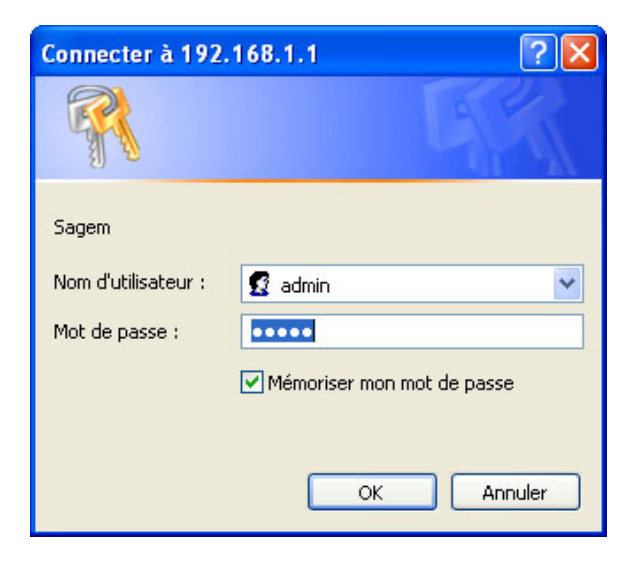

**3** Your computer's Web browser opens and displays the router's welcome screen. The equipment's name is displayed in title.

**Equipment configuration sections appear in the left hand area in the welcome screen**.

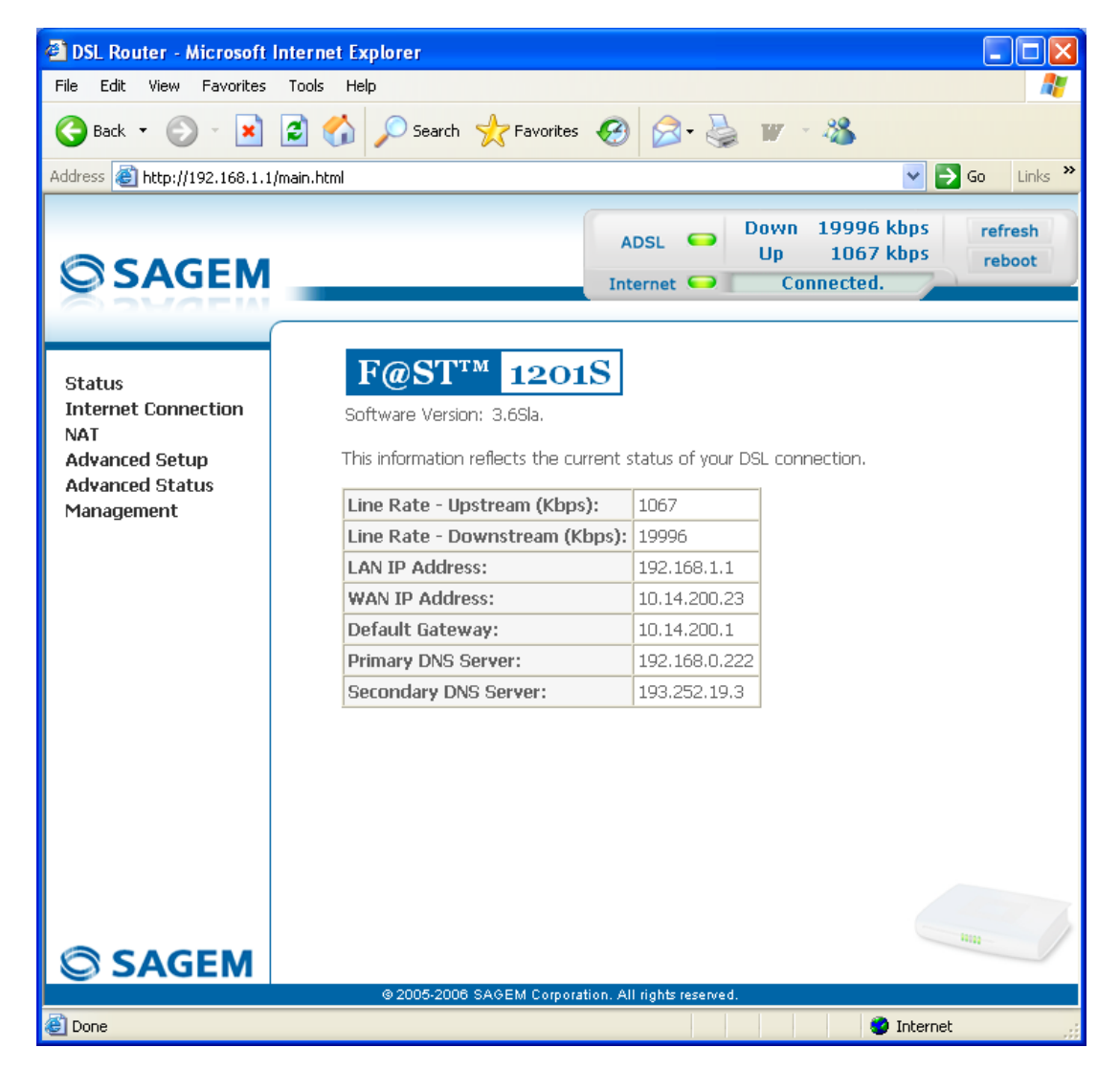

This screen displays:

- in the centre, an area which shows the current ADSL connection status (cf.  $\S$  5.3).
- $\approx$  in the top right, a display box which lets you know the status of the ADSL line, lets you refresh the window displayed and restart your router at any time (cf. § 5.4).
- $\approx$  to the left, a list of 6 sections (cf. § 5.5 to 5.10) made up of menus and sub-menus. These let you view and configure your router's parameters.

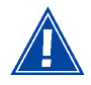

You can modify the password to access your router's configurer to optimise the safety of your network.

### **5.2 Recommendations**

The meaning of the main buttons most commonly present in all the configuration windows is provided in the table below.

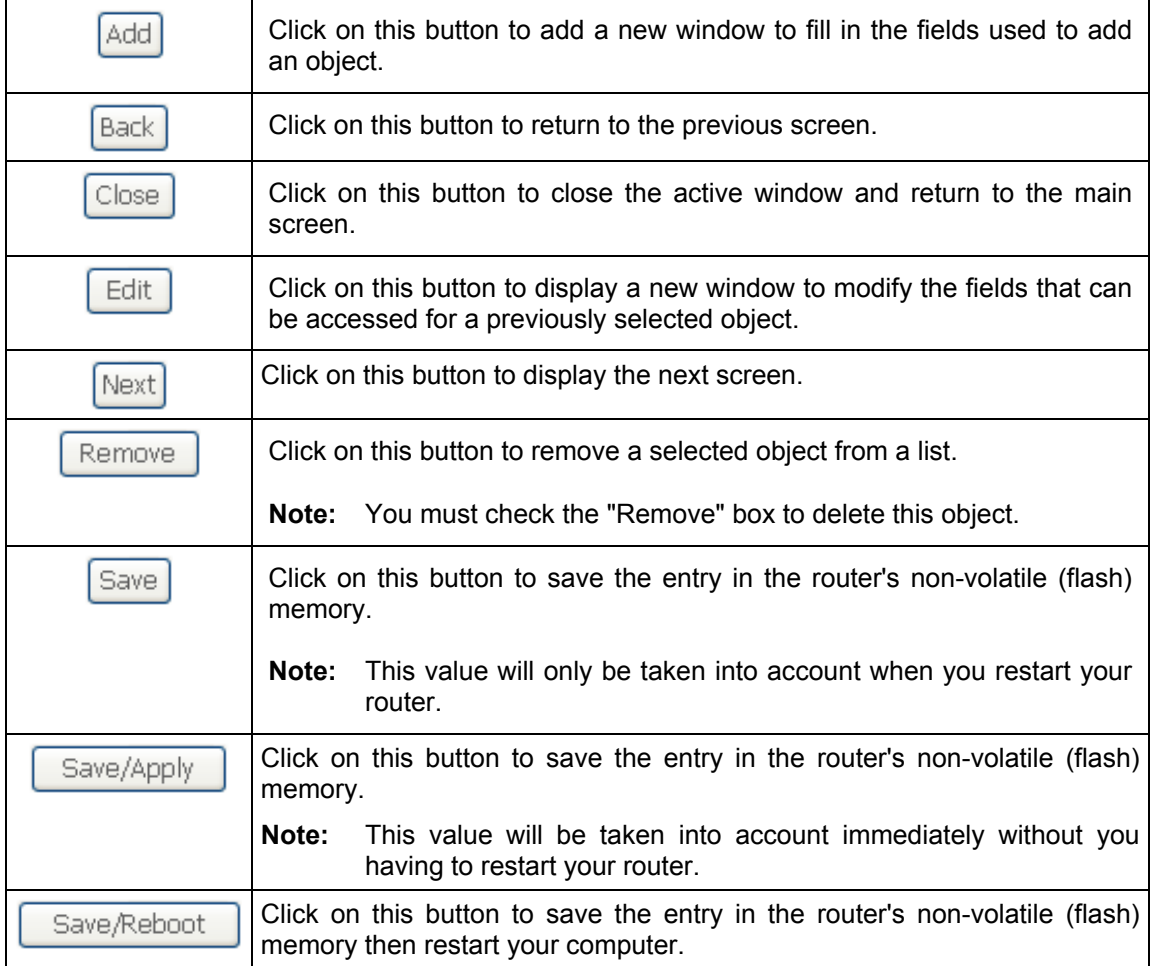

# **Basic principles**

- 1) To make this guide easier to read and understand, it does not state that each time you enter information into a screen you must click on **Save** or **Save/Apply** or **Save/Reboot** (except, of course, if this is necessary).
- 2) When you select a section, the screen for the first menu in the section is displayed. In the same way, when you select a menu, the screen for the first sub-menu is displayed.
- 3) All the fields in the different screens are explained in a table.

## **5.3 ADSL connection status**

Refer to § 5.5.1 - **Status/Summary**.

### **5.4 Display frame**

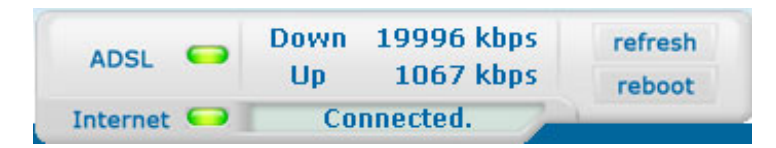

This supervision box is displayed permanently at the top right of each HTTP configurer window.

The different objects it contains are explained below.

#### **LEDs**

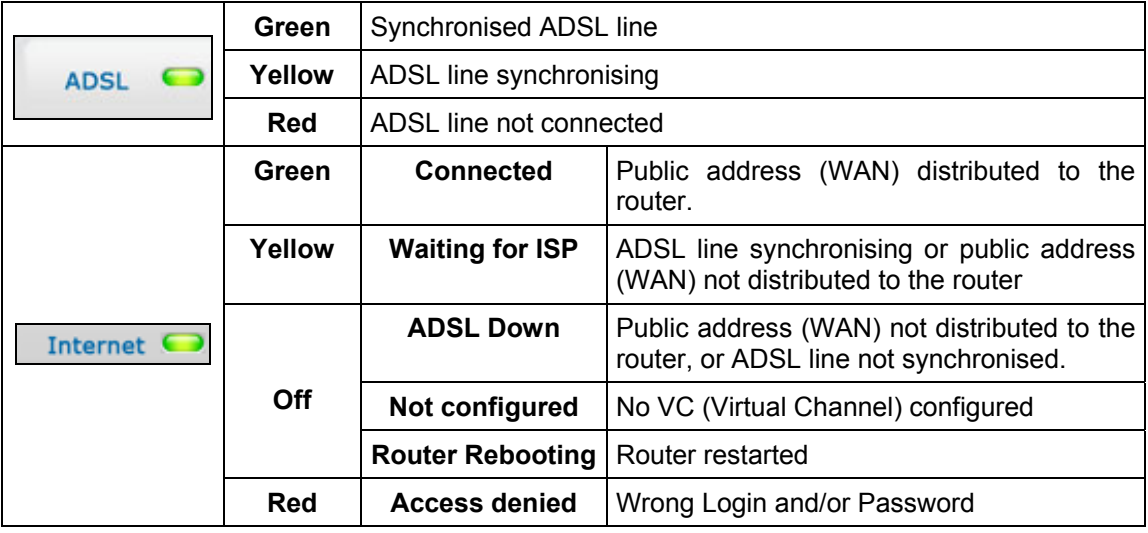

#### **Transmission rates**

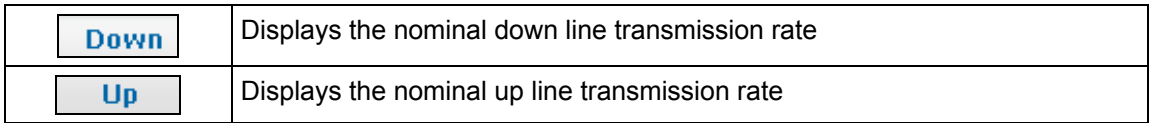

#### **Buttons**

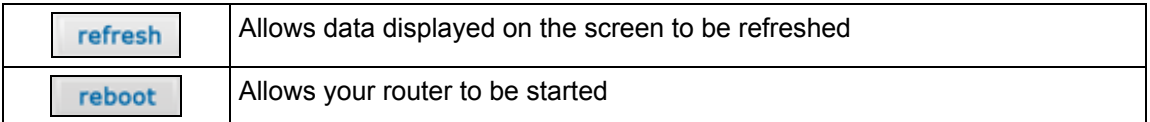

#### **5.5 Status**

Clicking on this heading displays the following menus:

- $\bullet$  Summary (cf. 5.5.1),
- Diagnostics (cf. 5.5.2).

### **5.5.1 Summary**

**Object:** This menu lets you display the current status of your Internet connection.

• Select the **Summary** menu in the **Status** section; the following screen opens:

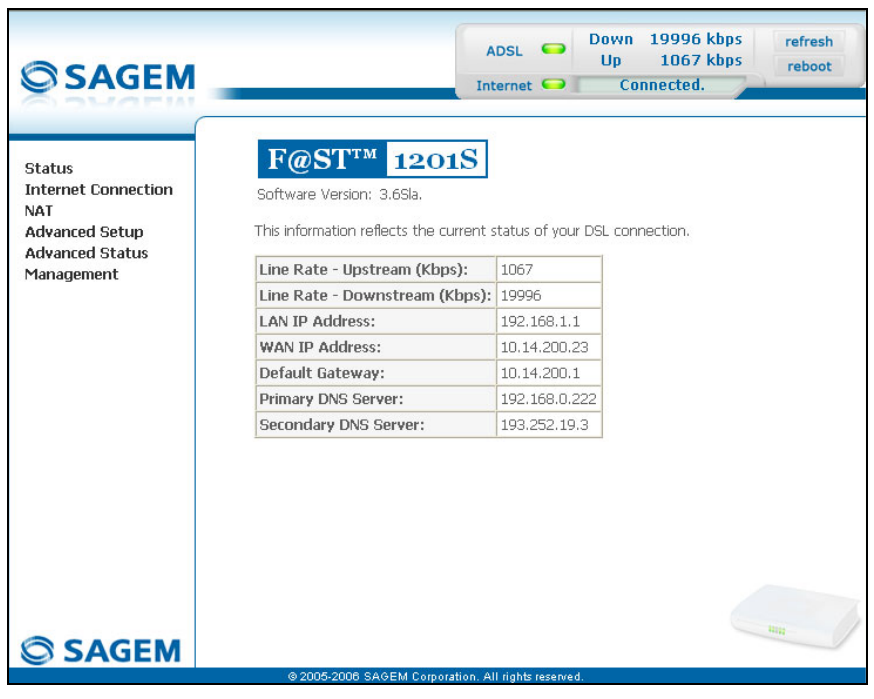

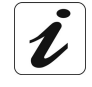

This screen also appears in the welcome screen (see § 5.1).

The following table provides the meaning of the different fields which are displayed.

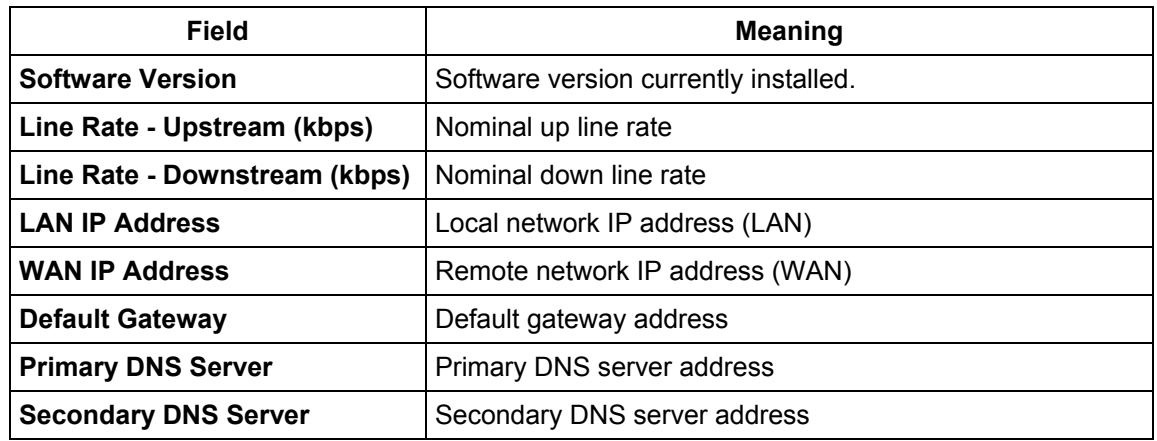

## **5.5.2 Diagnostics**

**Object:** This menu is used to display all the tests performed on the connections made from your router to your **I**nternet **S**ervice **P**rovider (ISP). These tests concern:

- the connection to your local network (LAN),
- the connection to your "DSL Service Provider",
- Connection to your "Internet Service Provider".

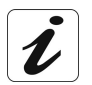

A hypertext link (help) enables the user to access context-related help. This help gives an explanation concerning the state of the connection (**PASS** in green, **DOWN** in orange and **FAIL** in red) and supplies the appropriate troubleshooting procedures.

The ADSL line translates the three statuses detailed in the table below.

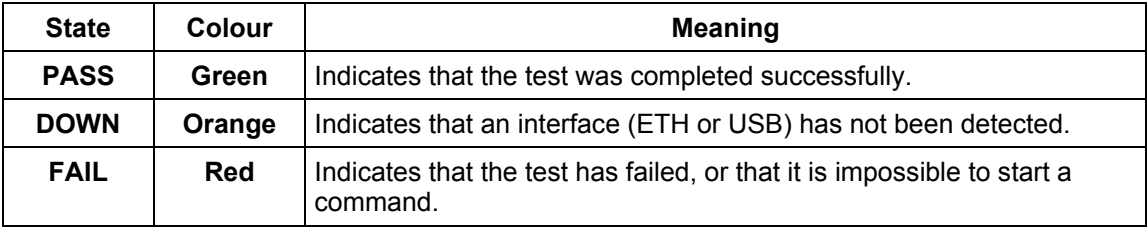

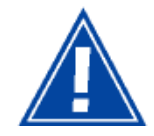

If a test displays a "FAIL" state, click on "Help" and then the button "Rerun Diagnostic Tests" at the bottom of the "Help" page, to check that the test has been conclusive. If the test still displays "FAIL", you must follow the troubleshooting procedure displayed on this page.

• Select the **Diagnostics** menu in the **Status** section; the following screen opens:

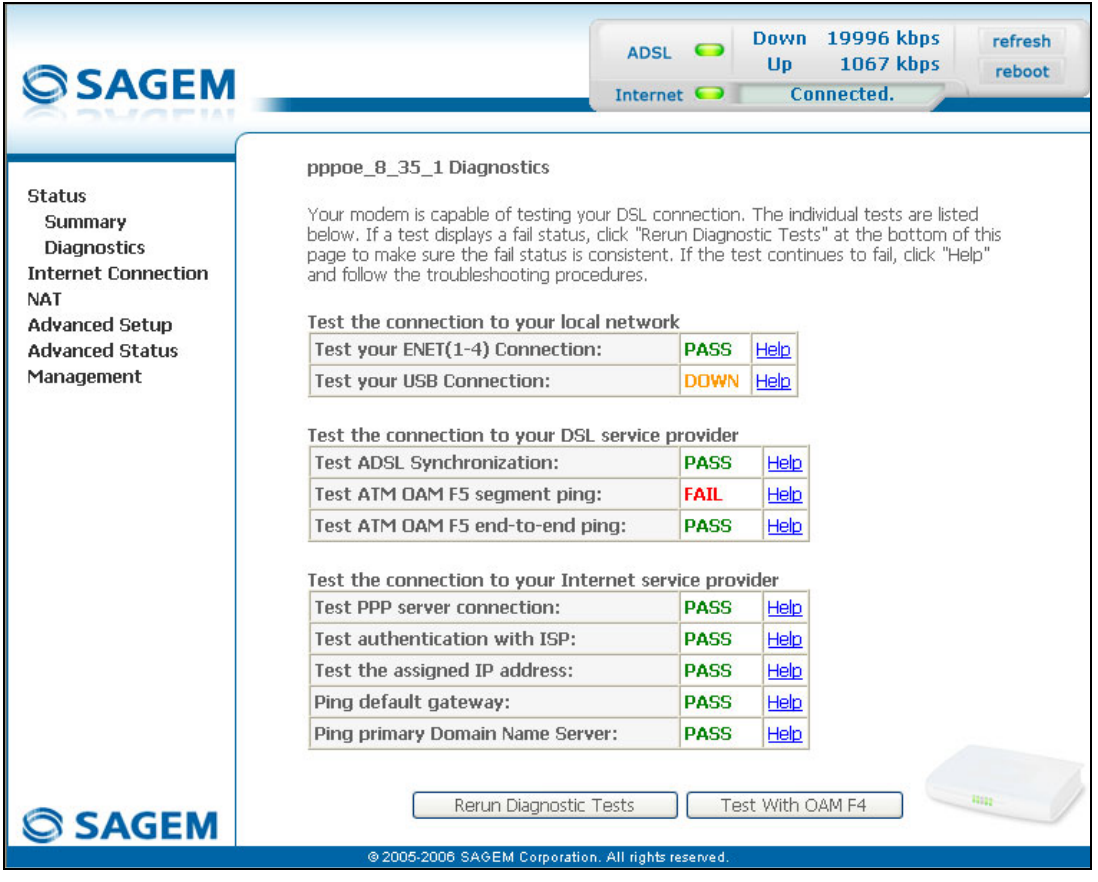

## **5.6 Internet Connection**

**Object:** This menu lets you enter your connection ID and your connection password.

• Select the **Internet Connection** heading to display the following connection configuration screen:

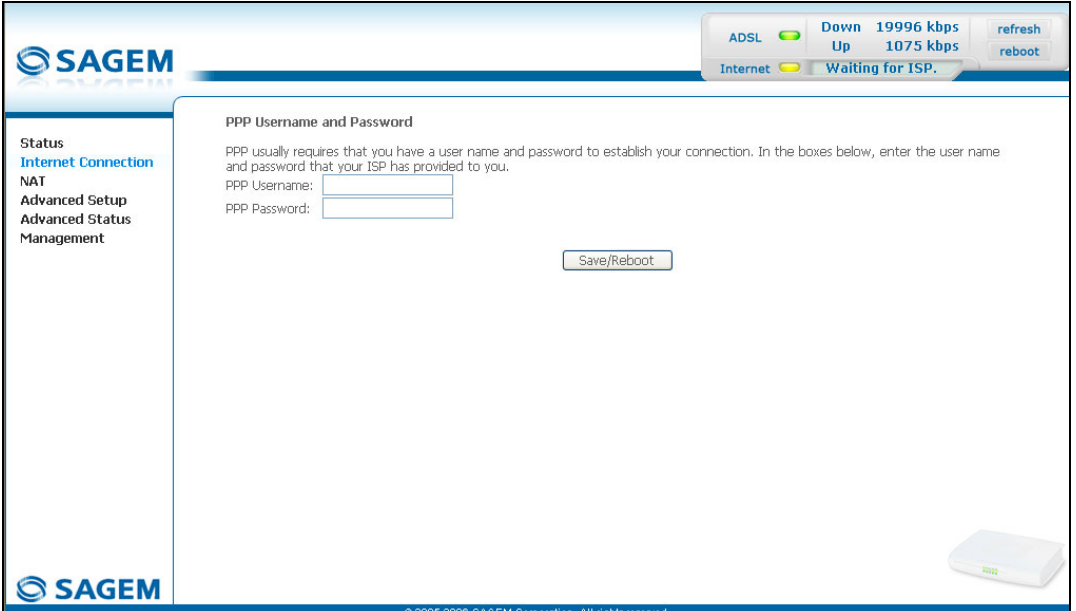

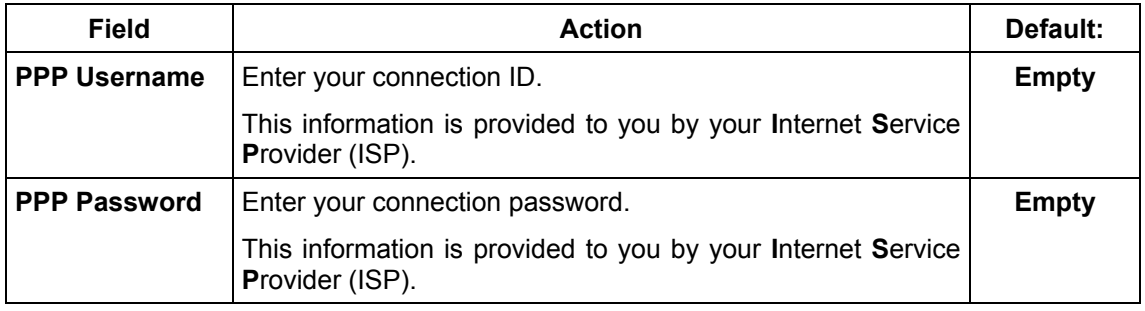

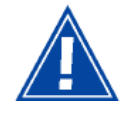

If the message "**There is no ppp connection**" appears, this means that the remote network (WAN) parameters have not been filled in (cf. § - 5.8.1 - Advanced Setup / WAN).

### **5.7 NAT**

**Object:** NAT is a configurable IP address translation function which will be applied to the interfaces of your router which you will have activated for this function. Several translation function configurations, the NAT actions, can be configured and may be activated as indicated in the 5.7.1 - **Add** paragraph.

This section contains the following two menus:

- Port forwarding (cf. § 5.7.1),
- DMZ Host (cf. § 5.7.2),

### **5.7.1 Port forwarding**

**Object:** This menu is used to route directly to the External Ports the incoming data from a Service server (such as, for example, FTP Server, SNMP, TFTP etc.) of the remote network (WAN) to computers on the local network (LAN) via the Internal Ports.

• Select the **Port forwarding** menu in the **NAT** section to display the following screen:

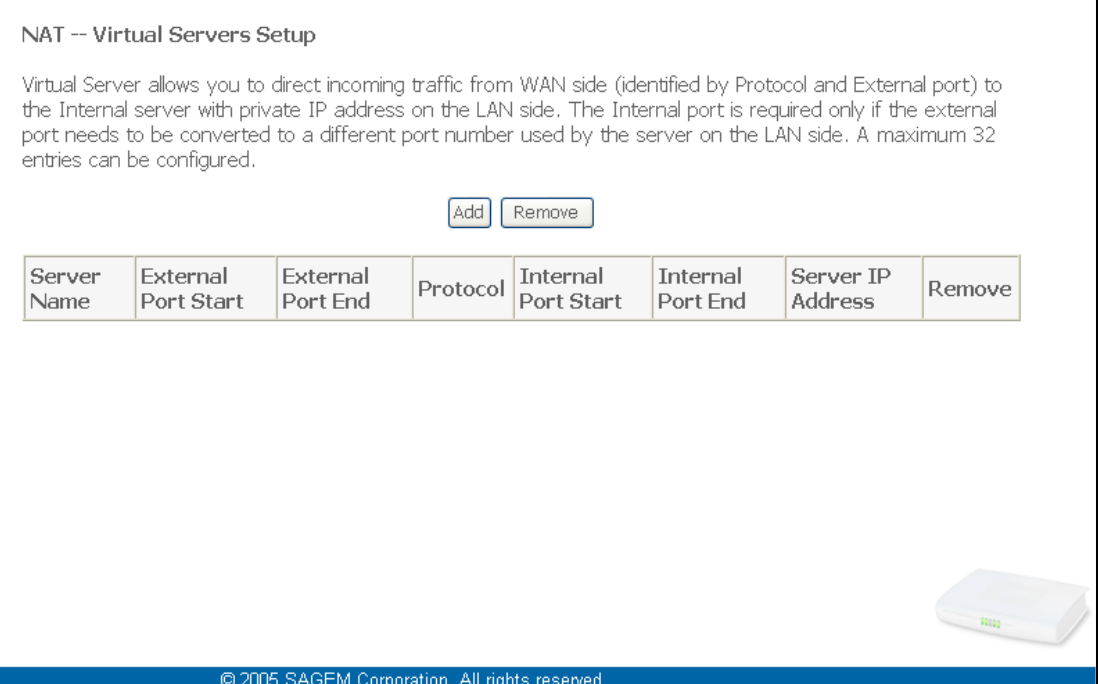

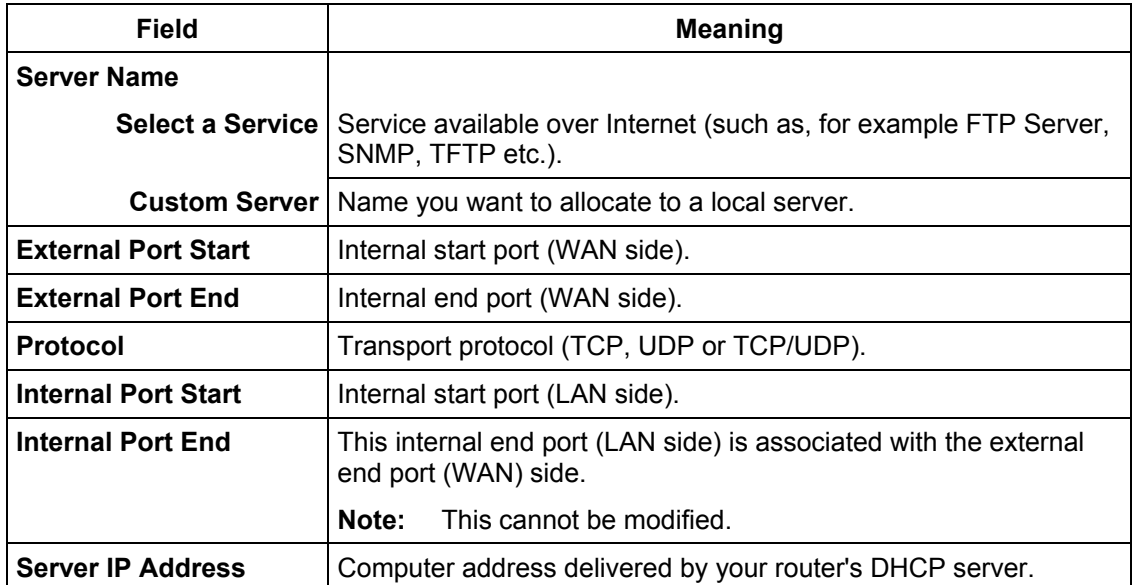

#### **Add**

• Click on the **Add** button; the following screen appears:

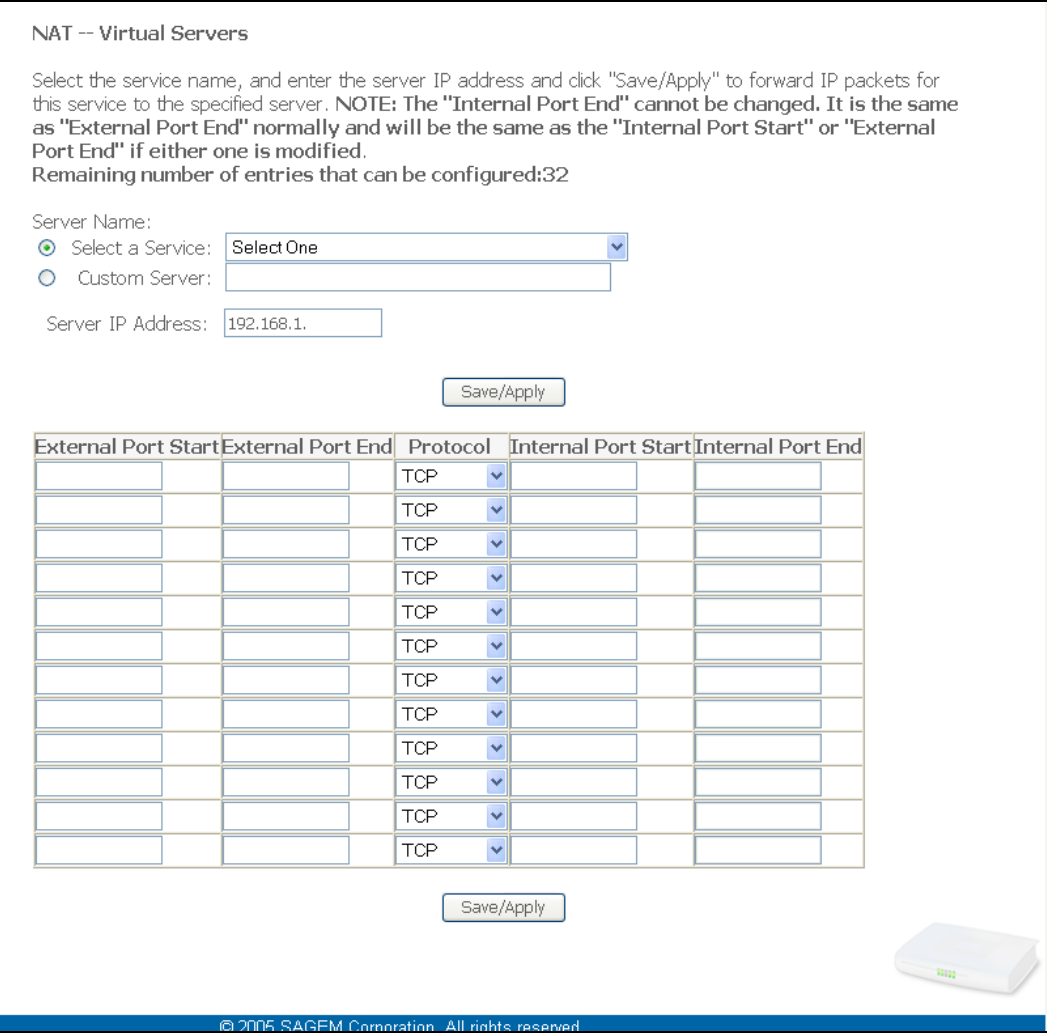

Proceed as follows:

¾ Check the "**Select a Service**" box, then select the service of your choice from the scroll down list, for example "SNMP".

The "**External Port Start**", "**External Port End**", "**Internal Port Start**", "**Internal Port End**" and **Protocol** fields (transport protocol associated with this service) are automatically filled in the table.

**Note:** You may complete the table by adding other ports associated with a protocol.

or

- ¾ Check the "**Custom Server**" box, enter the name of the server you want to connect to, then:
	- Complete the ID Host of your computer's IP address (this is attributed by your router's DHCP server).
	- Fill in the "**External Port Start**", "**External Port End**", "**Internal Port Start**", "**Internal Port End**" and "**Protocol**" fields.

**A few rules for entering values:**

- ¾ **When you want to select a single port, the start port ("External Port Start" or "Internal Port Start") and the end port ("External Port End" or "Internal Port End") must be identical.**
- ¾ **When you want to select a range of ports, the start port number must be lower than the end port number.**
- ¾ **You must always start entering with the "External Port Start" and "External Port End" ports,**
- ¾ **When you allocate a number to an "External Port Start", the same number is automatically allocated to the "Internal Port Start" and identically for "External Port End",**

The following diagram contains an example:

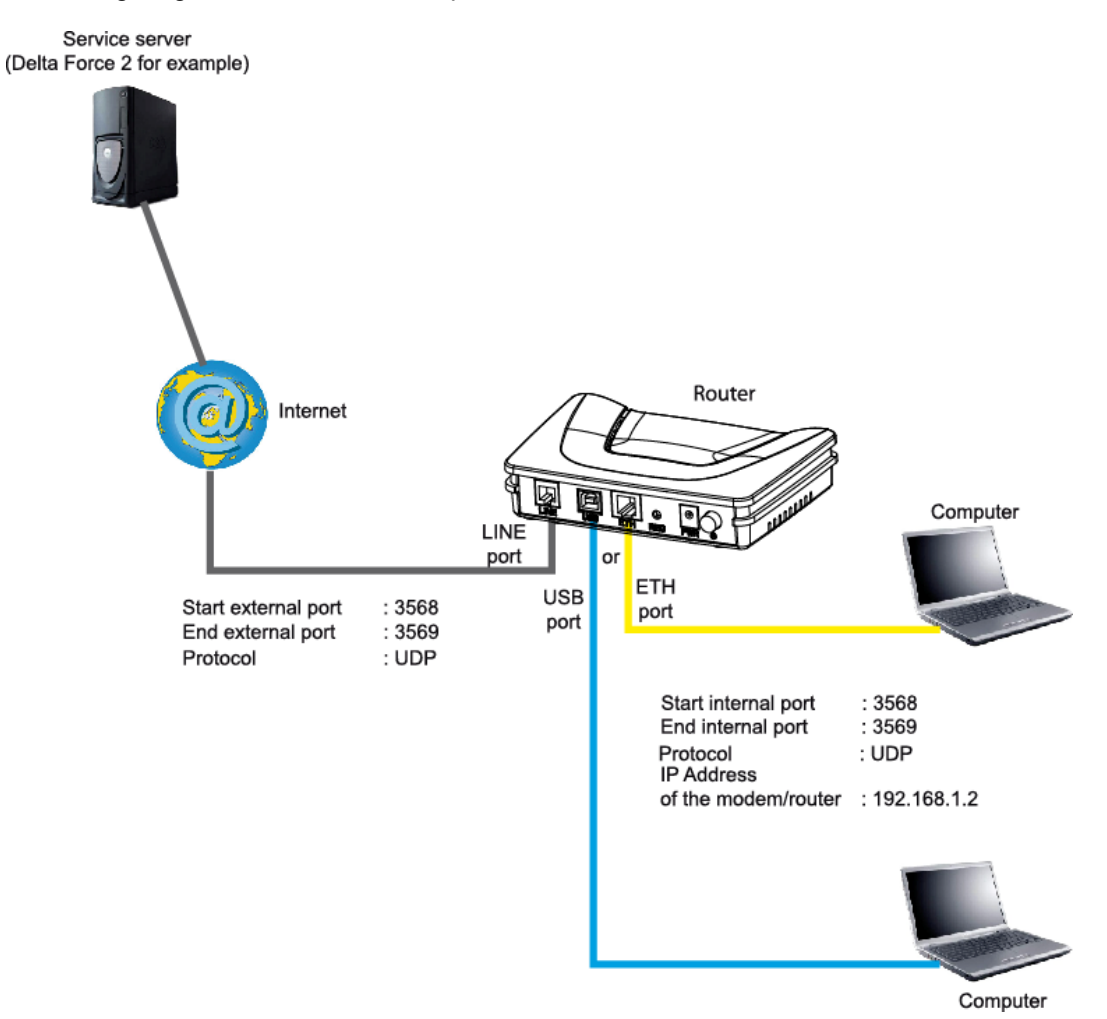

The "Delta Force 2" service is available on your computer via the external ports 3568 and 3569 (WAN side) and via the internal ports 3568 and 3569 (LAN side).

### **5.7.2 DMZ Host**

**Object:** This "DMZ" (**D**e**M**ilitarized **Z**one) lets you access the server you selected directly via the Internet without going through the "Firewall".

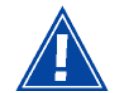

**Caution, this process presents an intrusion risk. It is therefore vital that you take precautions so that no connections may be initiated to the private network.**

• Select the **DMZ Host** menu in the **NAT** section to display the following screen:

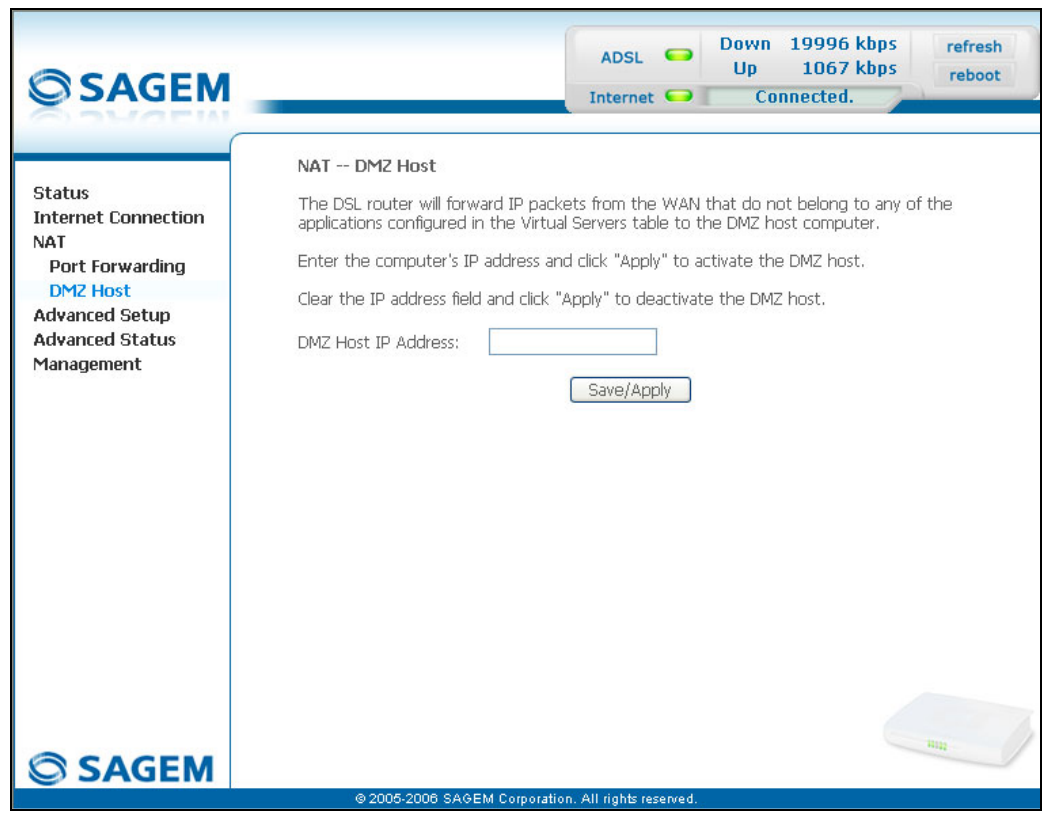

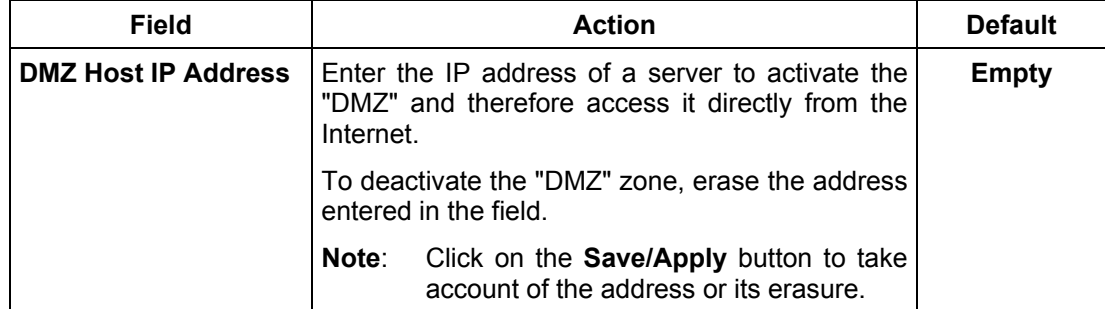

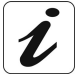

**The "DMZ" zone is deactivated by default.**

### **5.8 Advanced Setup**

**Object:** This menu is used to configure the specific parameters for your router.

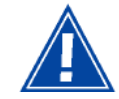

**This menu must only be used by experienced users**.

This section contains the following six menus:

- WAN (cf. § 5.8.1),
- LAN (cf. § 5.8.2),
- Security (cf.  $\S$  5.8.3),
- Routing (cf. § 5.8.4),
- DNS (cf. § 5.8.5),
- DSL (cf. § 5.8.6).

#### **5.8.1 WAN**

- **Object:** This menu is associated with the remote network. It is used to display the list of all the configured PVCs, to add PVCs or remove them.
- Select the **WAN** menu in the **Advanced Setup** section to display the following screen:

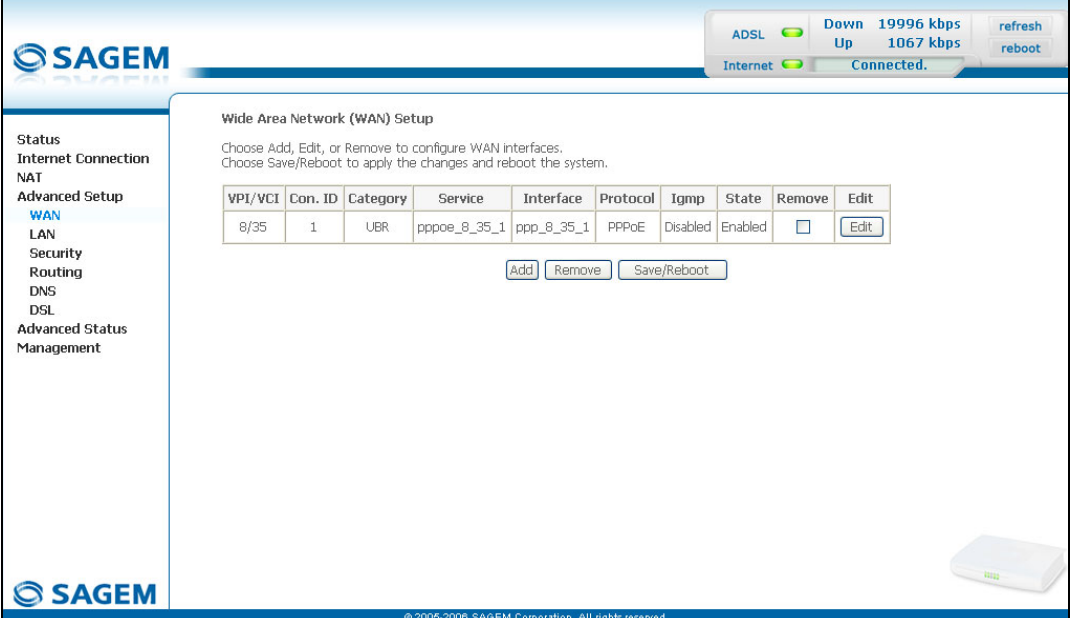

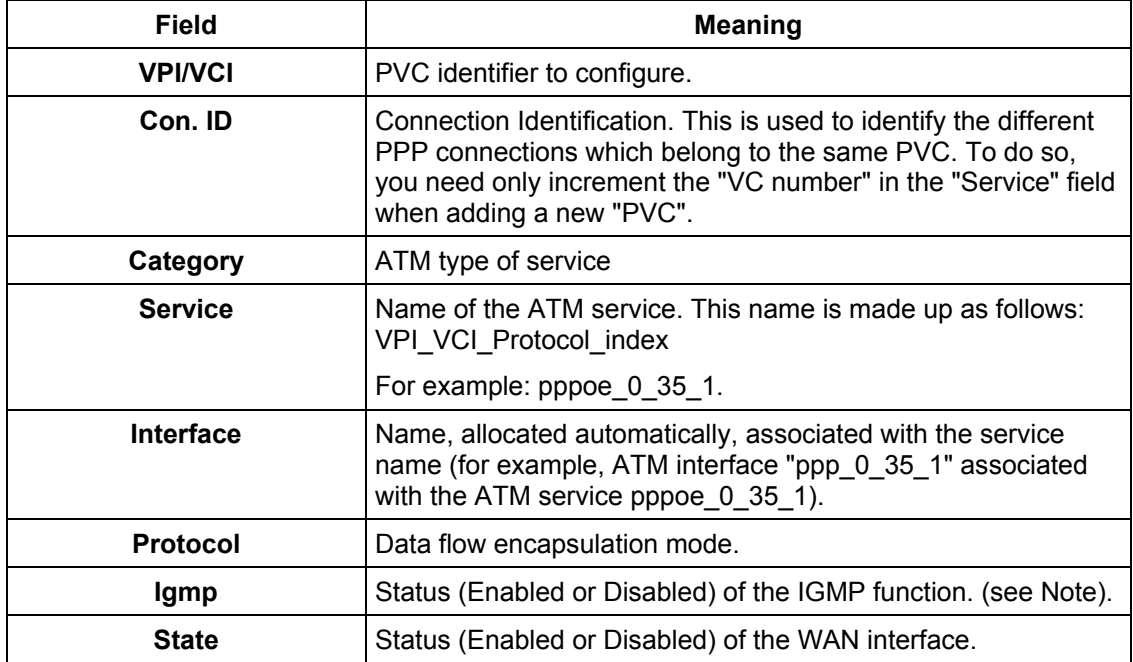

**Note:** This function enables the distribution of Multicast datagrams over the local network (LAN) and interaction between the router and the local network hosts.

#### **Add**

• Click on the **Add** button to display the following screen:

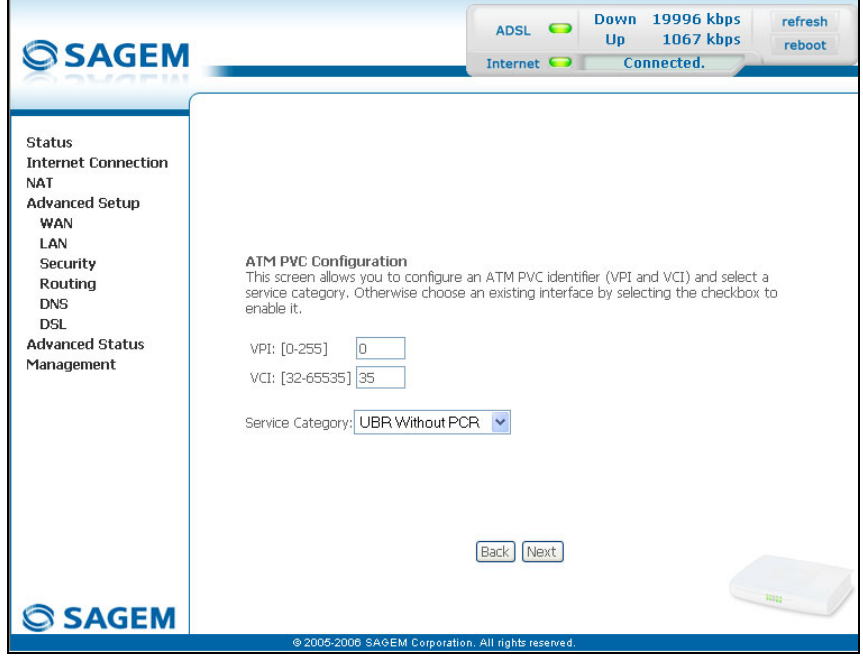

#### *ATM PVC Configuration*

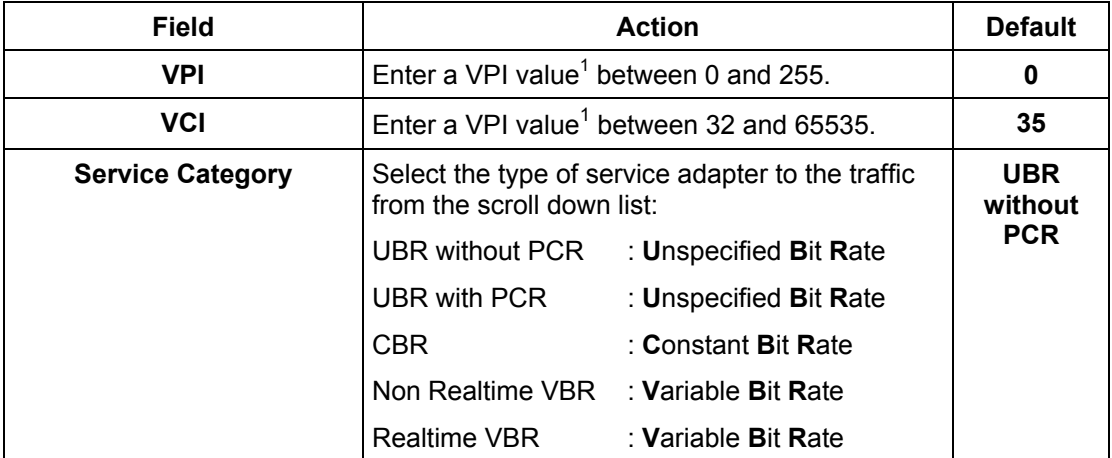

 1 This value is delivered to you by your **I**nternet **S**ervice **P**rovider (ISP).

• Click on the **Next** button to continue configuring the remote network (WAN) and display the following screen:

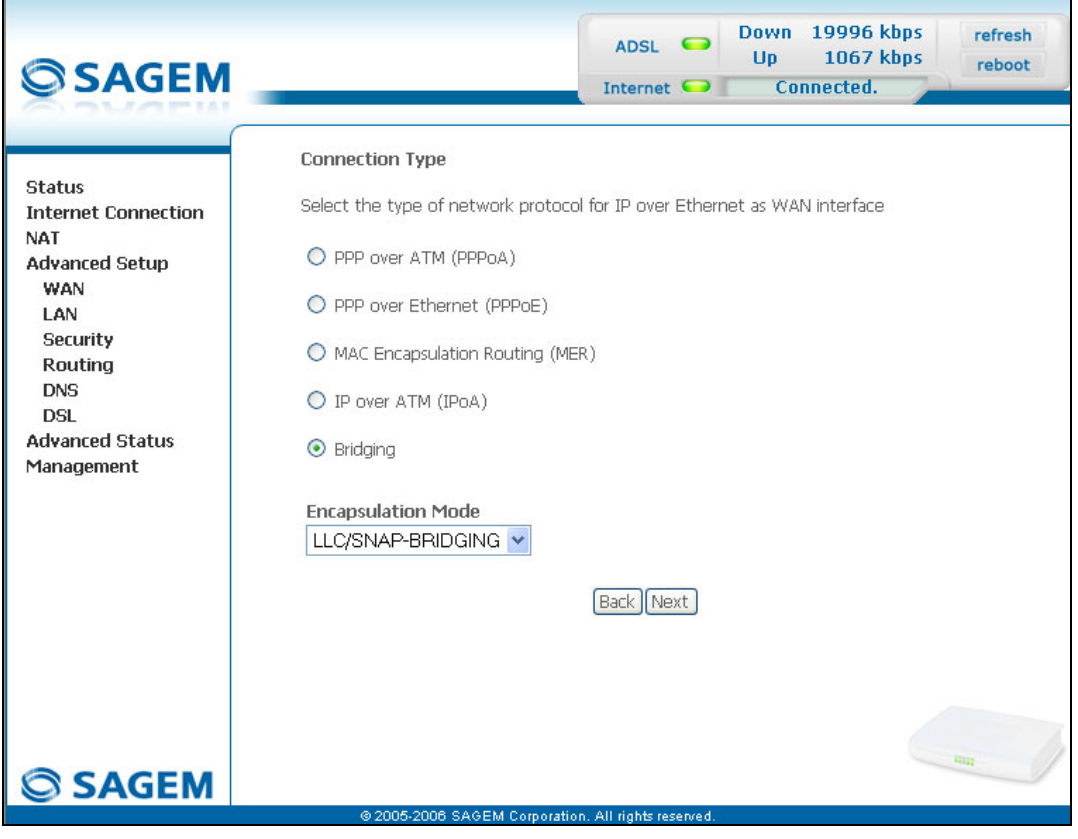

 $\boldsymbol{\ell}$ 

Depending on the type of network protocol selected, the encapsulation modes suggested in the scroll down list in the appropriate field are different.

**Therefore, and to provide more clarity, a summary table will be presented below for each type of protocol.**

*PPP over ATM (PPPoA)*

| <b>Field</b>              | <b>Action</b>                                                         | <b>Default</b> |
|---------------------------|-----------------------------------------------------------------------|----------------|
| <b>Encapsulation Mode</b> | Select the encapsulation of your choice from the<br>scroll down list. | <b>VC/MUX</b>  |
|                           | VC/MUX,                                                               |                |
|                           | LLC/ENCAPSULATION.                                                    |                |

#### *PPP over Ethernet (PPPoE)*

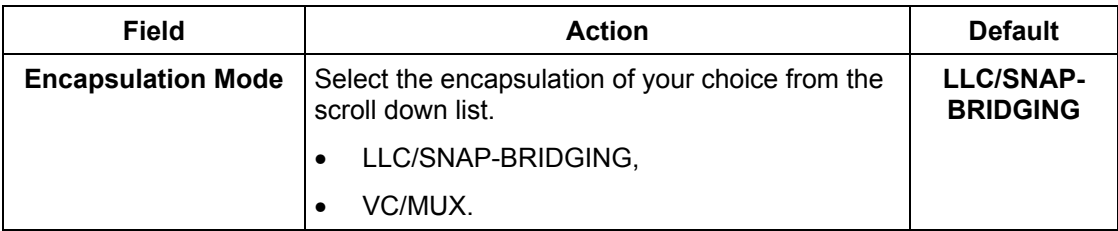

#### *MAC Encapsulation Routing (MER)*

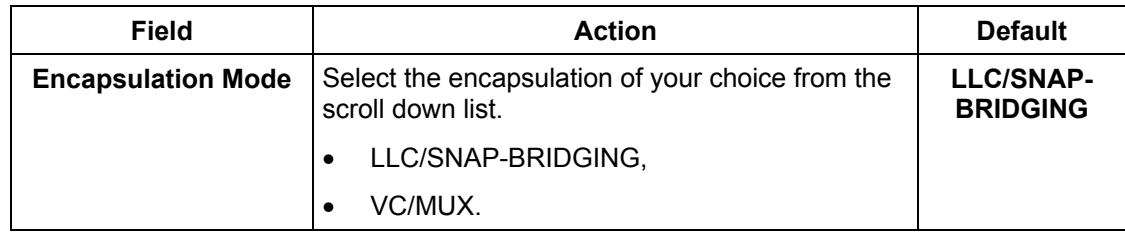

#### *IP over ATM (IPoA)*

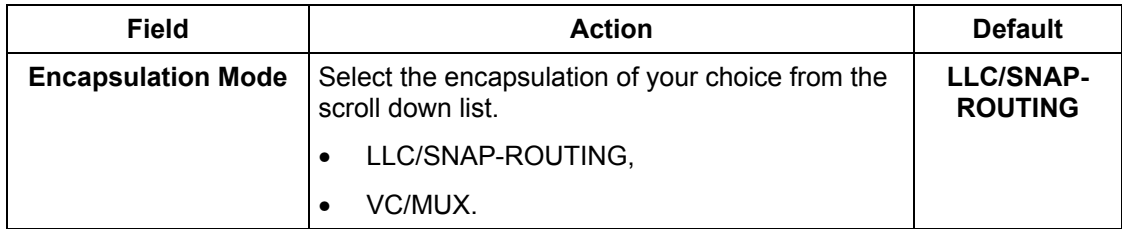

#### *Bridging*

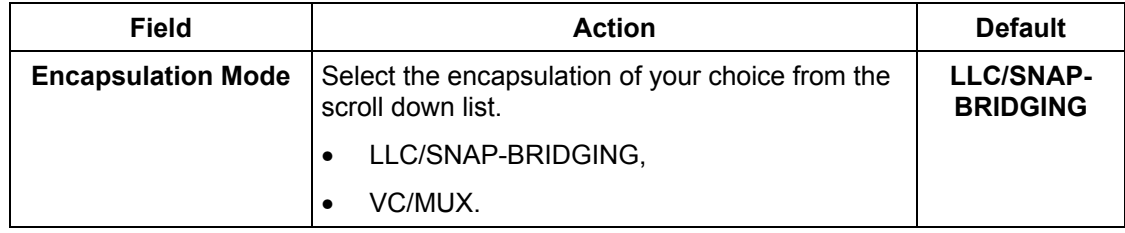

• Click on the **Next** button to continue configuring the remote network (WAN).

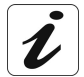

Depending on the type of network protocol (PPPoA, PPPoE, MER, IPoA or Bridging) selected earlier, the content of the following WAN interface configuration screens differs.

**Therefore, and for more clarity, each type of protocol will be dealt with separately (screens + associated summary tables) below.**

*PPP over ATM (PPPoA)*

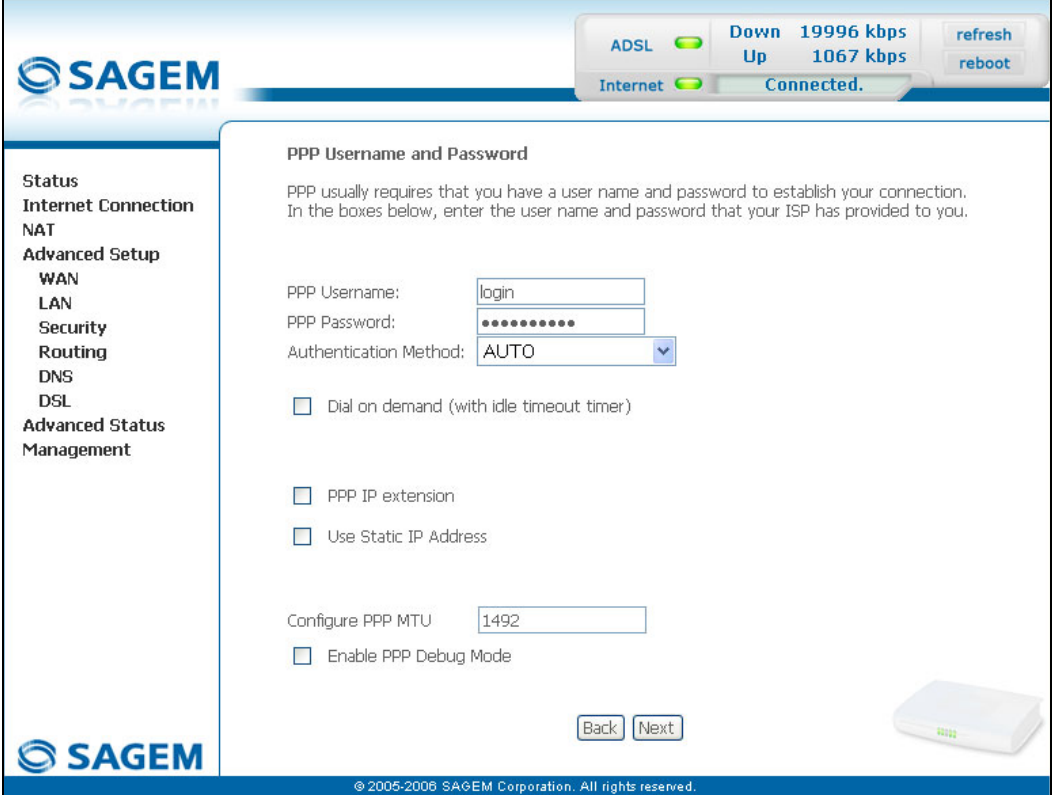

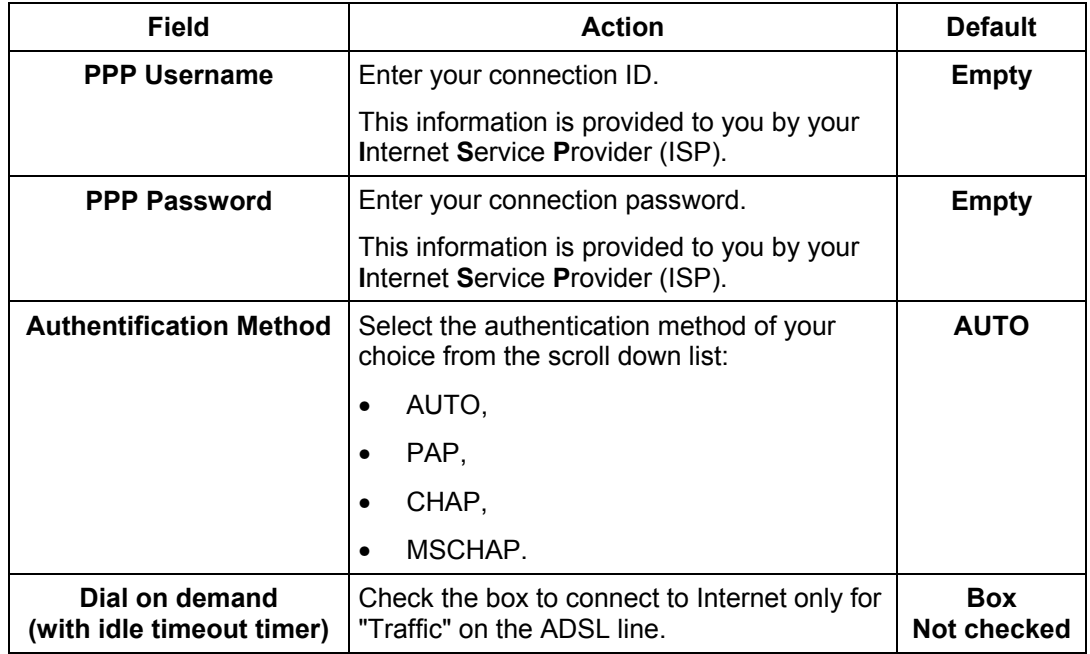

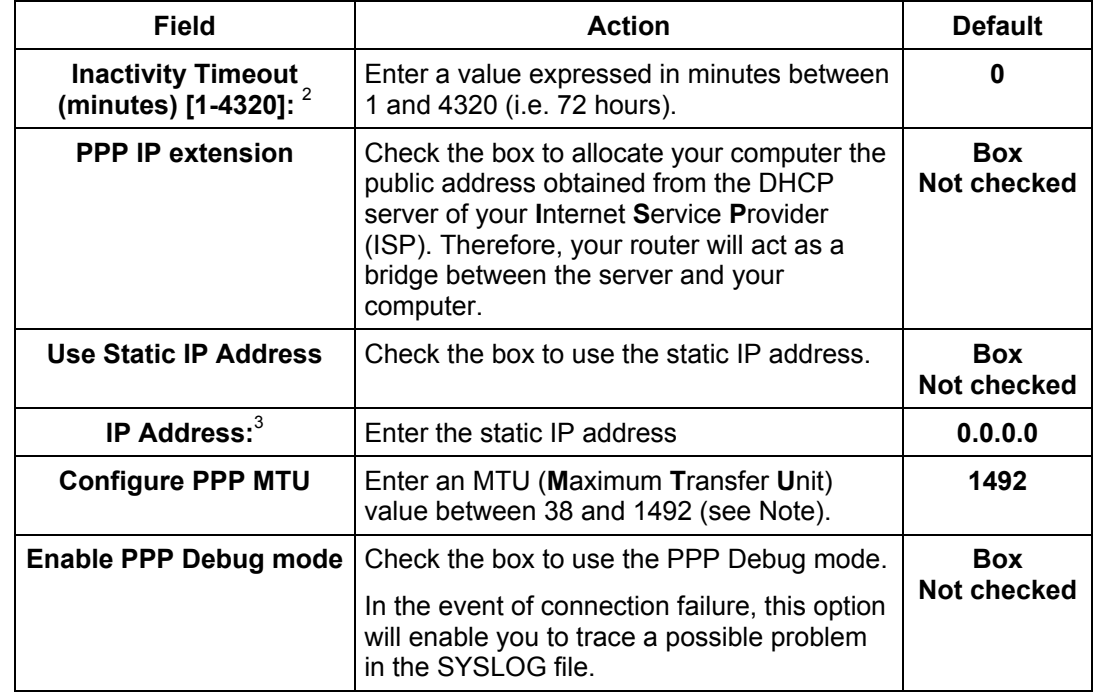

- **Note:** The MTU specifies the maximum size of the data used for packets expressed as a number of bytes.
- Click on the **Next** button to continue configuring the remote network (WAN) in PPPoA mode.

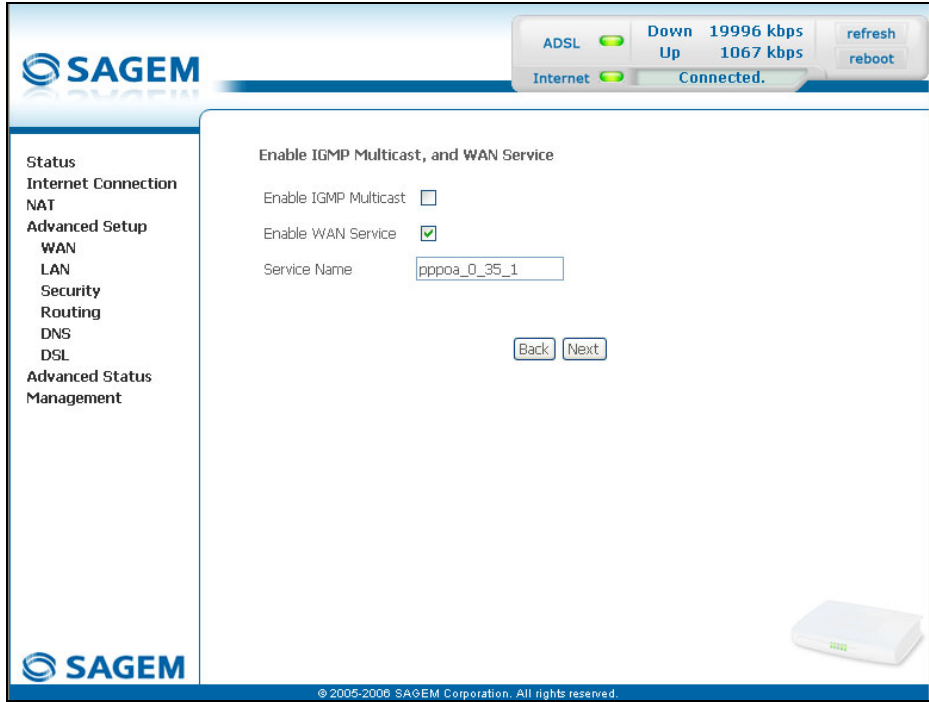

 $^2$  This field only appears when the "Dial on demand (with idle timeout timer)" field is activated (box checked).  $^3$  This field only appears when the "Use Static IP Address" field is activated (box checked).

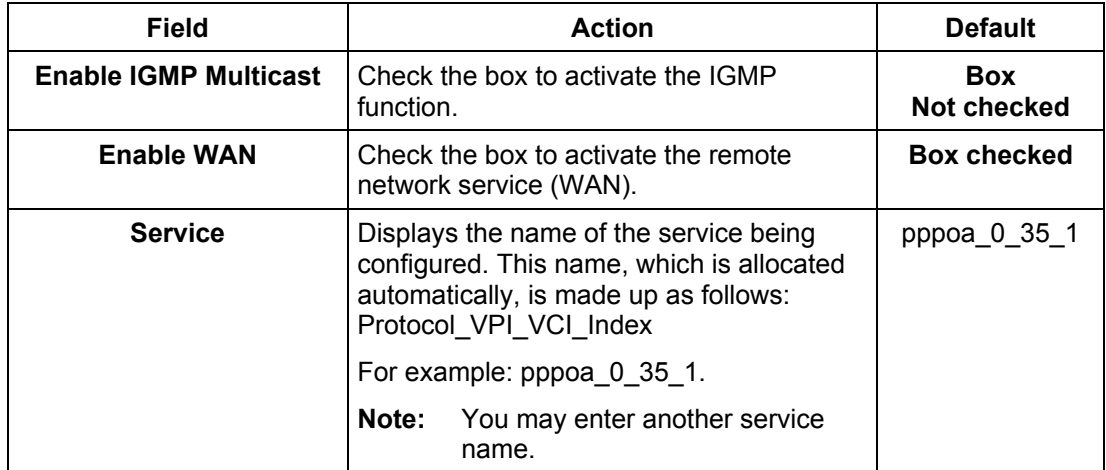

• Click on the **Next** button to continue configuring the remote network (WAN) in PPPoA mode.

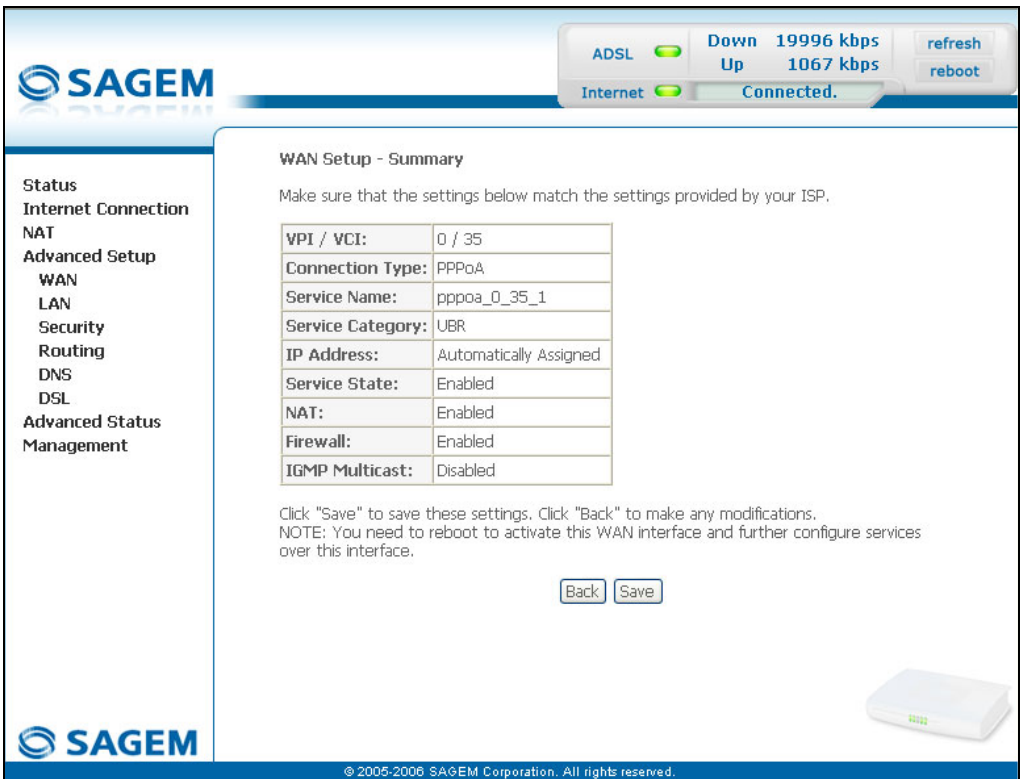

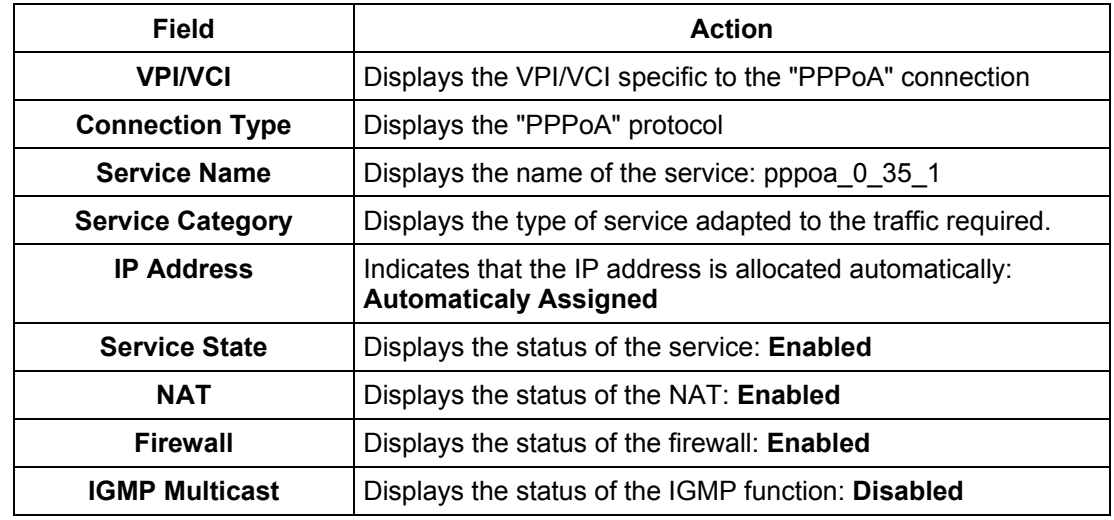

• click on the  $\boxed{\text{Save}}$  button to save the WAN interface configuration.

#### *PPP over Ethernet (PPPoE)*

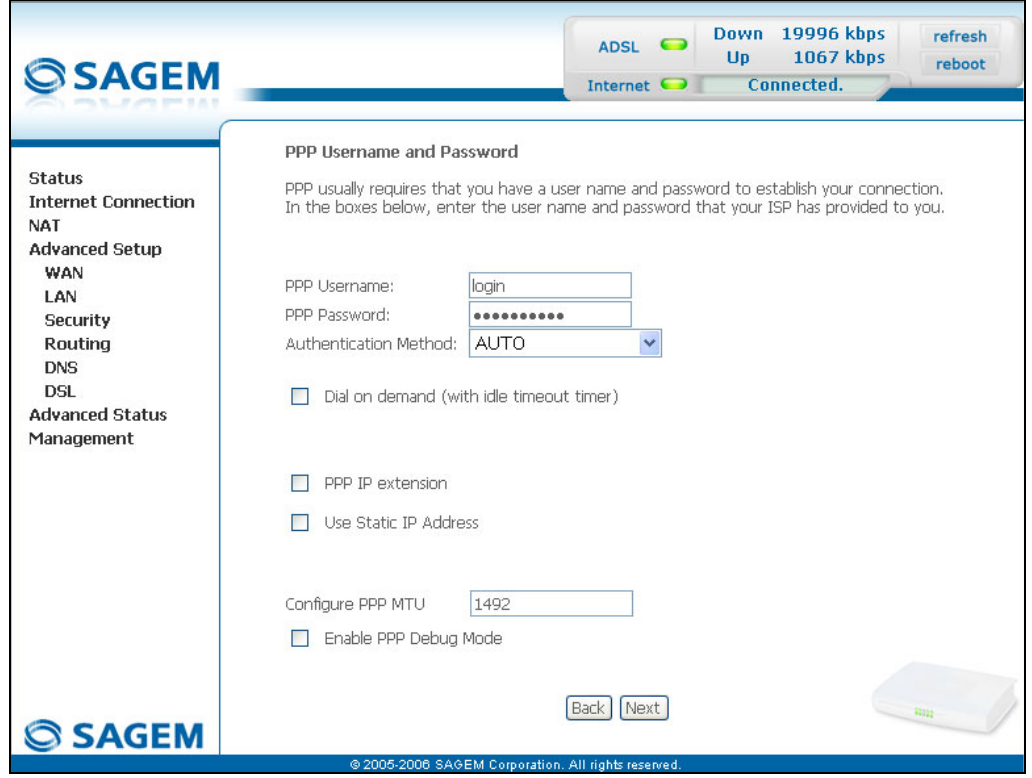

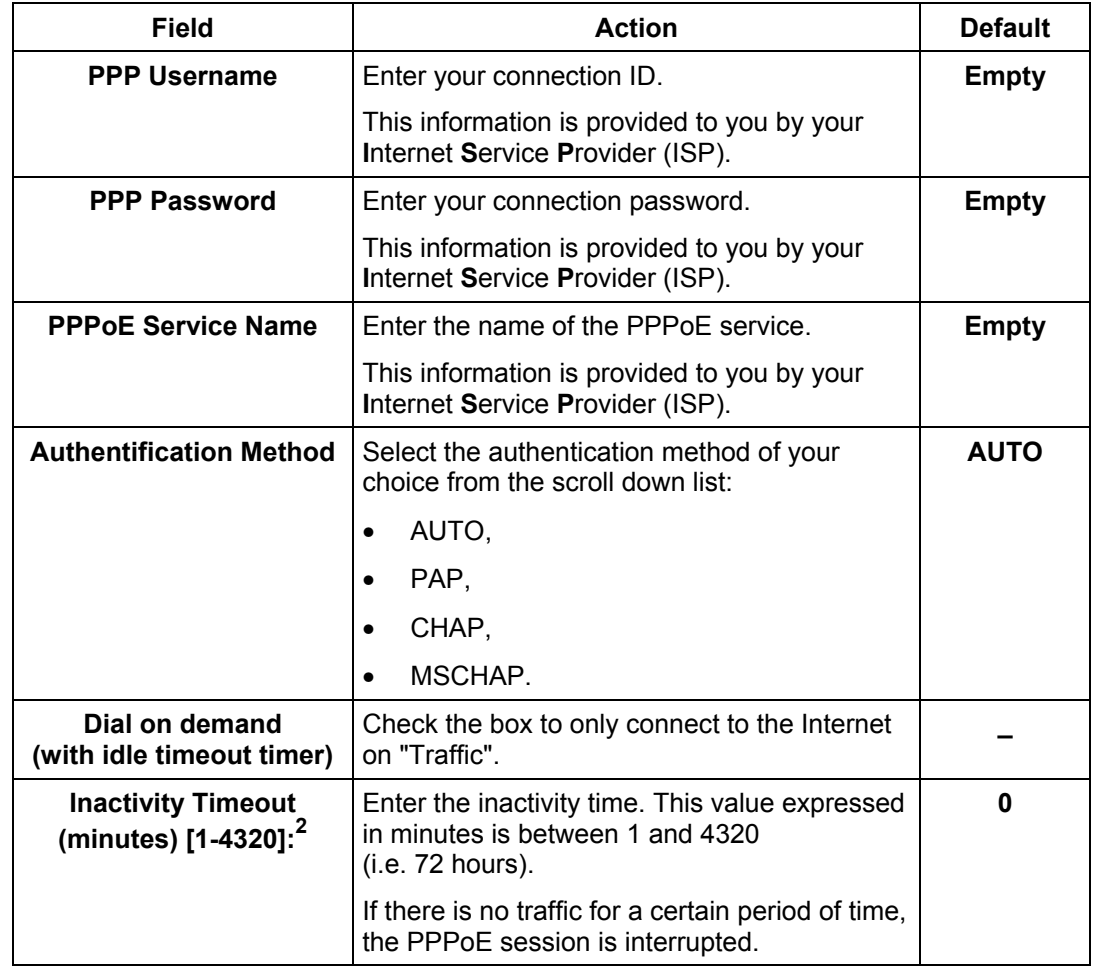

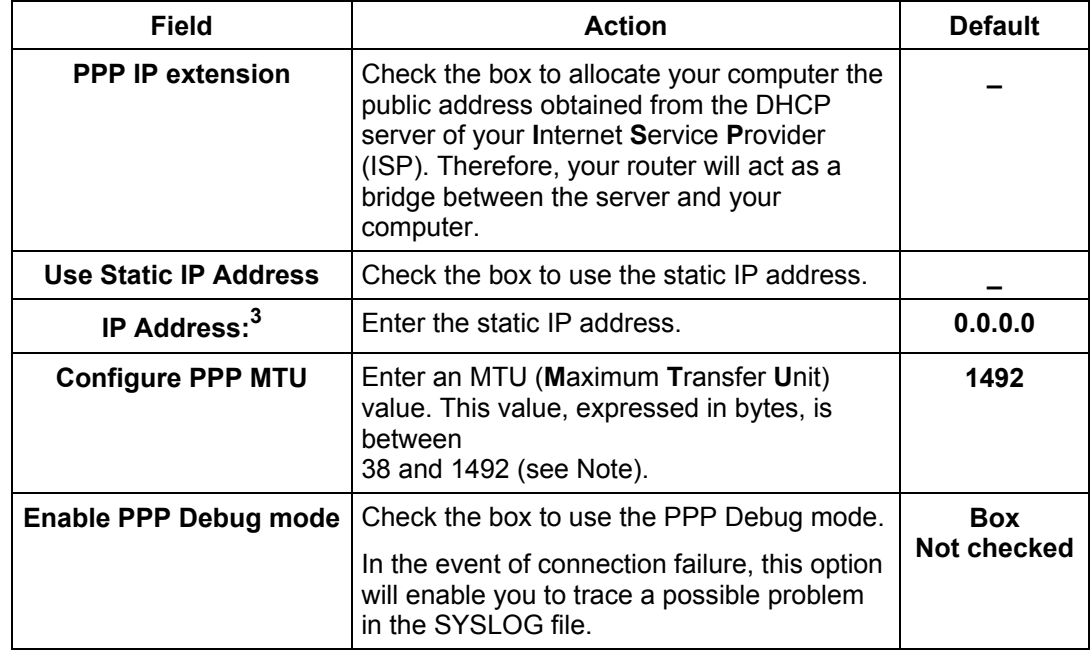

- **Note:** The MTU specifies the maximum size of the data used (IP packets) expressed as a number of bytes.
- Click on the **Next** button to continue configuring the remote network (WAN) in PPPoE mode.

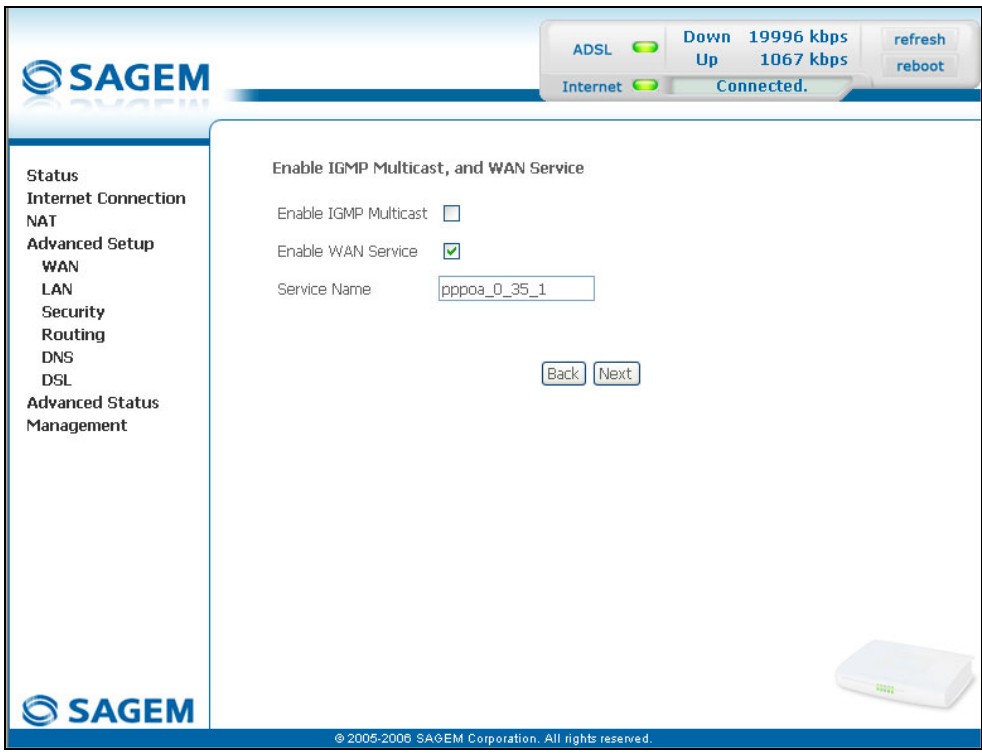

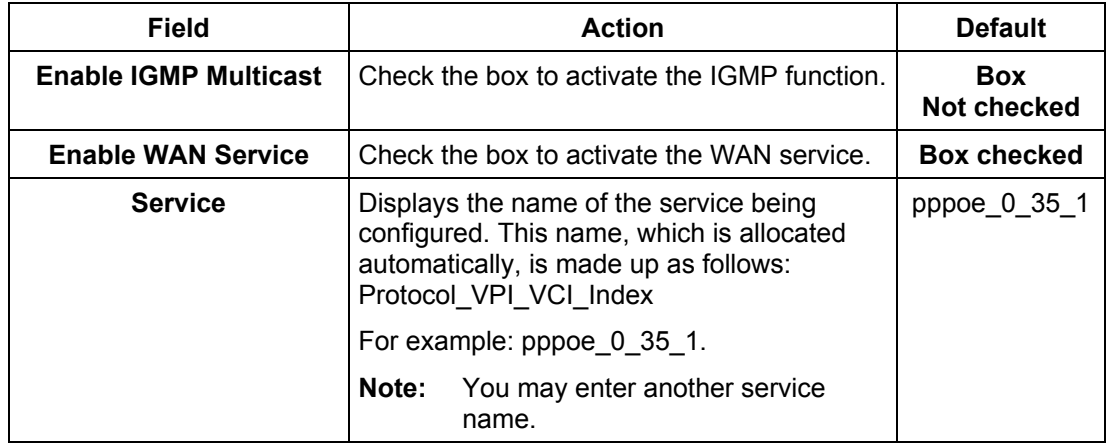

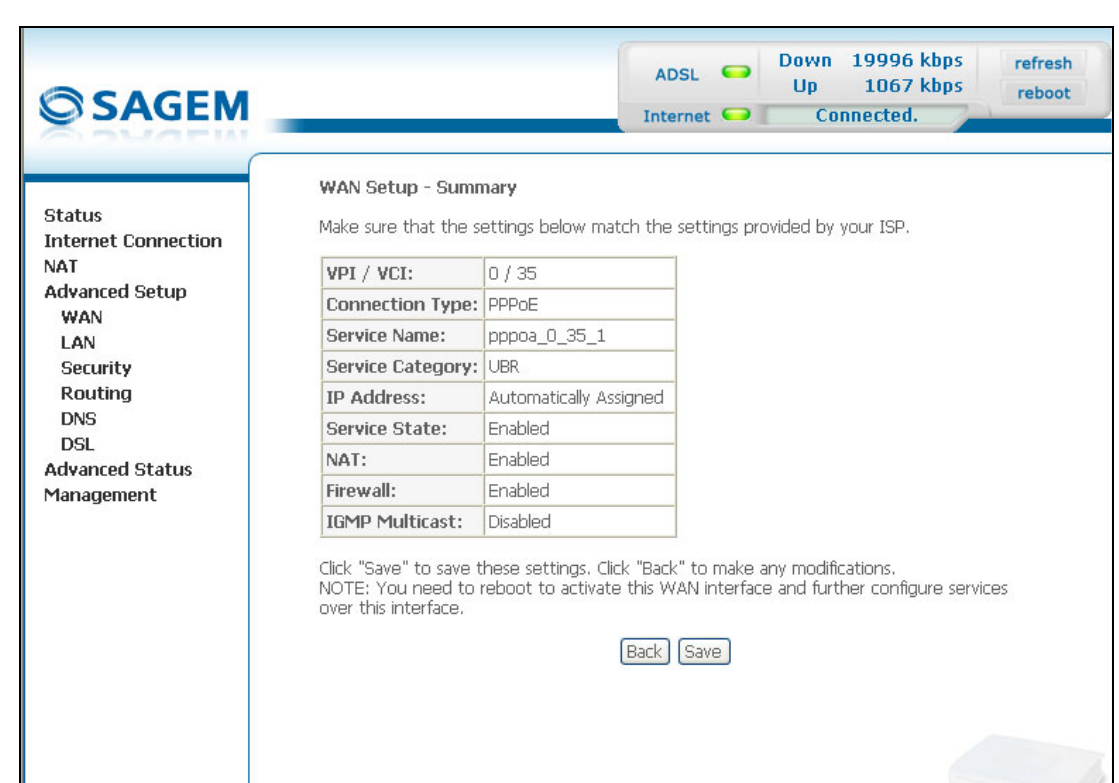

**SAGEM Corporati** 

**All Valida Parancia** 

**SAGEM** 

Click on the **Next** button to continue configuring the remote network (WAN) in PPPoE mode.

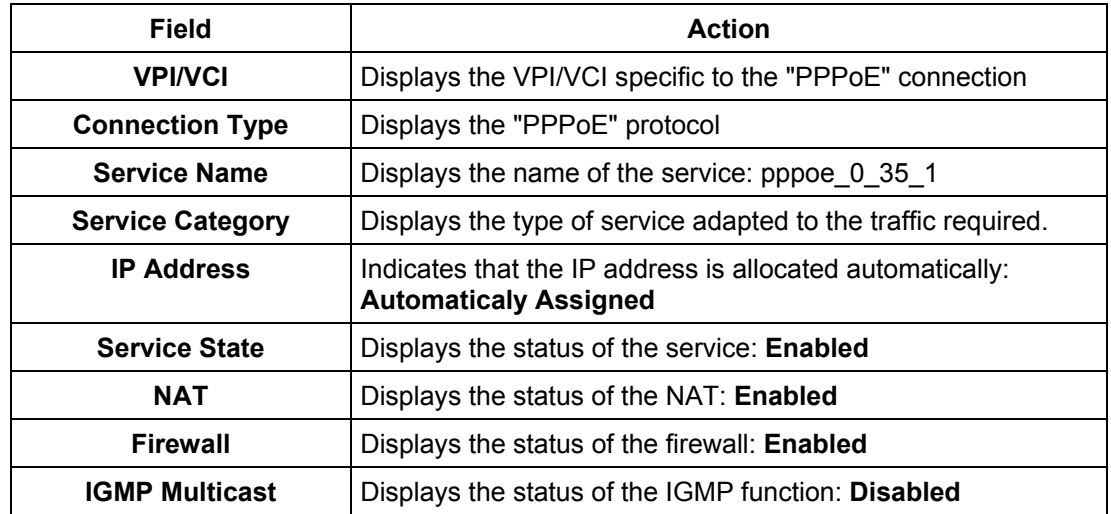

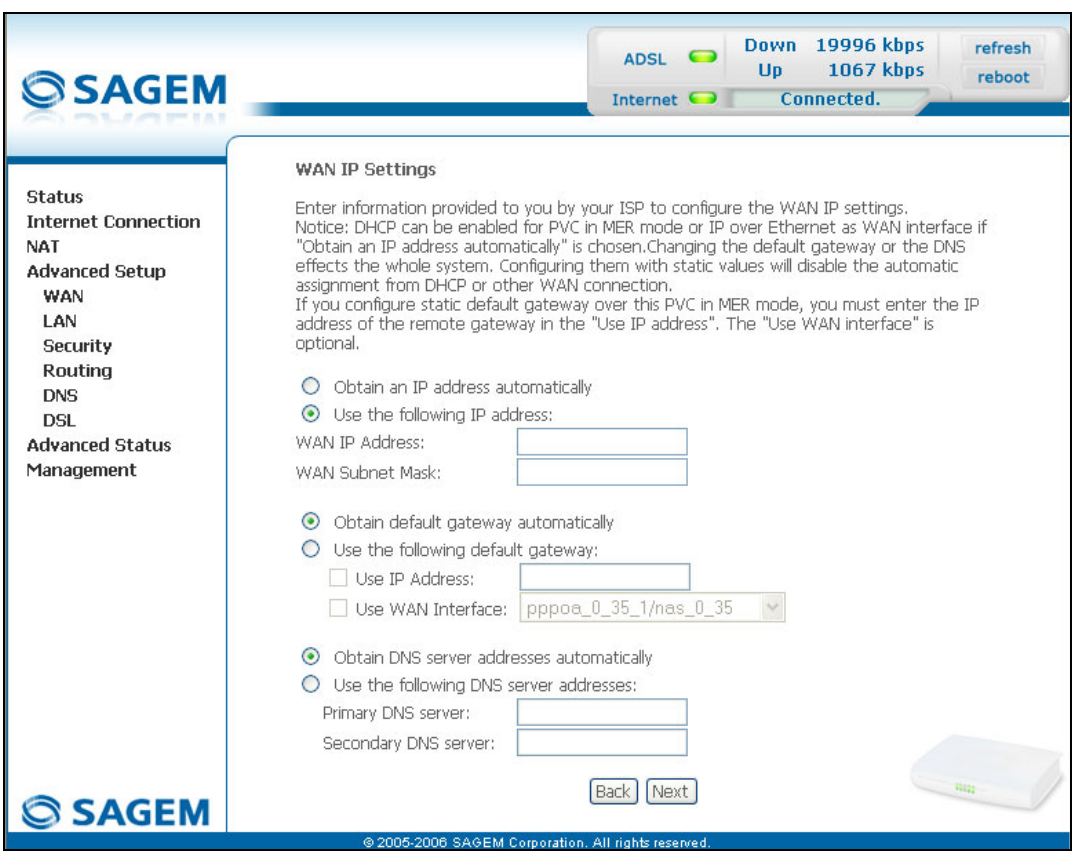

#### *MAC Encapsulation Routing (MER)*

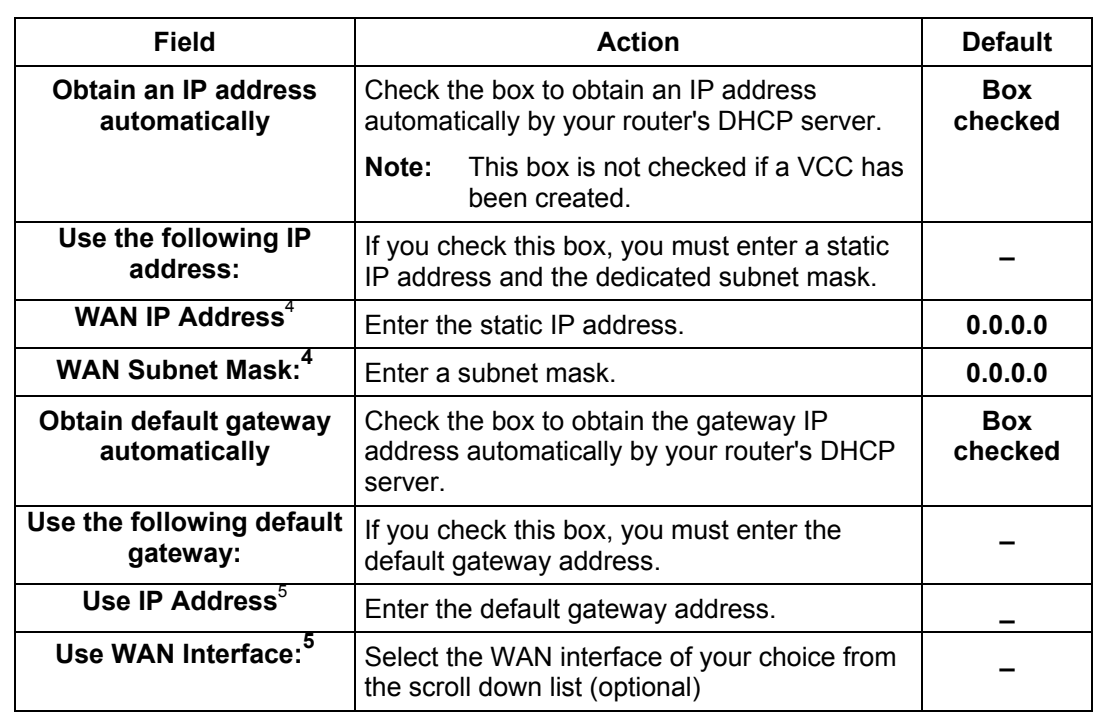

 4 This field only appears when the "Use the following IP address:" field is activated (box checked).

 $<sup>5</sup>$  This field only appears when the "Use the following default gateway:" field is activated (box checked).</sup>

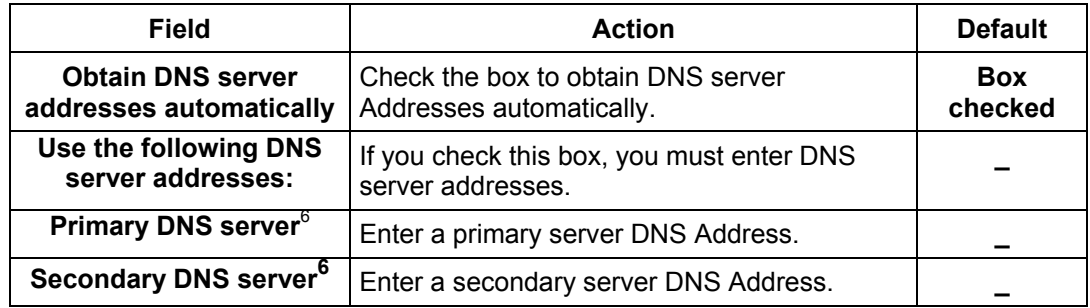

 $^6$  This field only appears when the "Use the following DNS server addresses:" field is activated (box checked).
• Click on the **Next** button to continue configuring the remote network (WAN) in MER mode.

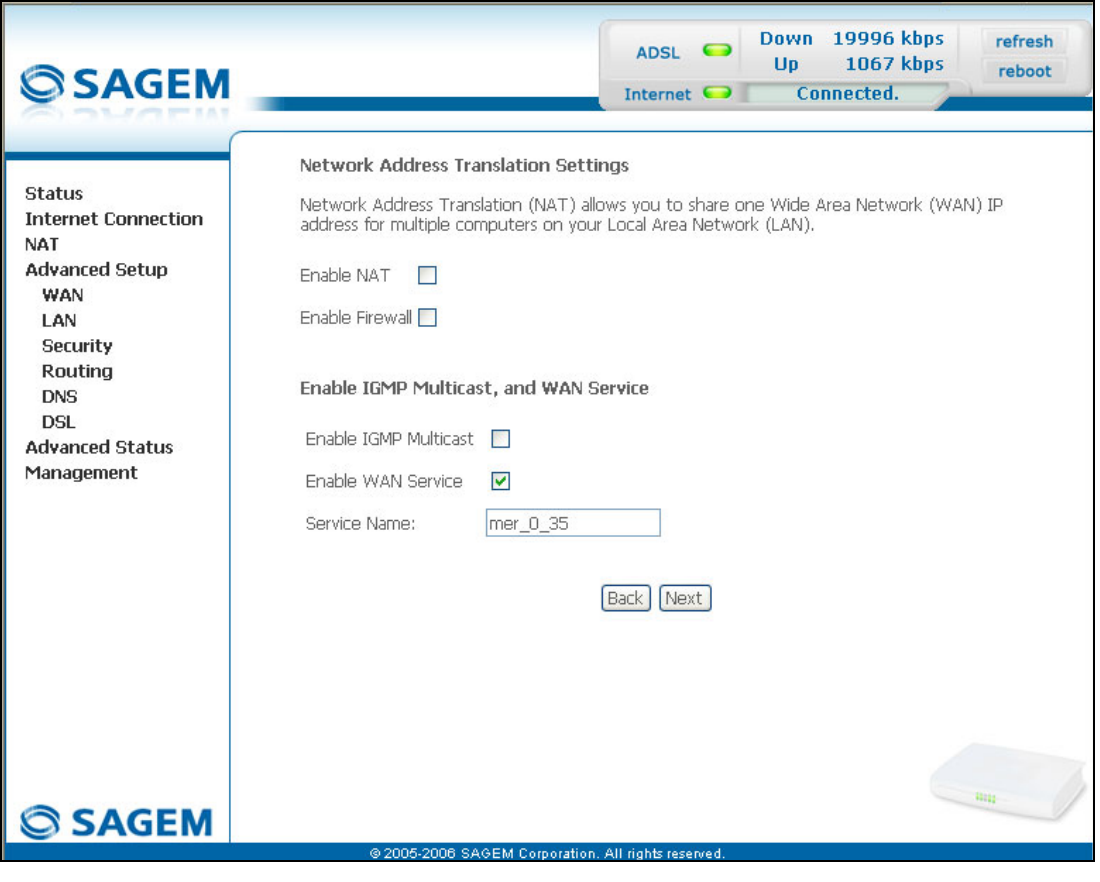

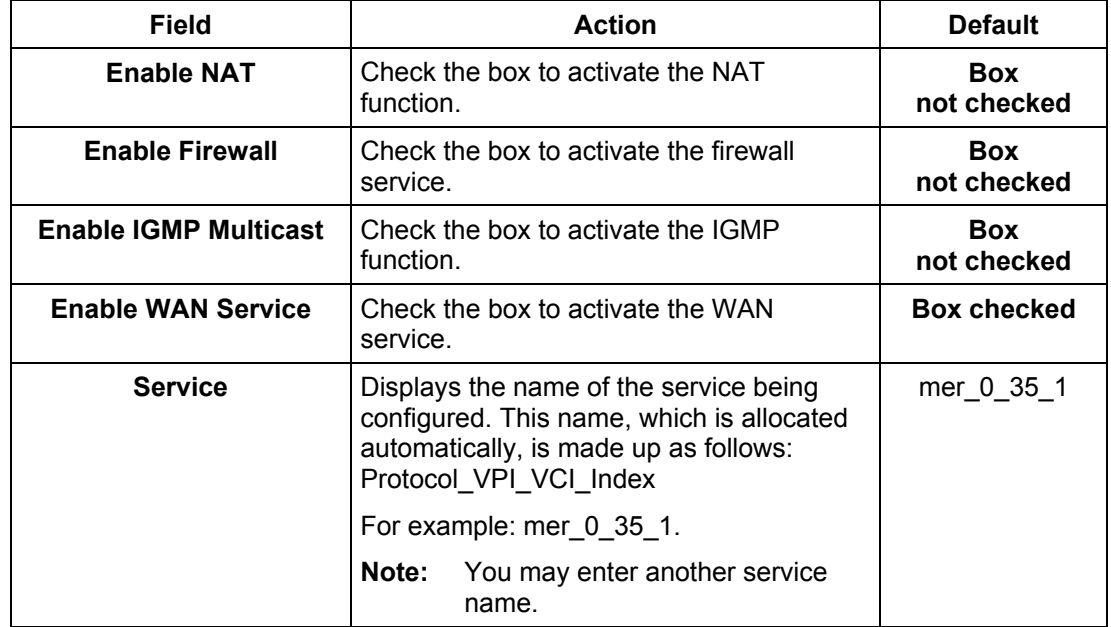

• Click on the **Next** button to continue configuring the remote network (WAN) in MER mode.

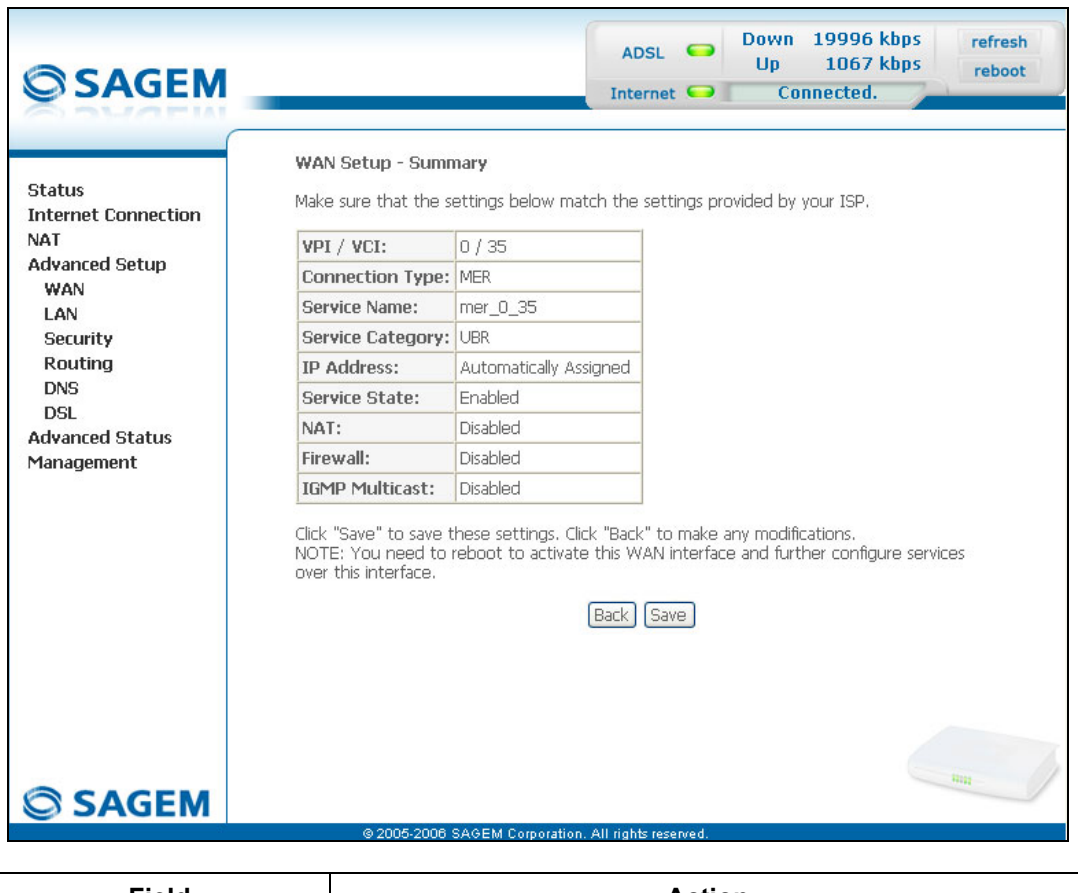

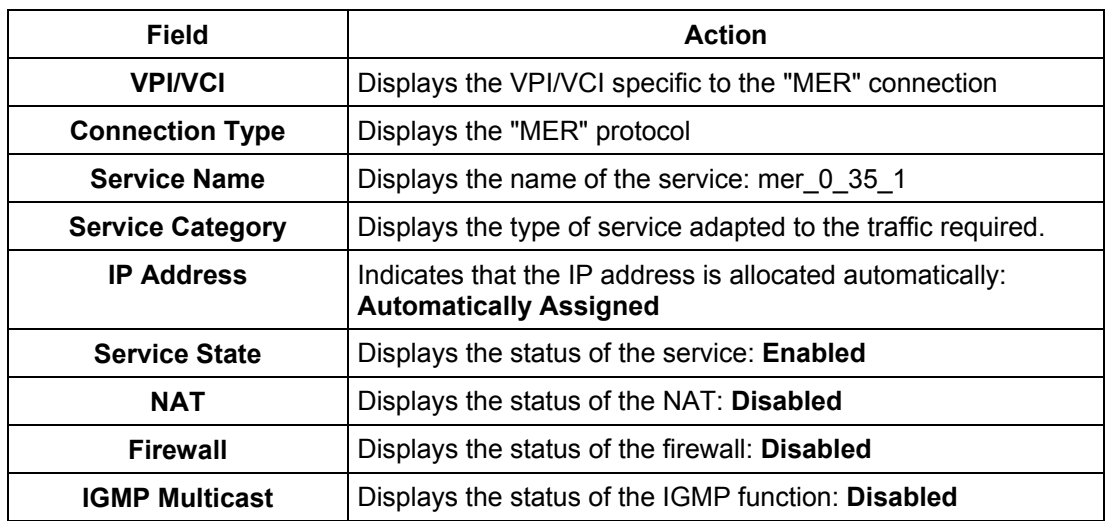

#### *IP over ATM (IPoA)*

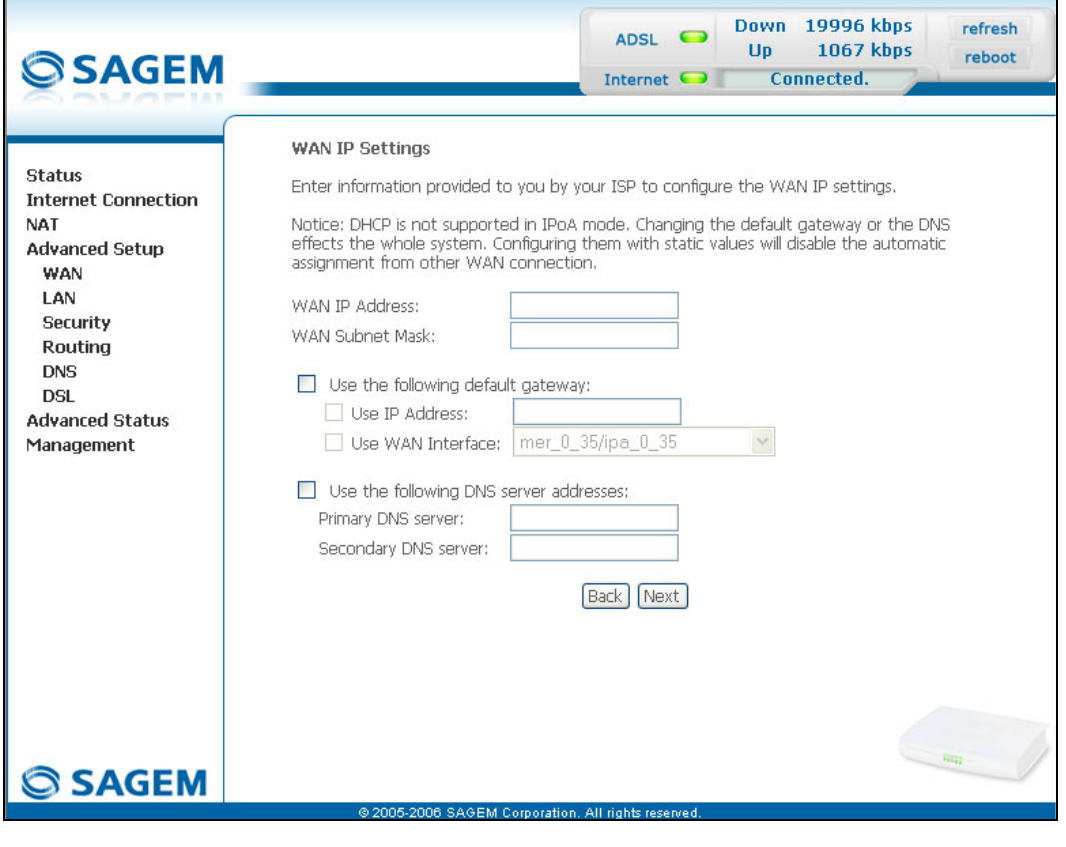

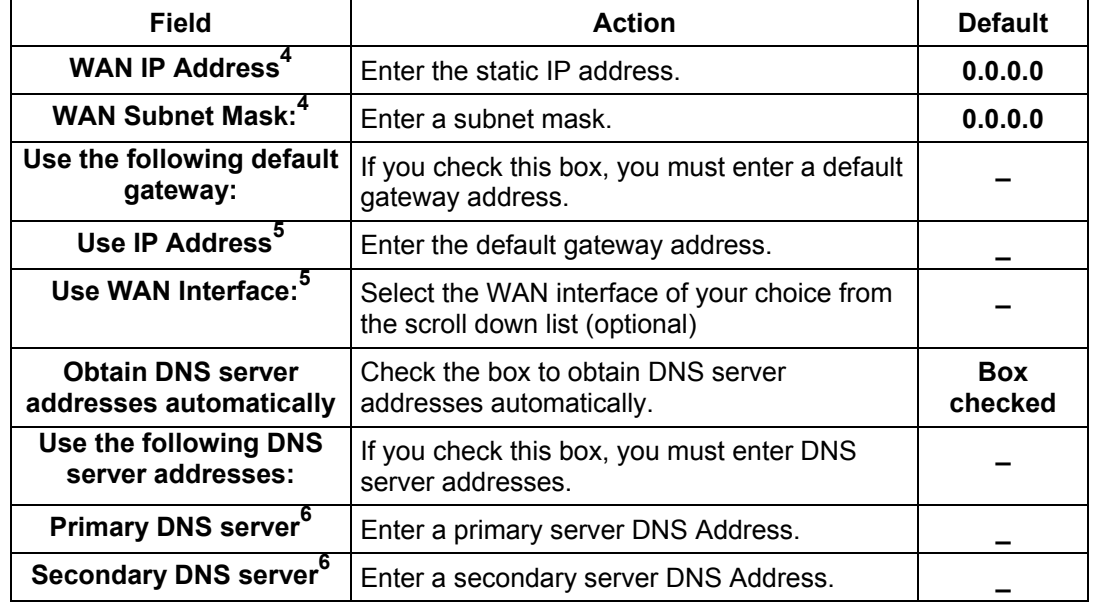

• Click on the **Next** button to continue configuring the remote network (WAN) in IPoA mode.

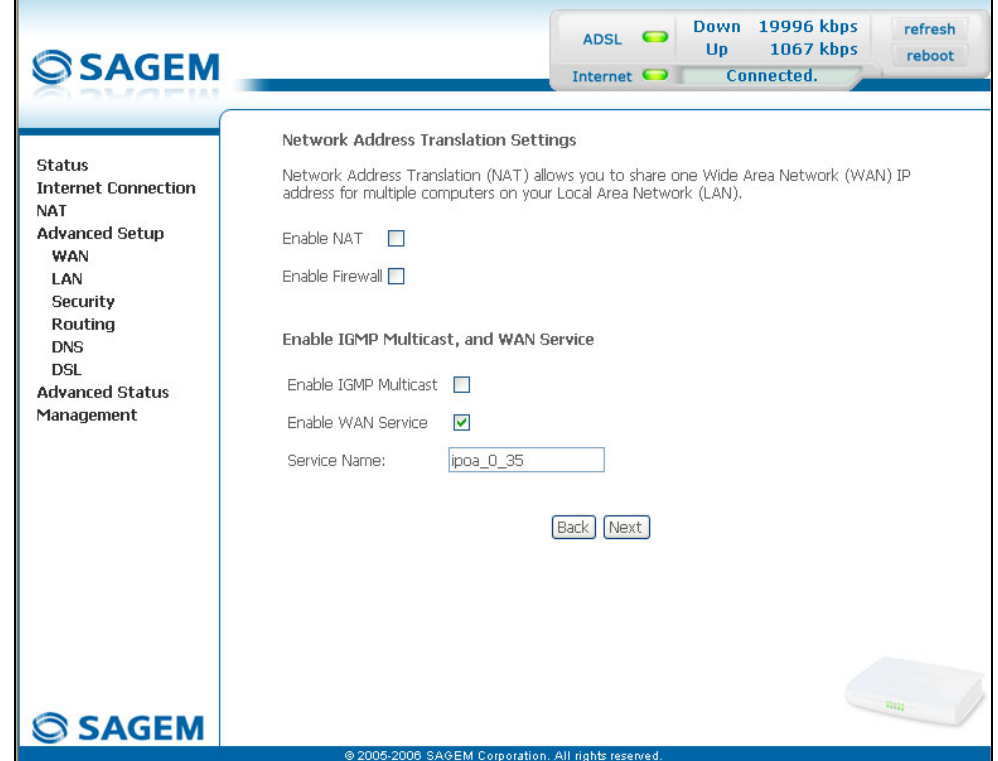

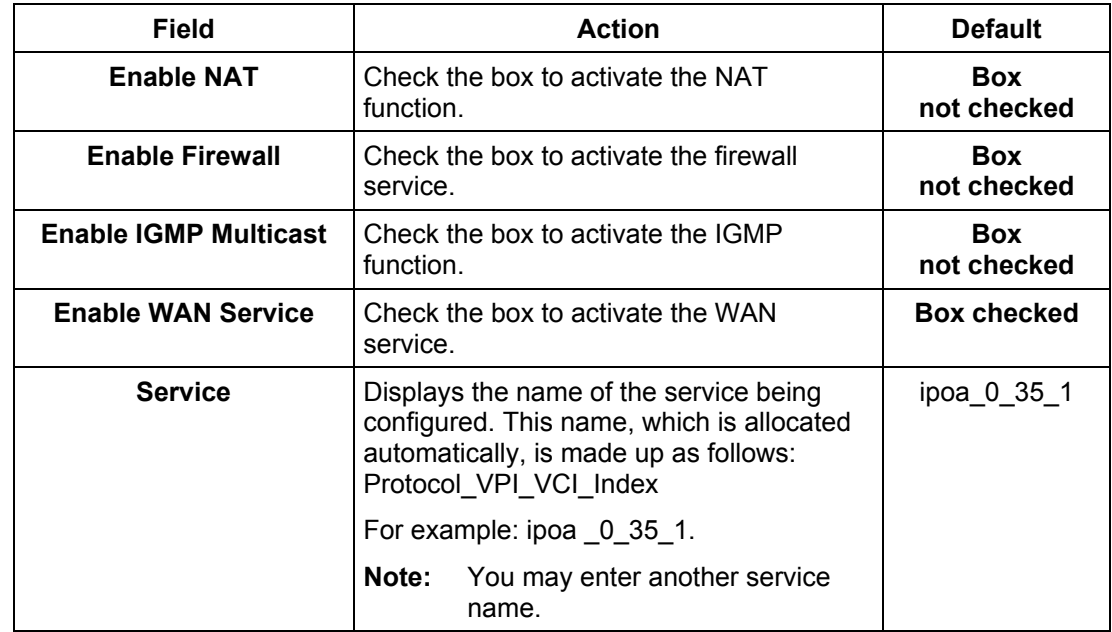

• Click on the **Next** button to continue configuring the remote network (WAN) in IPoA mode.

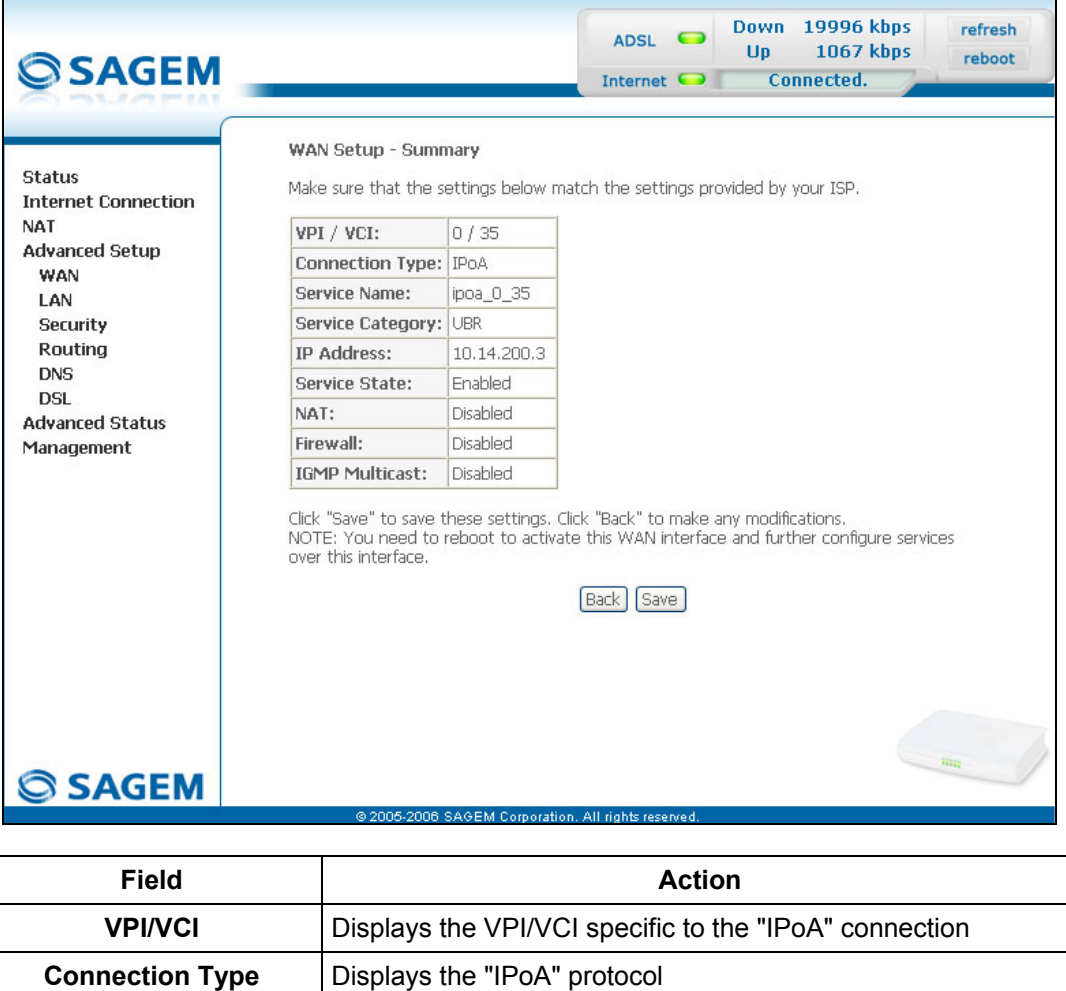

**Service Name** | Displays the name of the service: ipoa 0 35 1

**IP Address** Displays the IP address entered: 192.168.1.10

**Service State** Displays the status of the service: **Enabled NAT** Displays the status of the NAT: **Disabled Firewall** Displays the status of the firewall: **Disabled IGMP Multicast** | Displays the status of the IGMP function: **Disabled** 

**Service Category** | Displays the type of service adapted to the traffic required.

*Bridging*

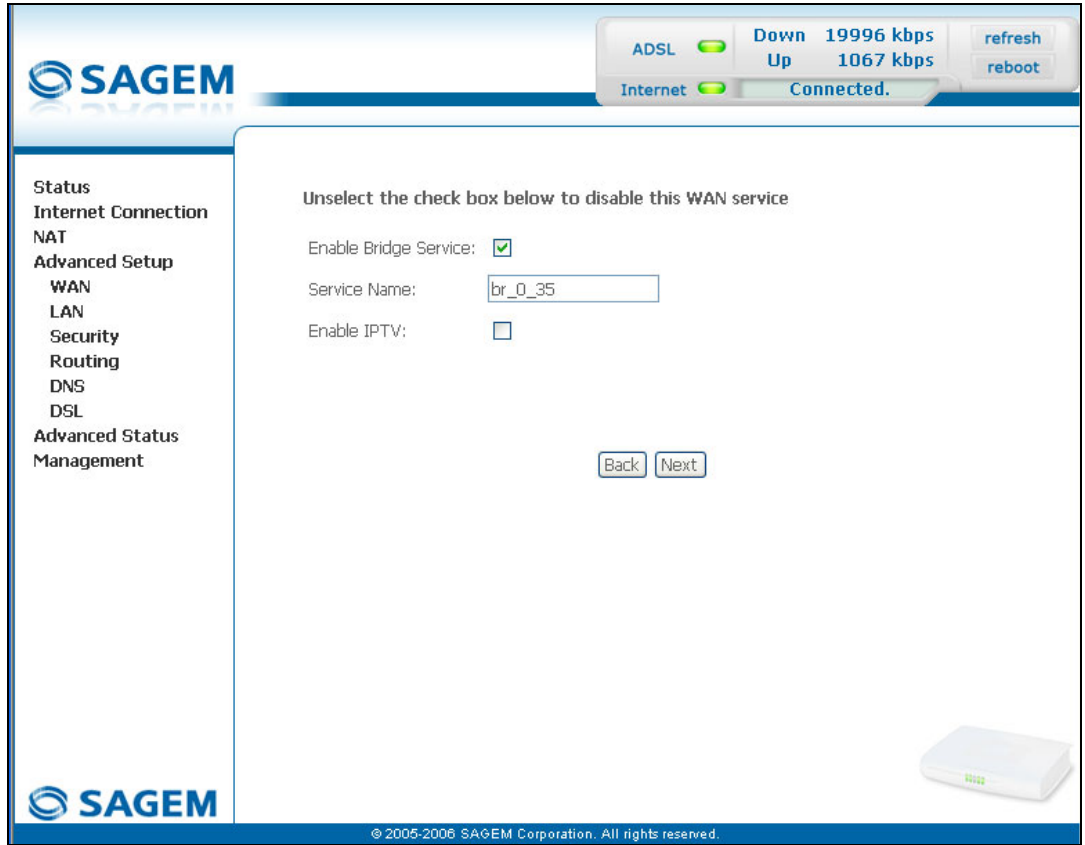

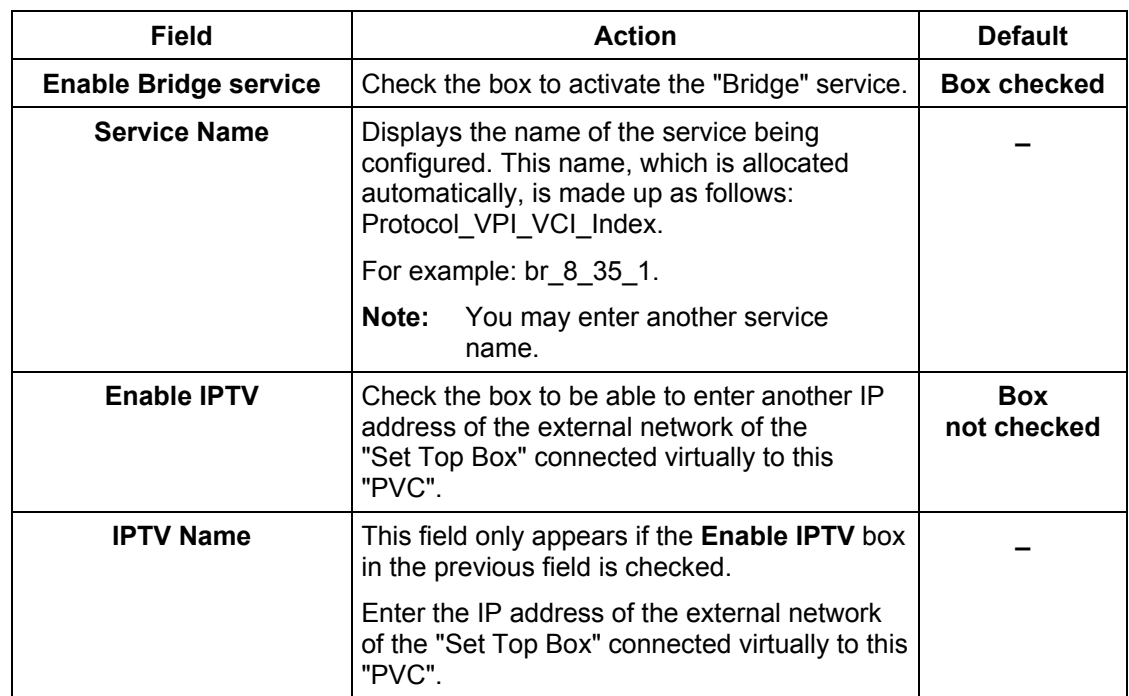

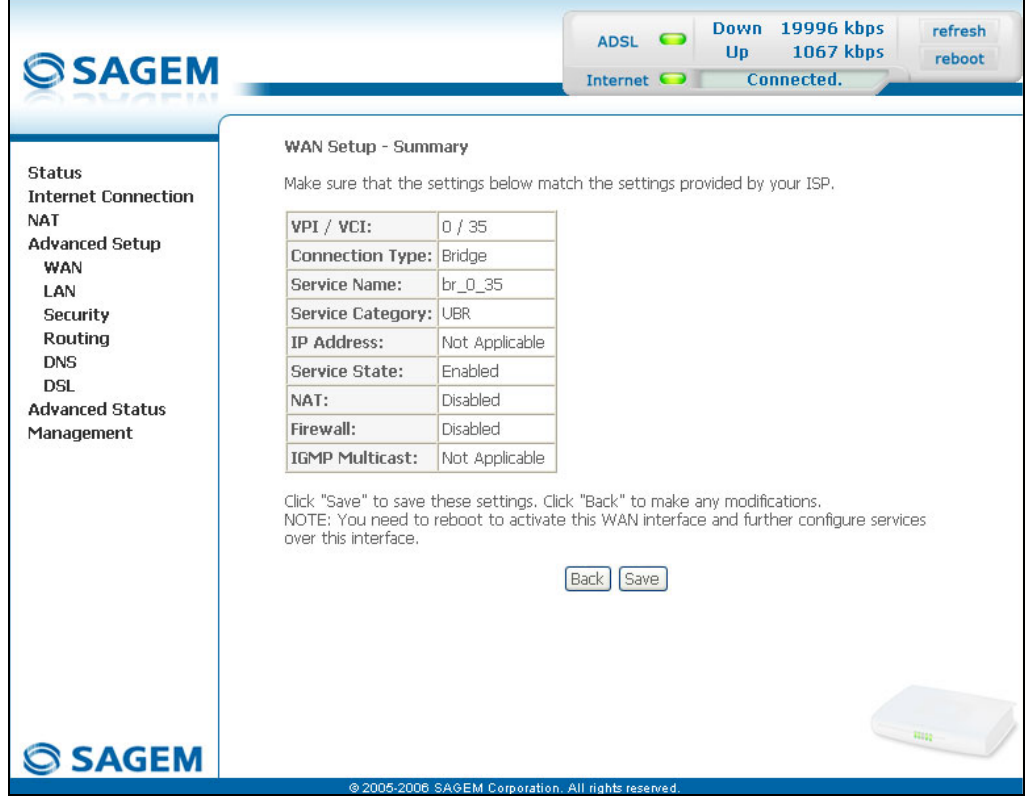

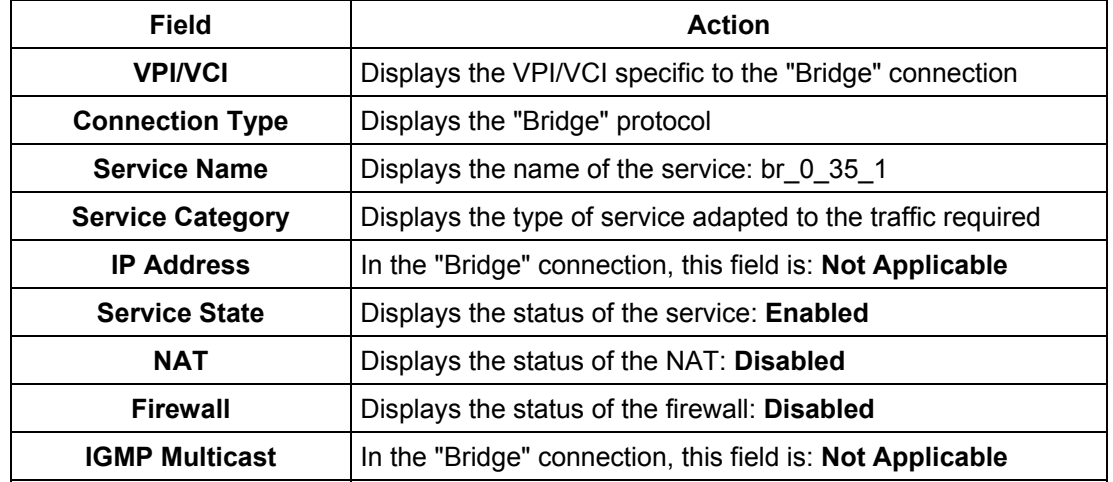

• click on the  $\boxed{\text{Save}}$  button to save the WAN interface configuration.

# **5.8.2 LAN**

**Object:** This is used to configure the IP parameters for the local network (LAN).

• Select the **LAN** menu in the **Advanced Setup** section to display the following screen:

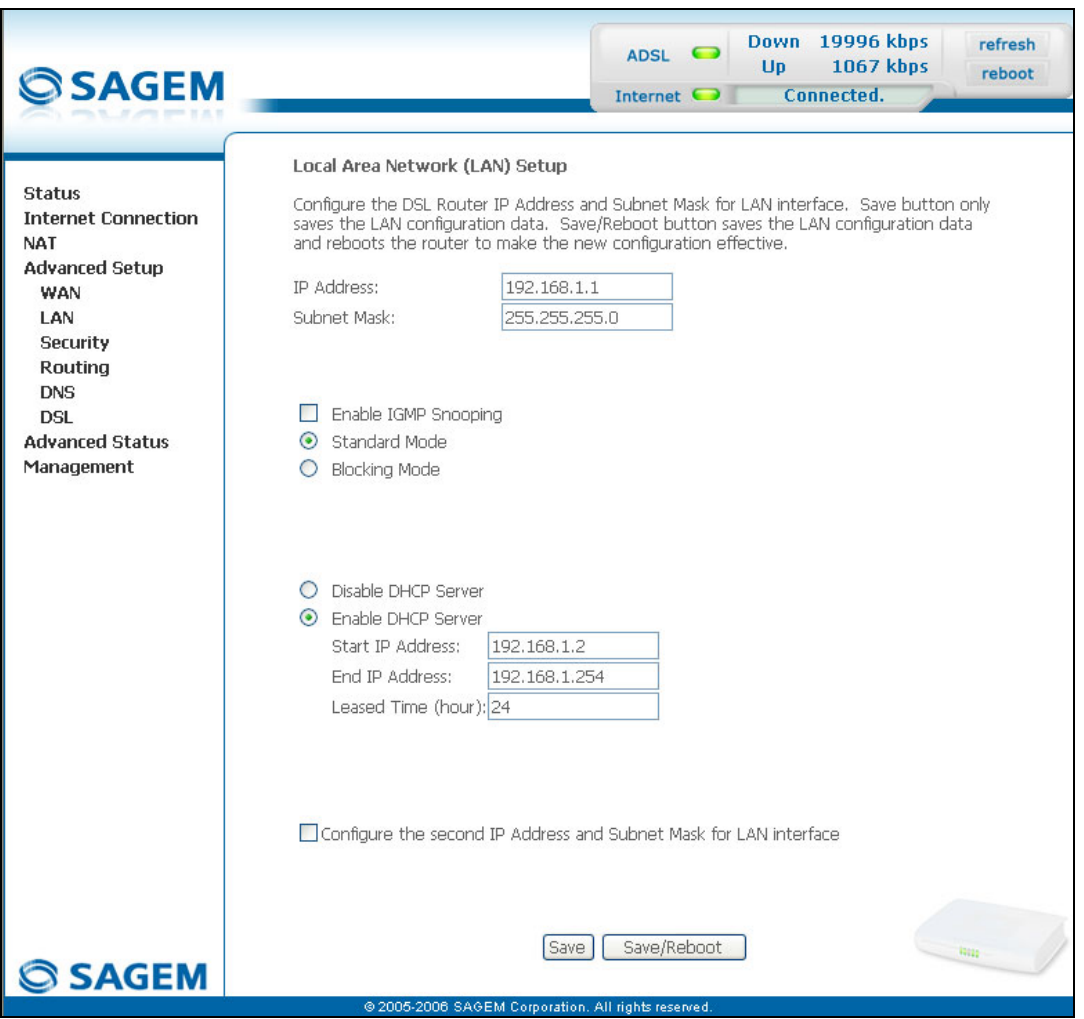

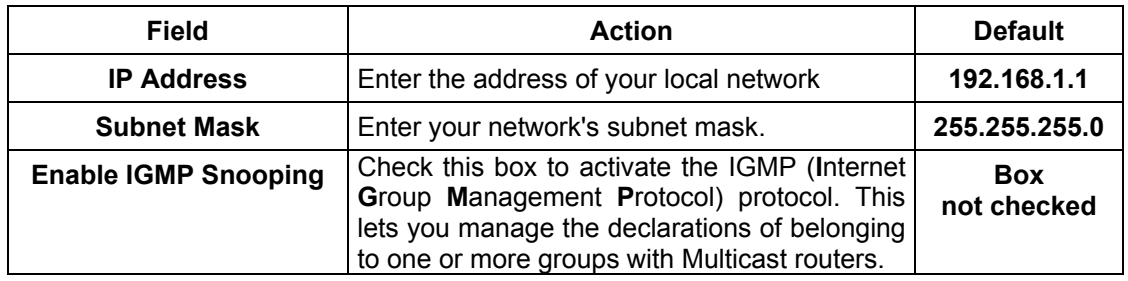

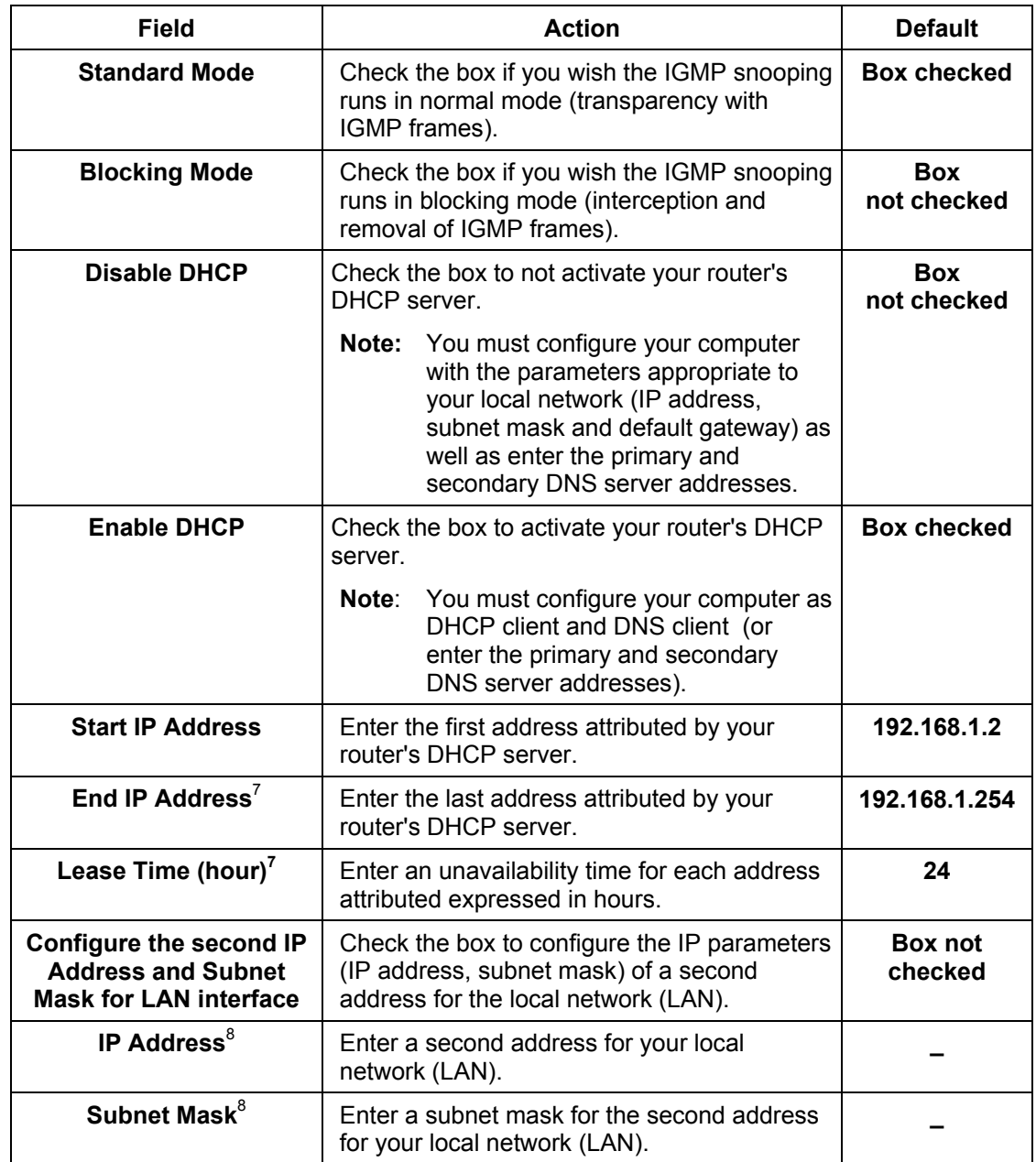

 7 This field only appears when the "Enable DHCP" field is activated (box checked).

 $^8$  This field only appears when the "Configure the second IP Address and Subnet Mask for LAN interface" field is activated (box checked).

# **5.8.3 Security**

This menu contains 2 sub-menus:

- Outgoing (cf. § 5.8.3.1),
- Incoming (cf. § 5.8.3.2).

#### **5.8.3.1 Outgoing**

**Object:** This menu is used to create outgoing IP filters to refuse data from the LAN to the WAN and list the existing outgoing IP filters.

By default, all the outgoing data is accepted.

• Select the **Outgoing** sub-menu in the **Security** menu in the **Advanced Setup** section to display the following screen:

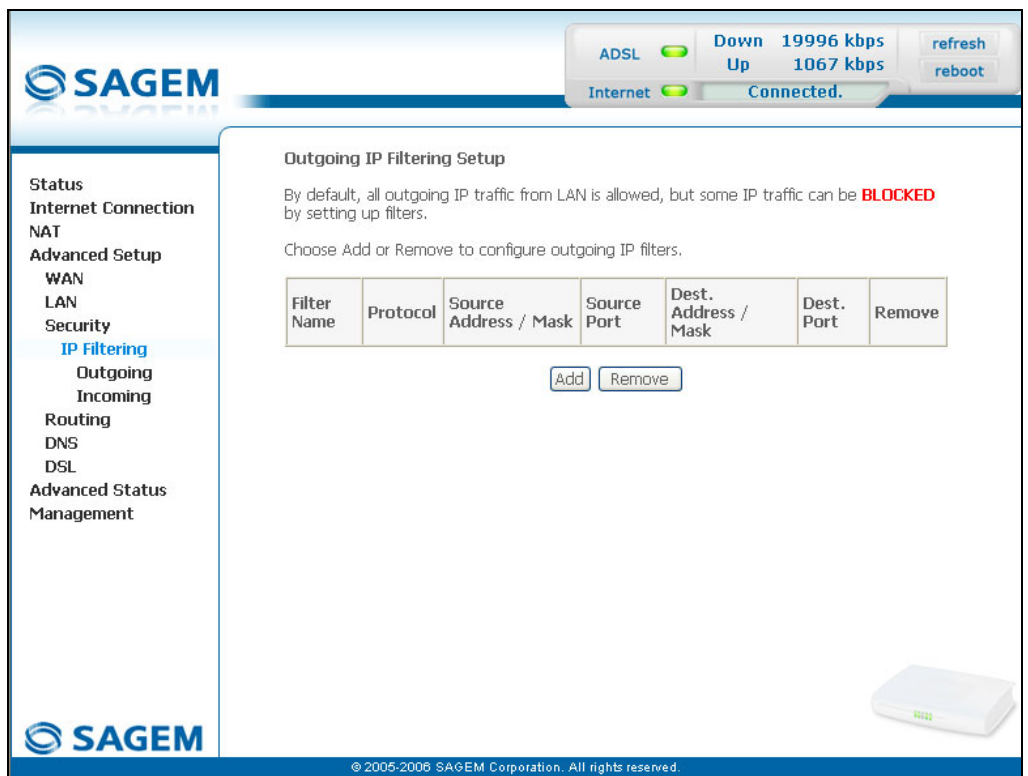

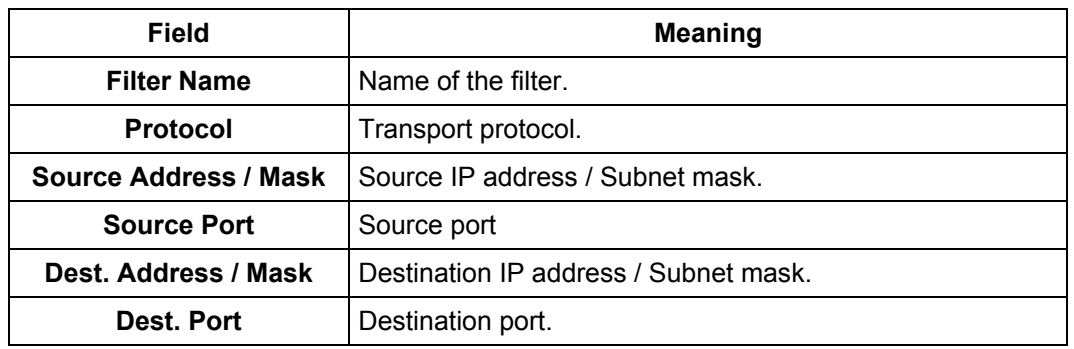

### **Add**

• Click on the **Add** button to display the following screen:

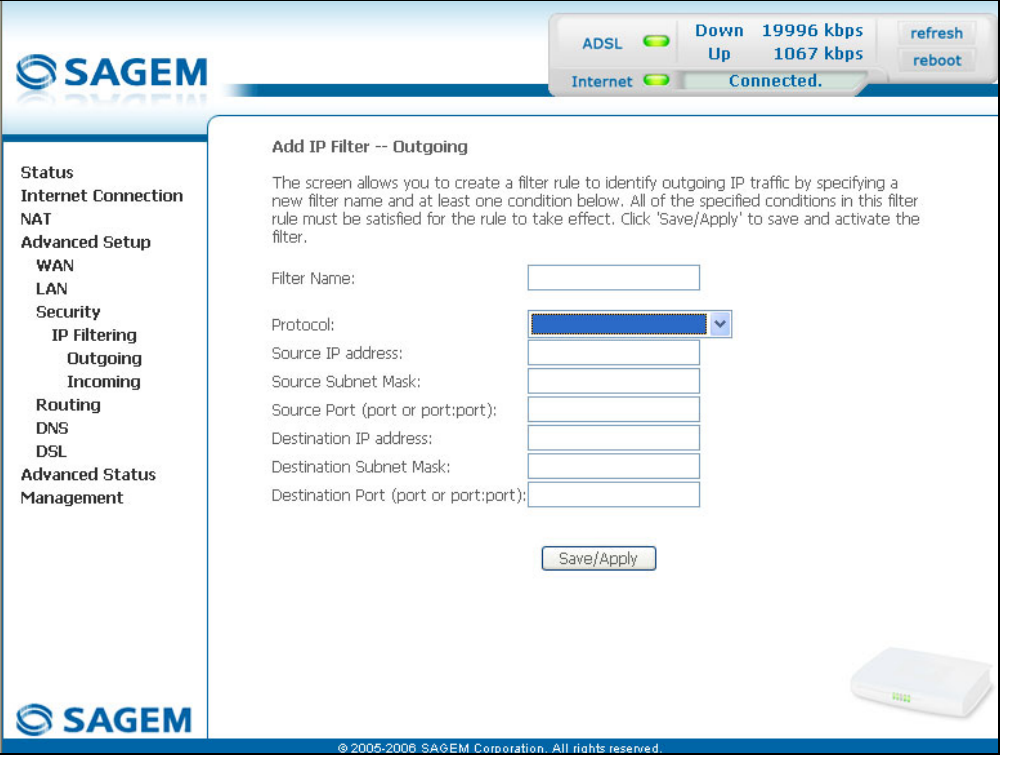

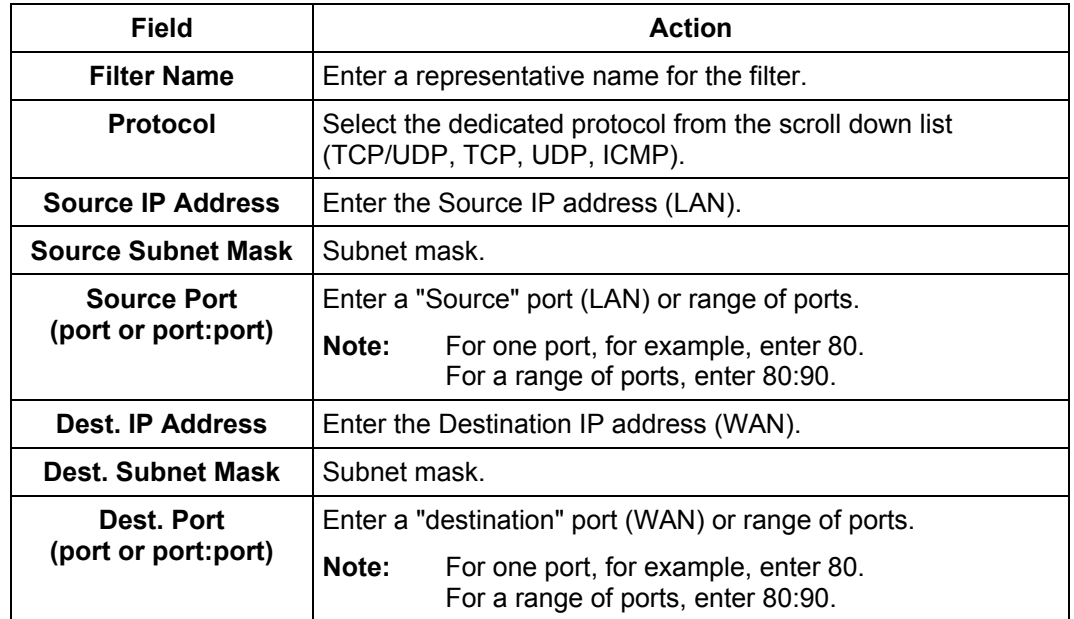

### **5.8.3.2 Incoming**

**Object:** This menu is used to create incoming IP filters to refuse data from the WAN to the LAN and list the existing incoming IP filters.

By default, all the incoming data is refused when the Firewall is activated.

• Select the **Incoming** sub-menu in the **Security** menu in the **Advanced Setup** section to display the following screen:

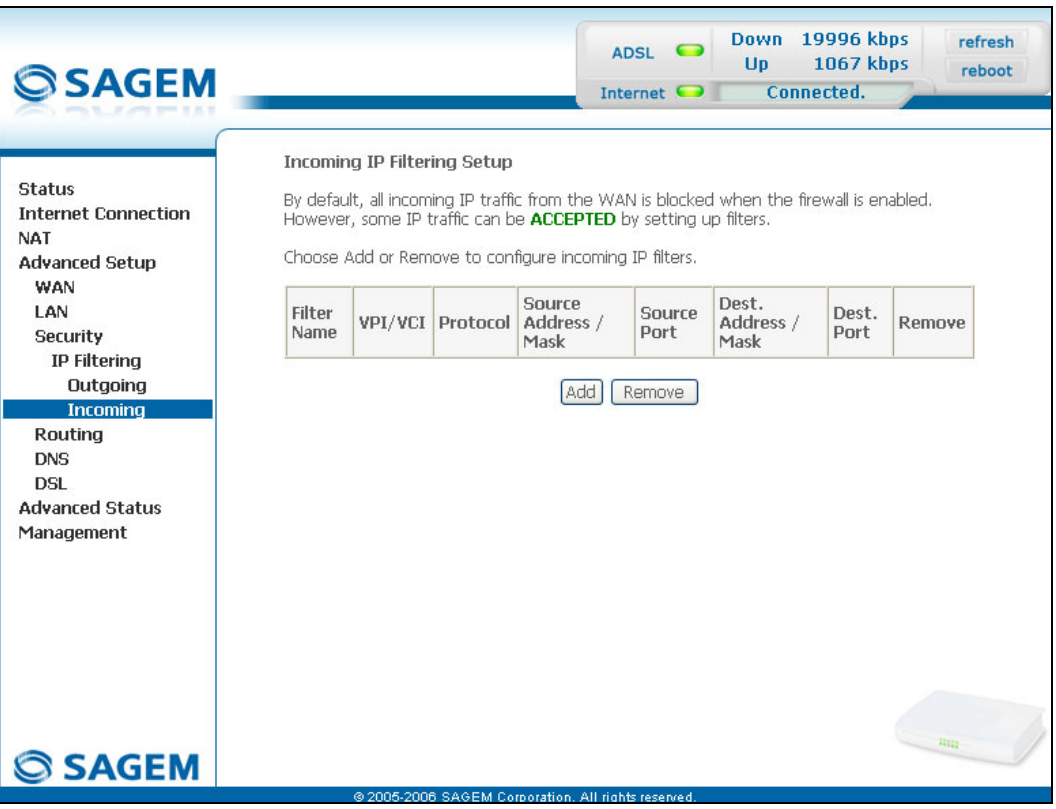

#### **Add**

• Click on the **Add** button to display the following screen:

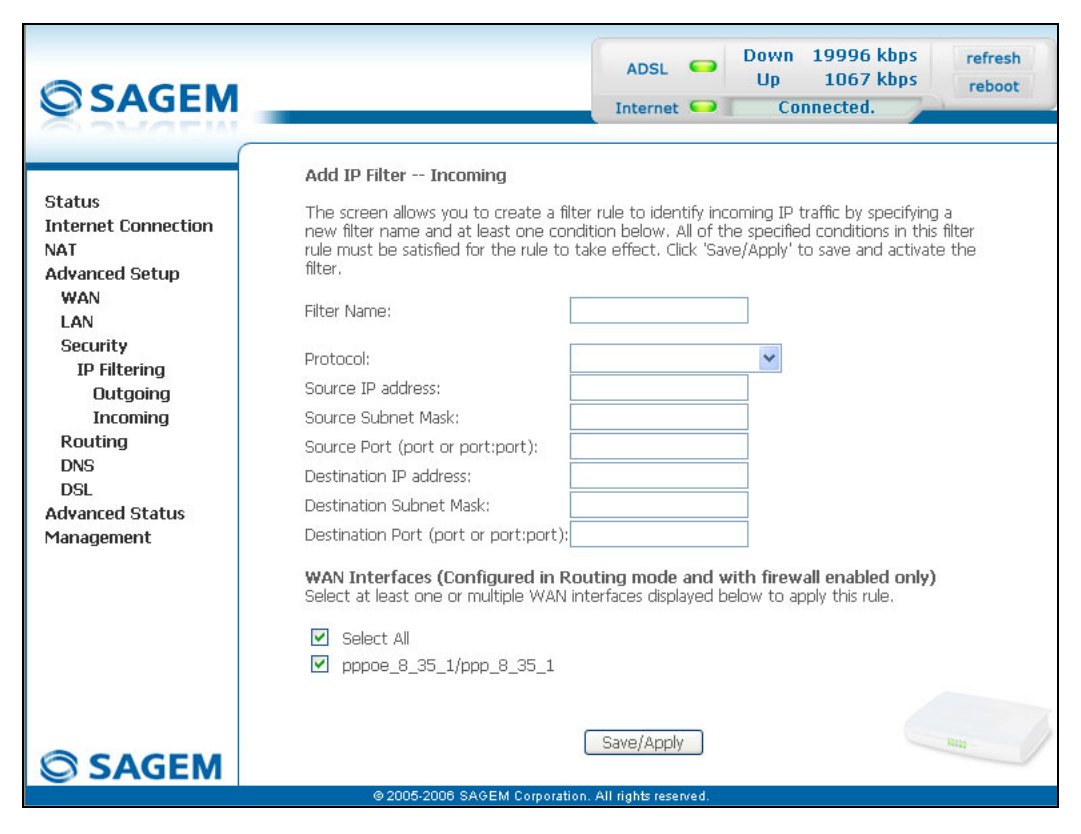

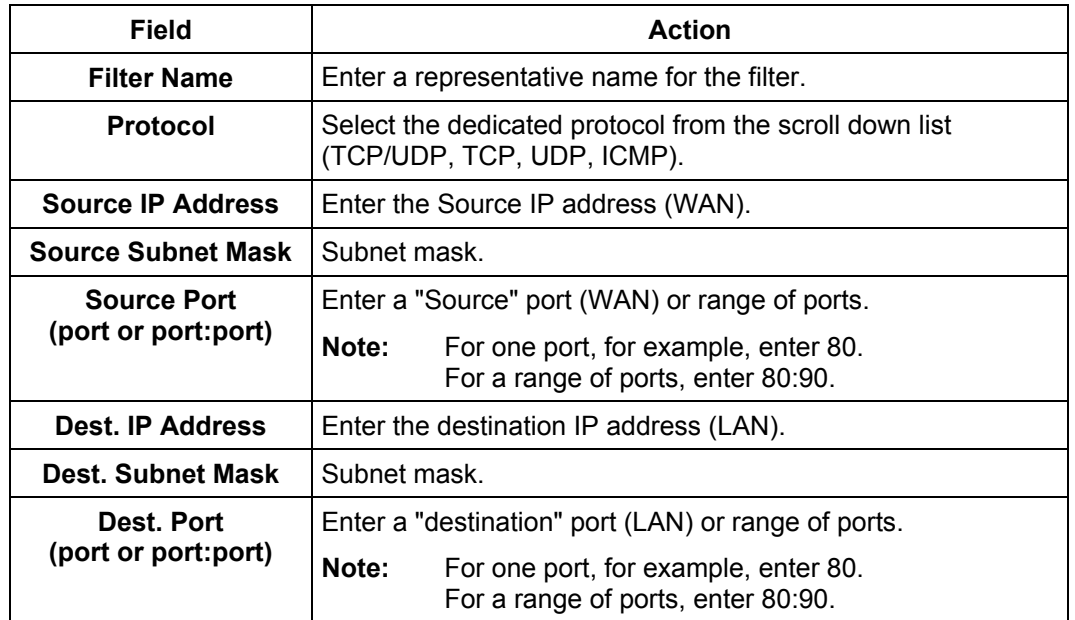

### **WAN interfaces**

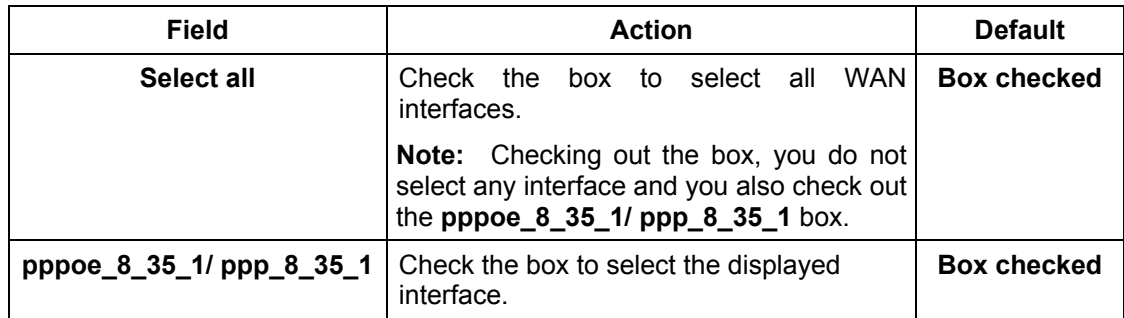

# **5.8.4 Routing**

This menu contains two sub-menus:

- Default Gateway (cf. § 5.8.4.1),
- Static Route (cf. § 5.8.4.2).

#### **5.8.4.1 Default Gateway**

- **Object:** This menu is used either to allocate dynamically a default gateway address to the router from a PVC or to enter an address or choose an interface.
- Select the **Default Gateway** sub-menu in the **Routing** menu in the **Advanced Setup** section to display the following screen:

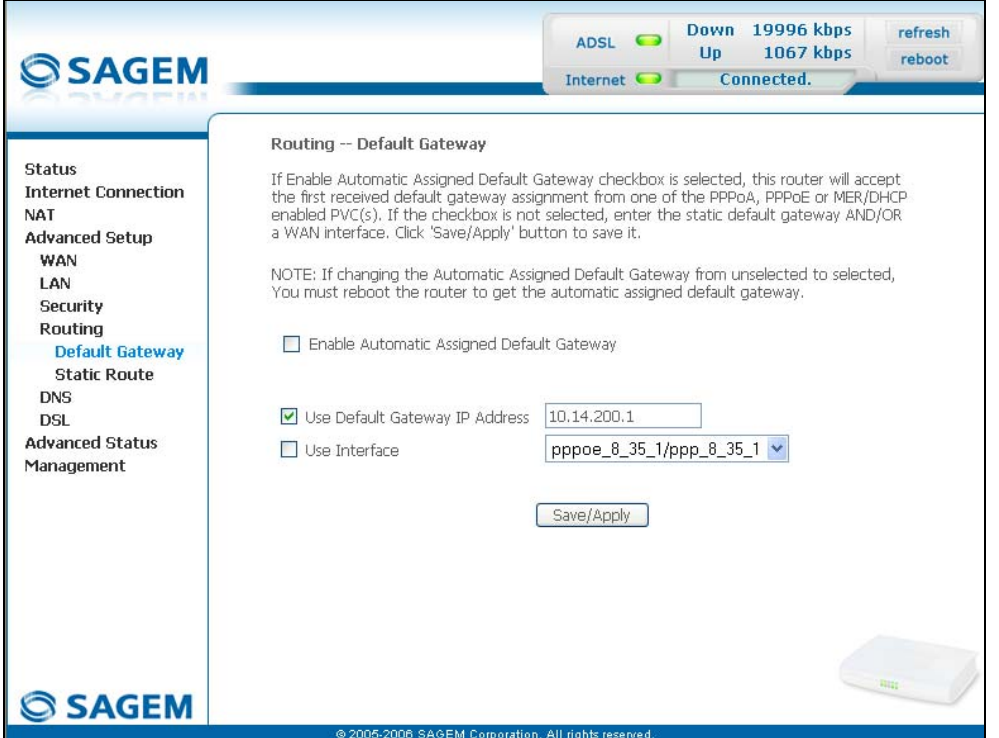

| <b>Field</b>                                              | <b>Action</b>                                                                                                    | <b>Default</b>                                 |
|-----------------------------------------------------------|----------------------------------------------------------------------------------------------------|------------------------------------------------|
| <b>EnableAutomatic Assigned</b><br><b>Default Gateway</b> | Check the box to allocate automatically a<br>default gateway for your router.                                       | <b>Box checked</b>                             |
| <b>Use Default Gateway IP</b><br>Address <sup>9</sup>     | Check the box to use a default address.                                                                             | <b>Box checked</b><br>empty                    |
| Use Interface <sup>9</sup>                                | Check the box then select the interface<br>you want to use from the scroll down list<br>(pppoe_8_35_1 for example). | Box<br>not checked<br><b>Interface</b><br>used |

 9 this field only appears when the "Enable Automatic Assigned Default Gateway" field is deactivated (box not checked).

### **5.8.4.2 Static Route**

**Object:** This menu is used to add a static route.

• Select the **Static Route** sub-menu in the **Routing** menu in the **Advanced Setup** section to display the following screen:

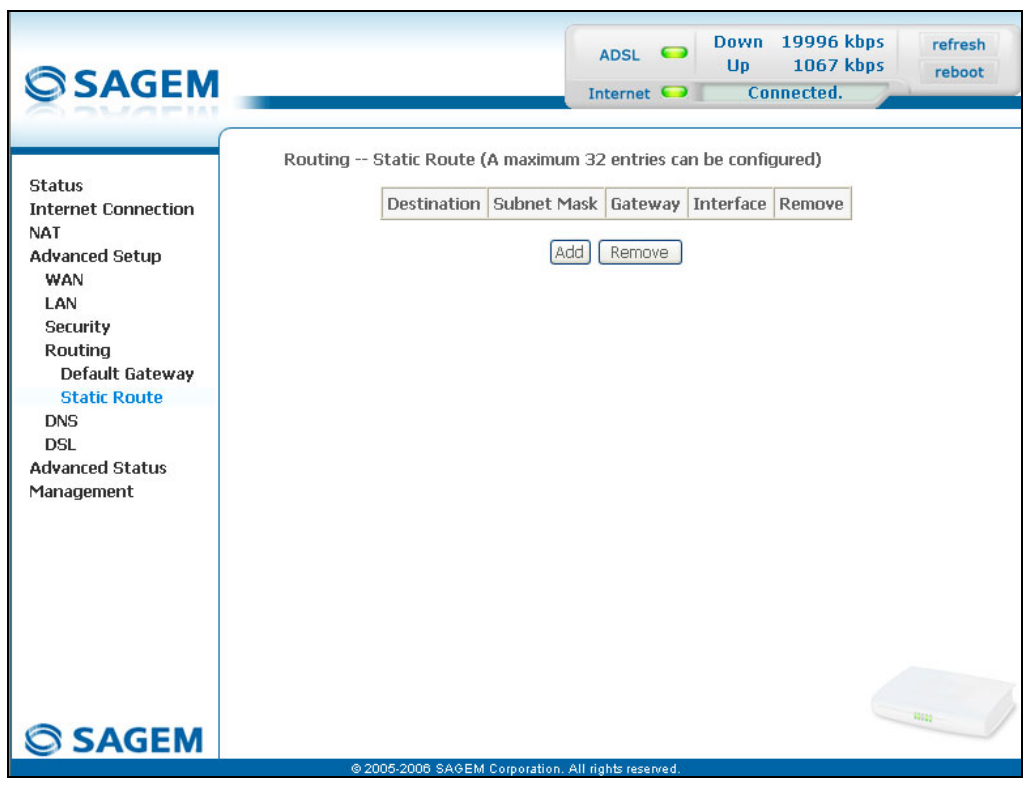

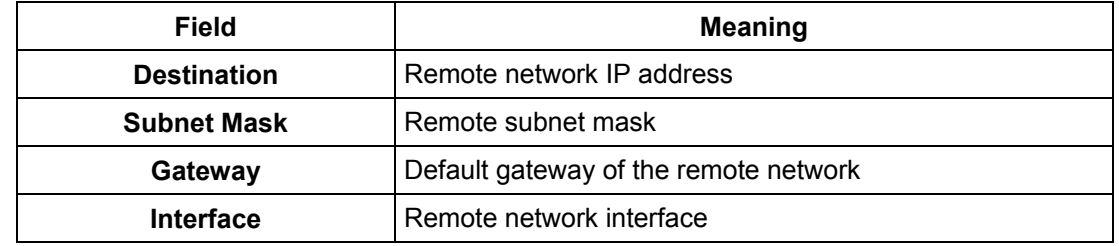

### **Add**

• Click on the **Add** button to display the following screen:

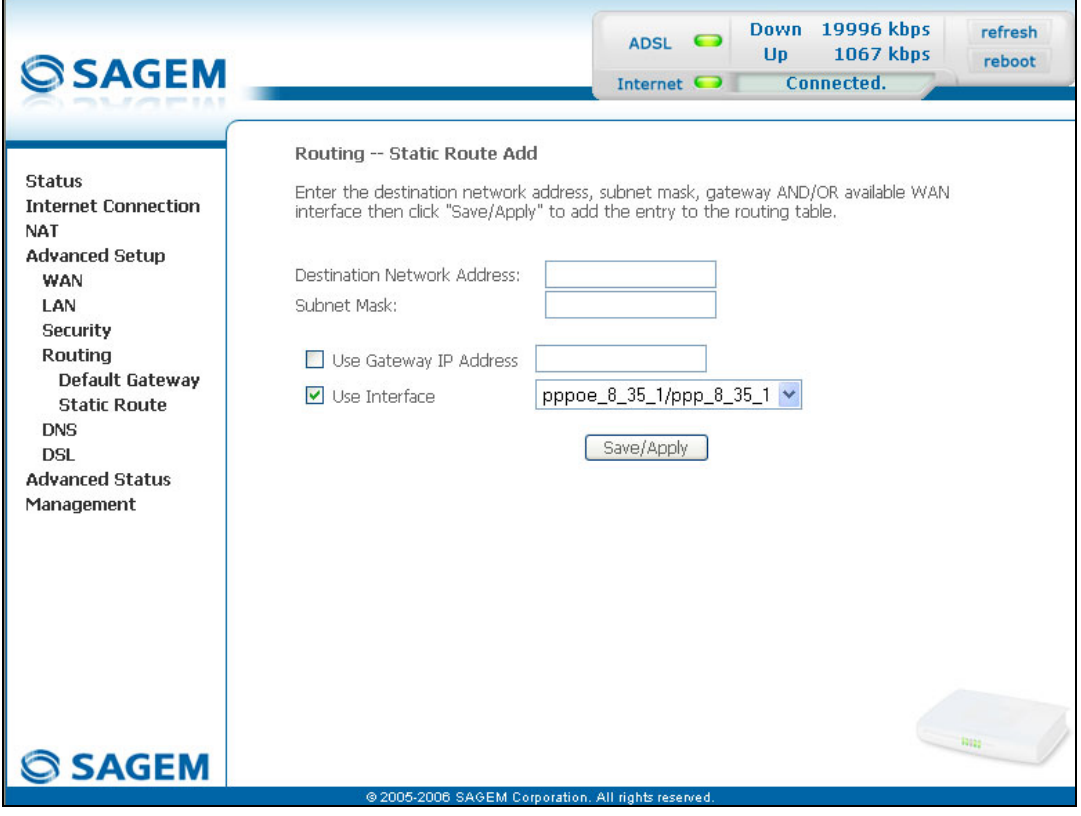

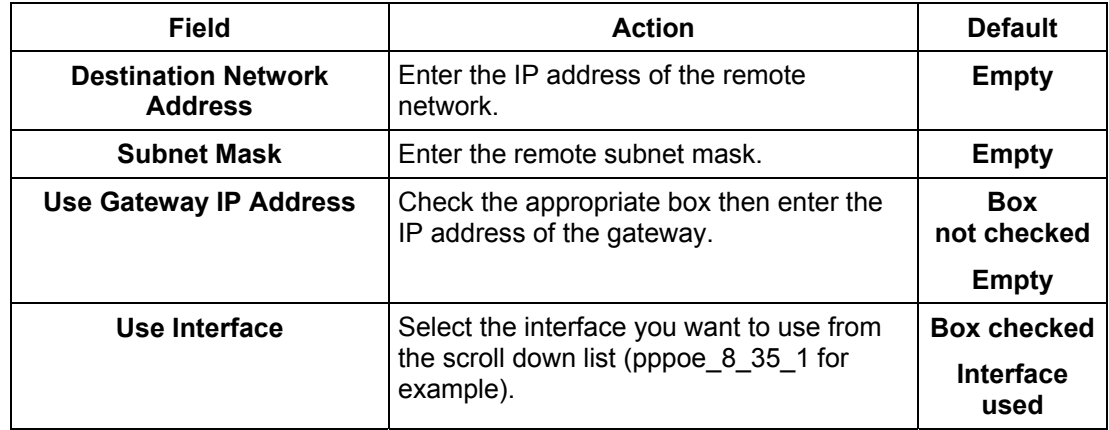

### **5.8.5 DNS**

 $\overline{\phantom{a}}$ 

**Object:** This menu enables the automatic resolution of domain names by polling remote servers.

• Select the **DNS** menu in the **Advanced Setup** section to display the following screen:

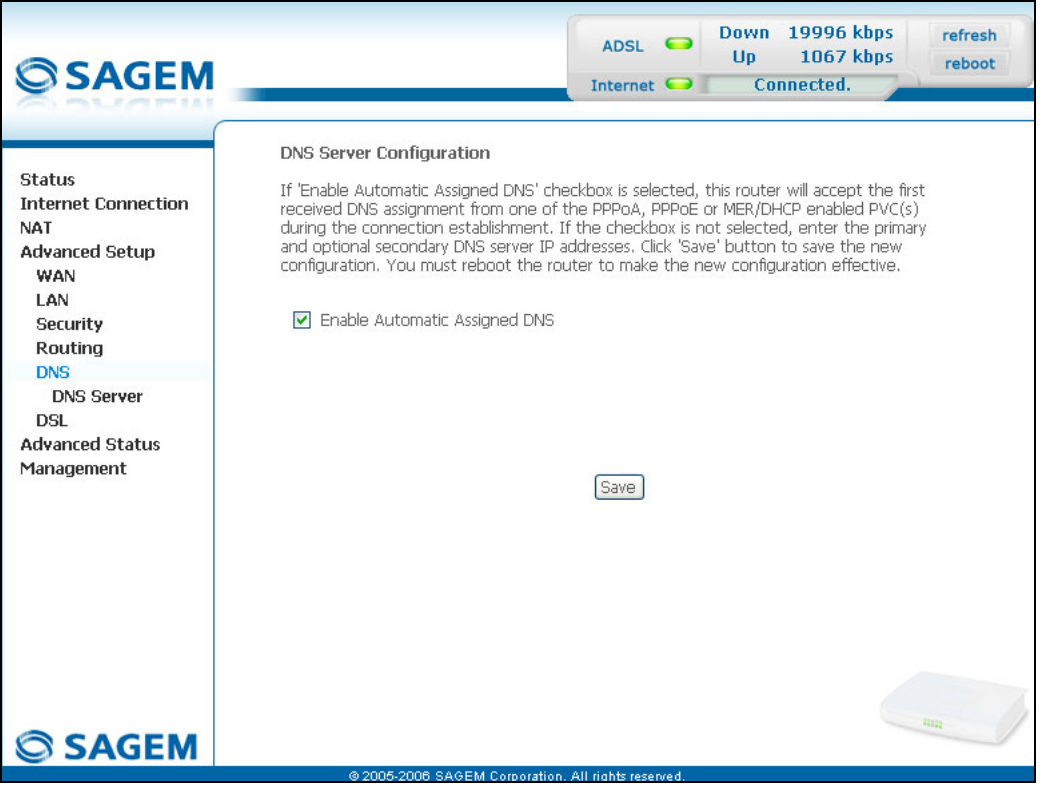

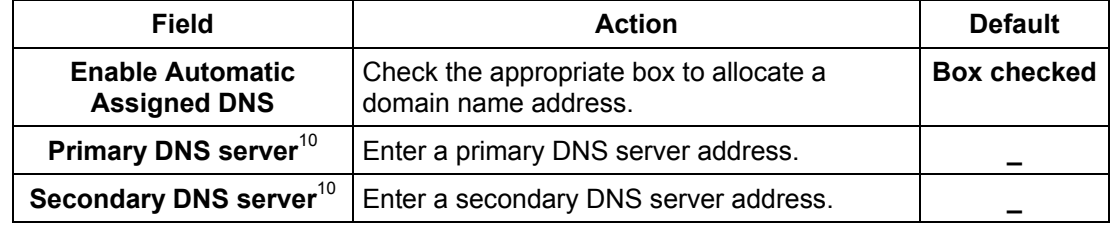

 $10$  This field only appears when the "Enable Automatic Assigned DNS" field is deactivated (box not checked).

# **5.8.6 DSL**

**Object:** The purpose of this menu is to parameter your ADSL line.

• Select the **DSL** menu in the **Advanced Setup** section to display the following screen:

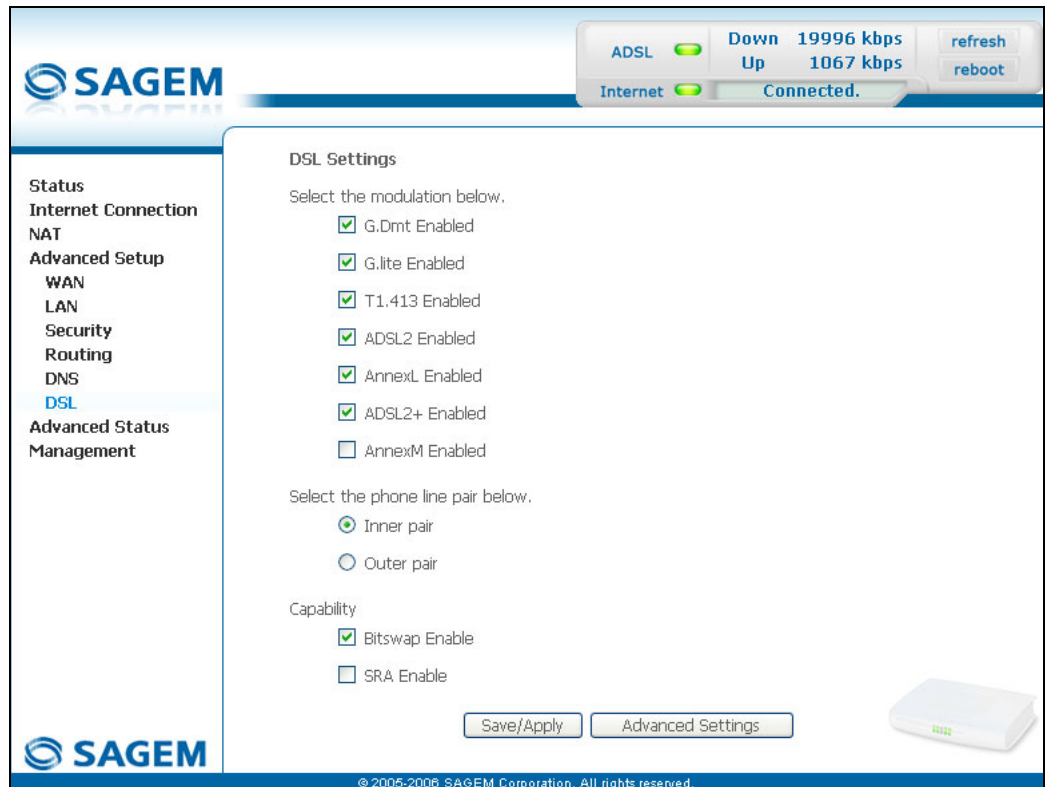

#### **Modulation**

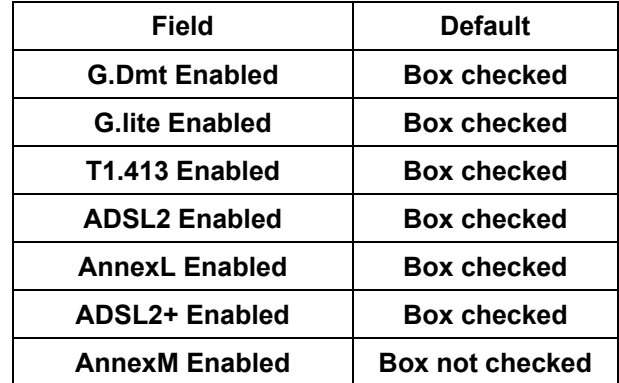

Check the boxes according to the characteristics of your line.

### *5 - Information / Configuration*

### **Phone line pair**

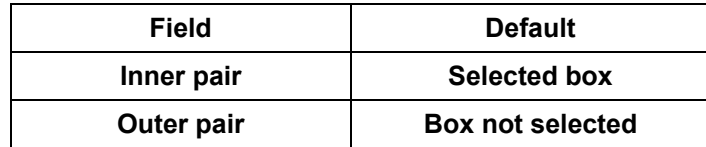

# **Capability**

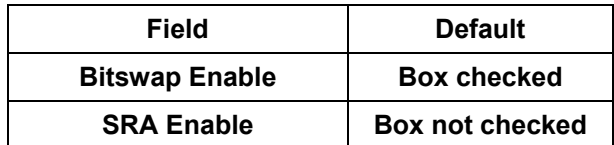

• Click on the **Advanced Settings** button to display the following screen:

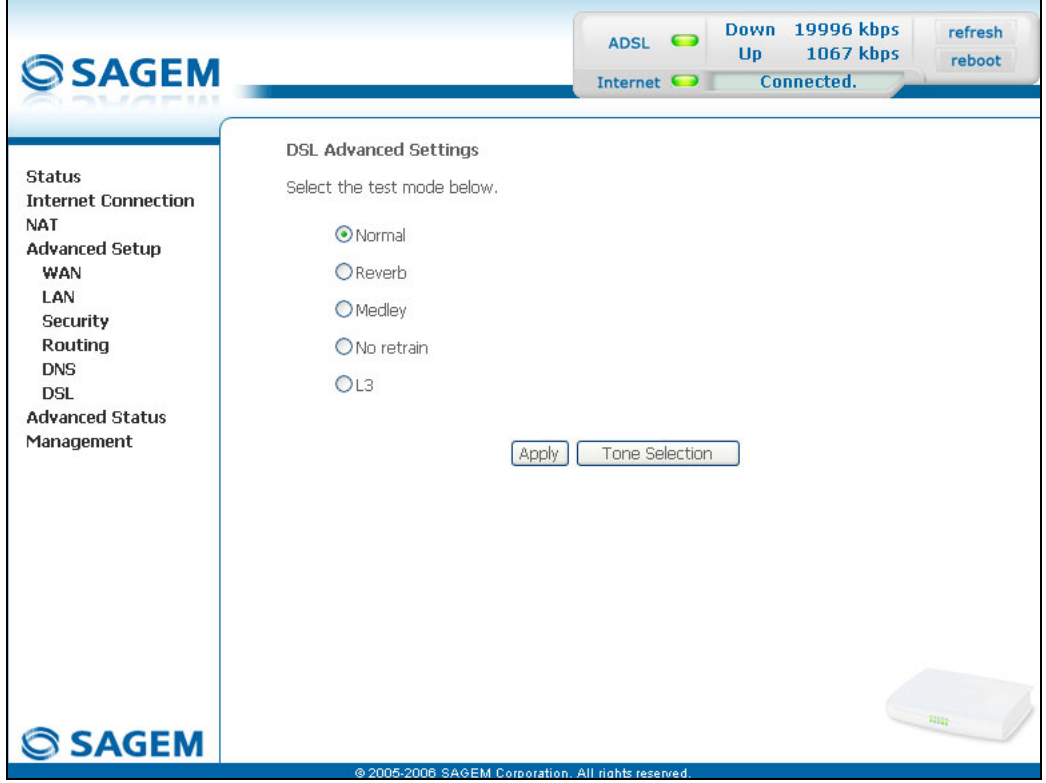

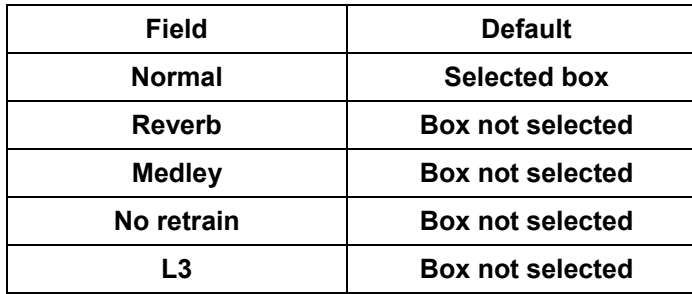

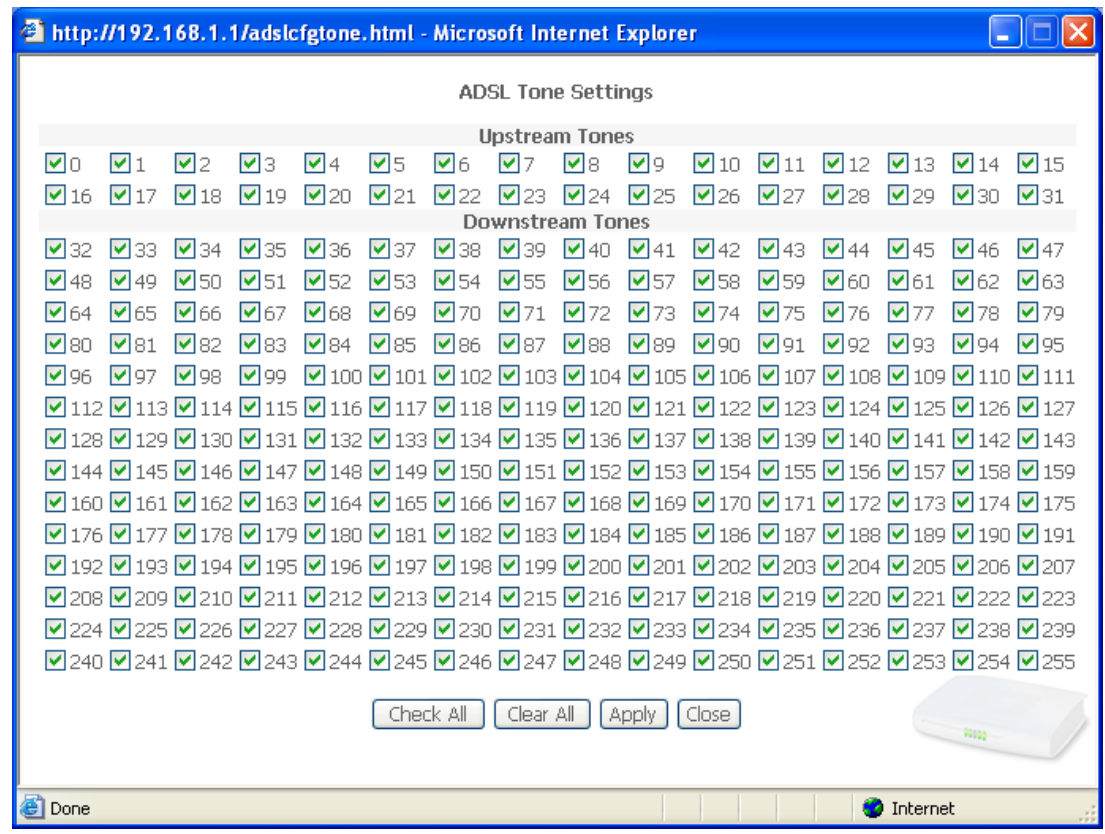

• Click on the **Tone Selection** button to display the following screen:

**Note:** There are 32 ascending tones and 224 descending tones.

• Click on the **Check All** button to select all the tones or the **Clear All** button to select none of them.

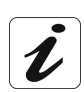

All the tones are selected by default.

To select a tone, simply check the associated box. To not select a tone, simply leave its associated box empty.

# **5.9 Advanced Status**

**Object:** This heading is used to display the status of your router.

This section contains the following cinq menus:

- WAN (cf. § 5.9.1),
- Statistics (cf. § 5.9.2),
- Route (cf. § 5.9.3),
- ARP (cf.  $\S 5.9.4$ ),
- DHCP (cf. § 5.9.5).

### **5.9.1 WAN**

**Object:** This menu is used to display all the parameters which concern the remote network.

• Select the **WAN** menu in the **Advanced Status** section to display the following screen:

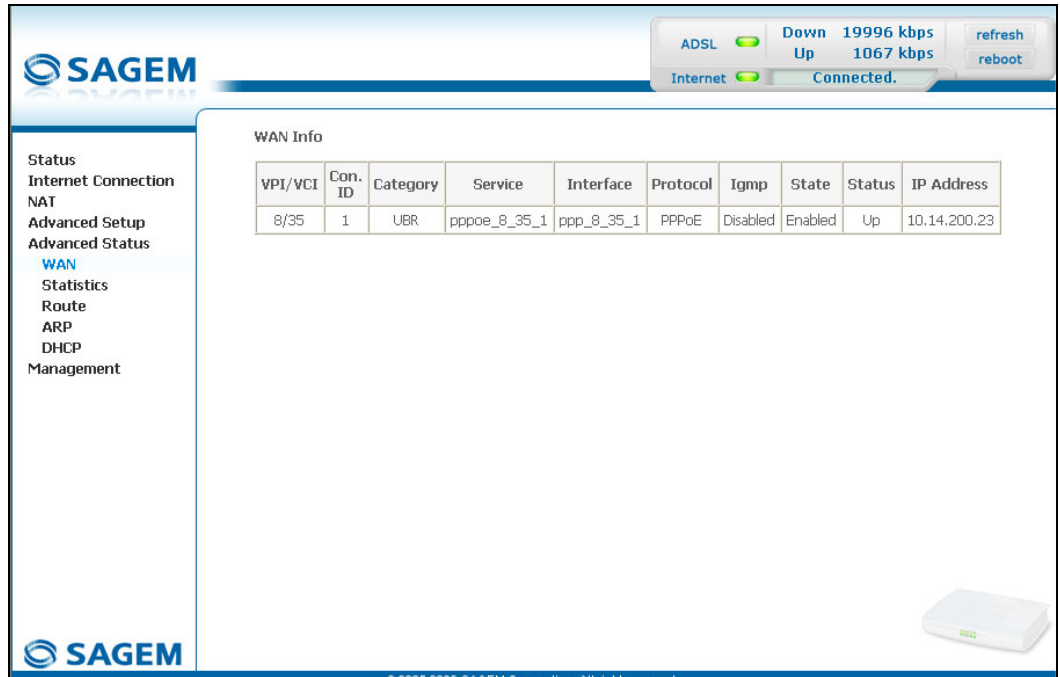

# **5.9.2 Statistics**

**Object:** This menu is used to display all the router's statistics.

This menu contains the following four sub menus:

- LAN (cf.  $\S$  5.9.2.1),
- WAN (cf. § 5.9.2.2),
- ATM (cf. § 5.9.2.3),
- ADSL (cf. § 5.9.2.4).

#### **5.9.2.1 LAN**

**Object:** This menu is used to display all the parameters which concern the local network (LAN).

• Select the **LAN** sub menu in the **Statistics** menu in the **Advanced Status** section to display the following screen:

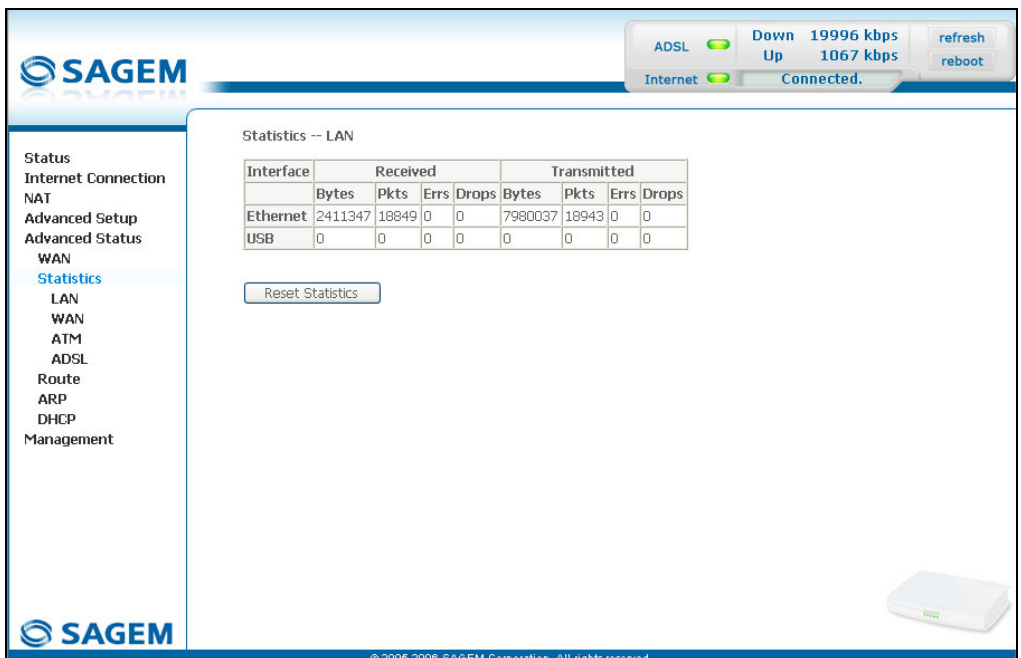

#### **5.9.2.2 WAN**

- **Object:** This menu is used to display all the parameters which concern the remote network (WAN).
- Select the **WAN** sub menu in the **Statistics** menu in the **Advanced Status** section to display the following screen:

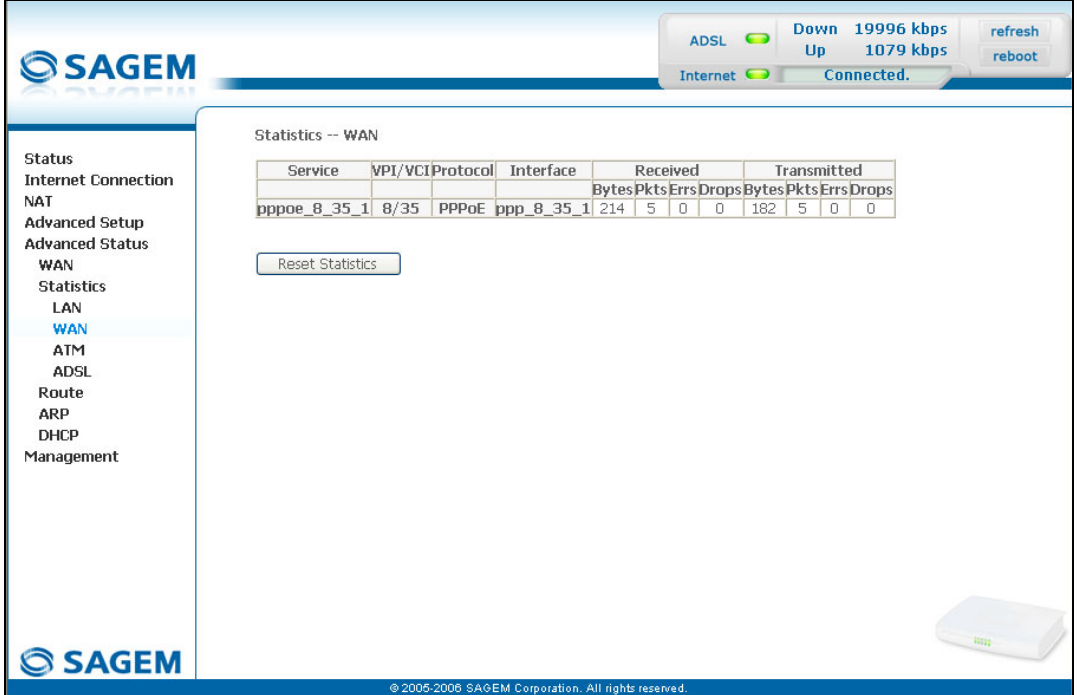

### **5.9.2.3 ATM**

**Object:** This menu is used to display all the ATM statistics of the line.

• Select the **ATM** sub menu in the **Statistics** menu in the **Advanced Status** section to display the following screen:

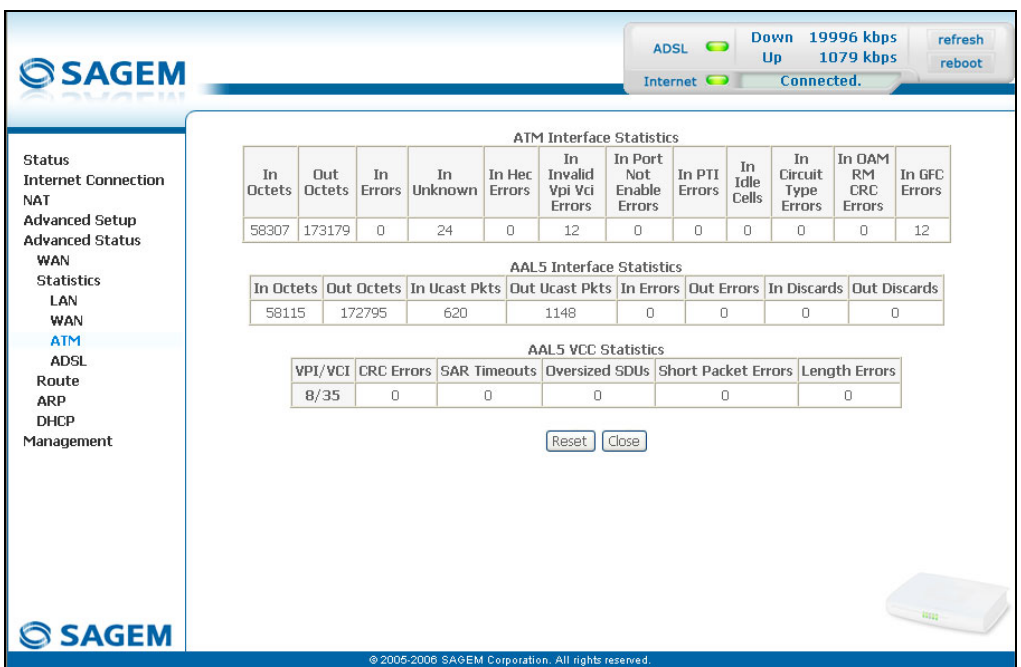

### **5.9.2.4 ADSL**

**Object:** This menu is used to display all the ADSL statistics of the line.

• Select the **ADSL** sub menu in the **Statistics** menu in the **Advanced Status** section to display the following screen:

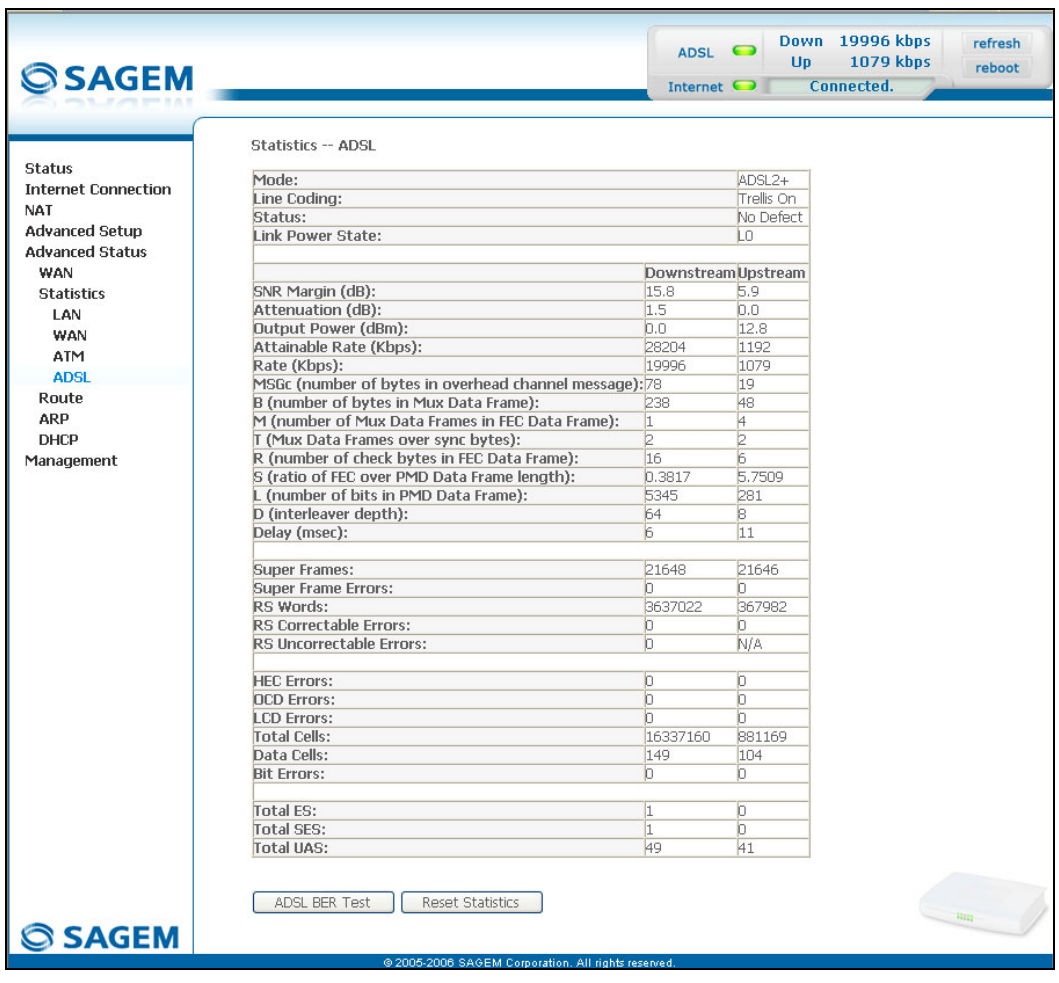

# **5.9.3 Route**

**Object:** This menu is used to display all the information concerning your router's routing.

• Select the **Route** menu in the **Advanced Status** section to display the following screen:

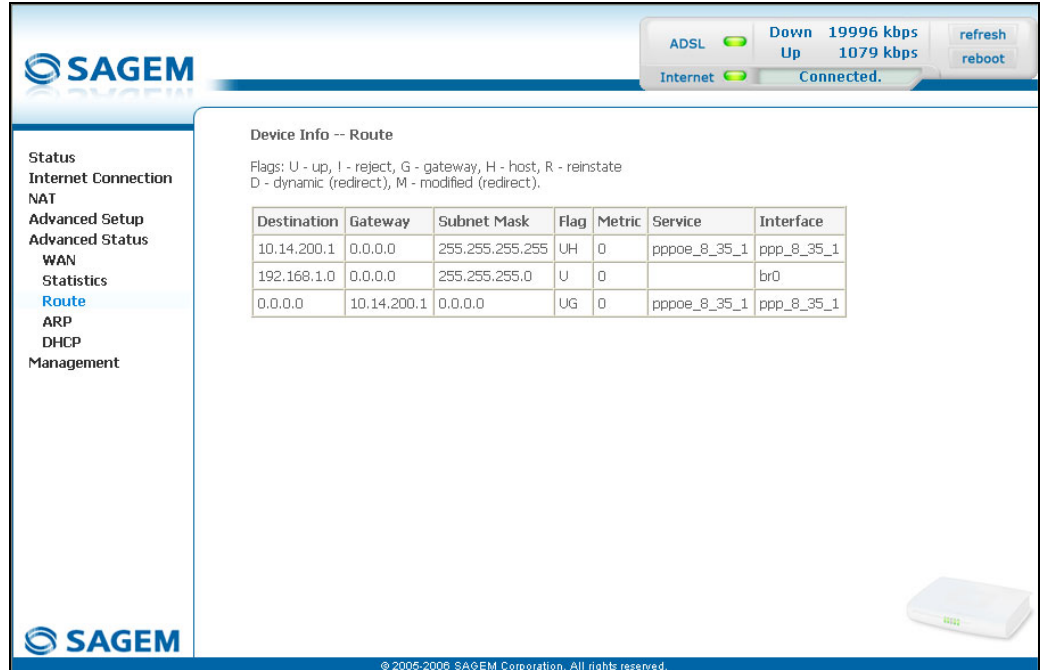

### **5.9.4 ARP**

- **Object:** This menu is used to display all the information concerning address resolution (ARP: **A**ddress **R**esolution **P**rotocol). This lets you find out the physical address of a computer's network card, corresponding to an IP address.
- Select the **ARP** menu in the **Advanced Status** section to display the following screen:

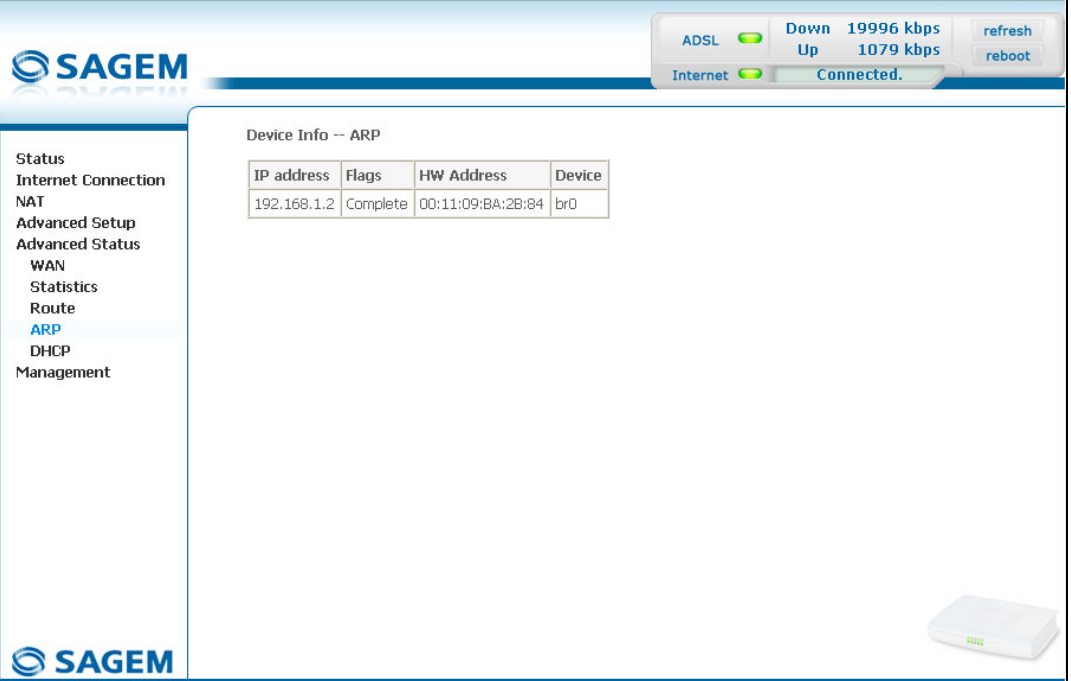

# **5.9.5 DHCP**

- **Object:** This menu is used to display all the computers which obtained an IP address from the router's DHCP server.
- Select the **DHCP** menu in the **Advanced Status** section to display the following screen:

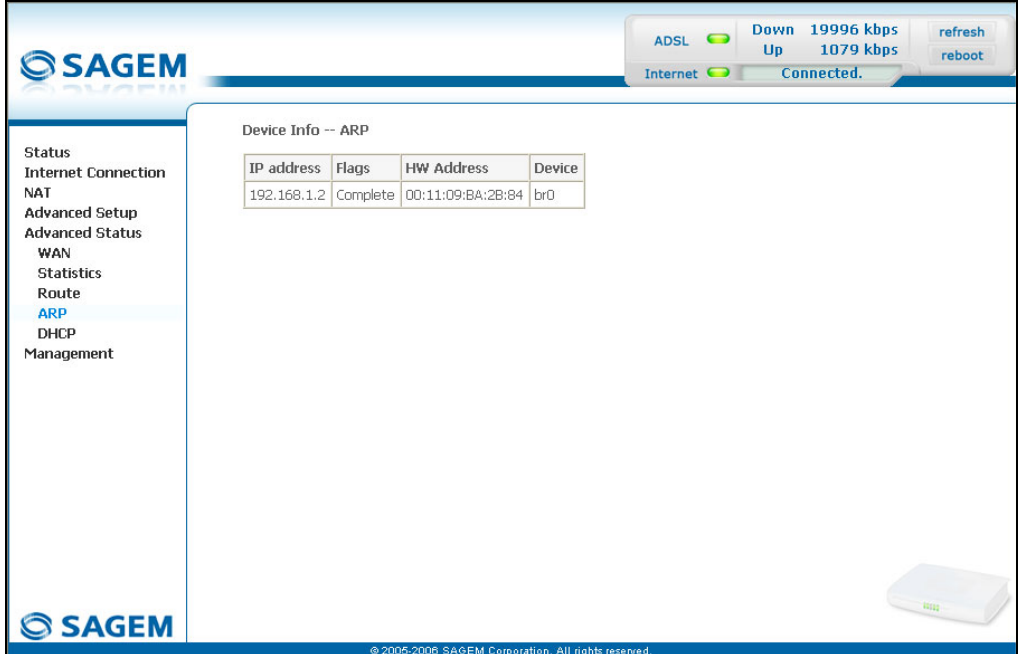

# **5.10 Management**

**Object:** This menu lets you manage your router.

This section contains the following five menus:

- Settings (cf. § 5.10.1),
- System Log (cf. § 5.10.2),
- Access Control (cf. § 5.10.3),
- Update Software (cf. § 5.10.4),
- Save/Reboot (cf. § 5.10.5).

# **5.10.1 Settings**

This menu contains the following three sub menus:

- Backup (cf. § 5.10.1.1),
- Update (cf. § 5.10.1.2),
- Restore Default (cf. § 5.10.1.3).

#### **5.10.1.1 Backup**

**Object:** This menu is used to backup the current configuration to a file with a .conf extension.

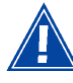

It is recommended to save the current configuration on your computer to a file

• Select the **Backup** sub menu in the **Settings** menu of the **Management** section to display the following screen:

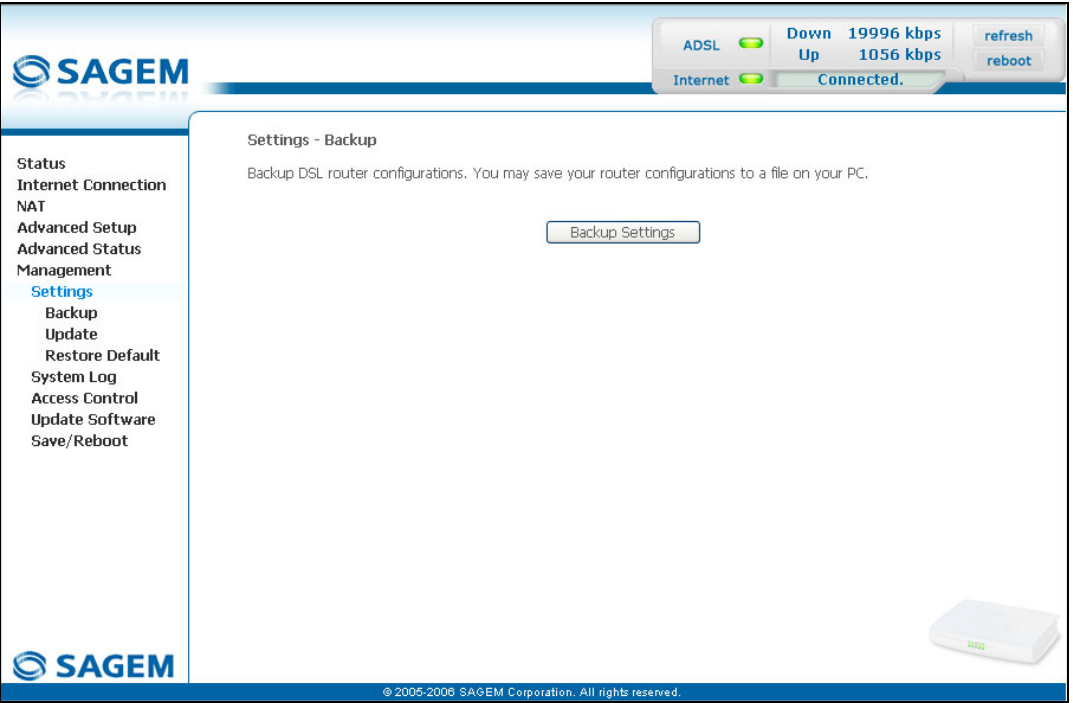

• Click on the **Backup Settings** button; the following screen appears:

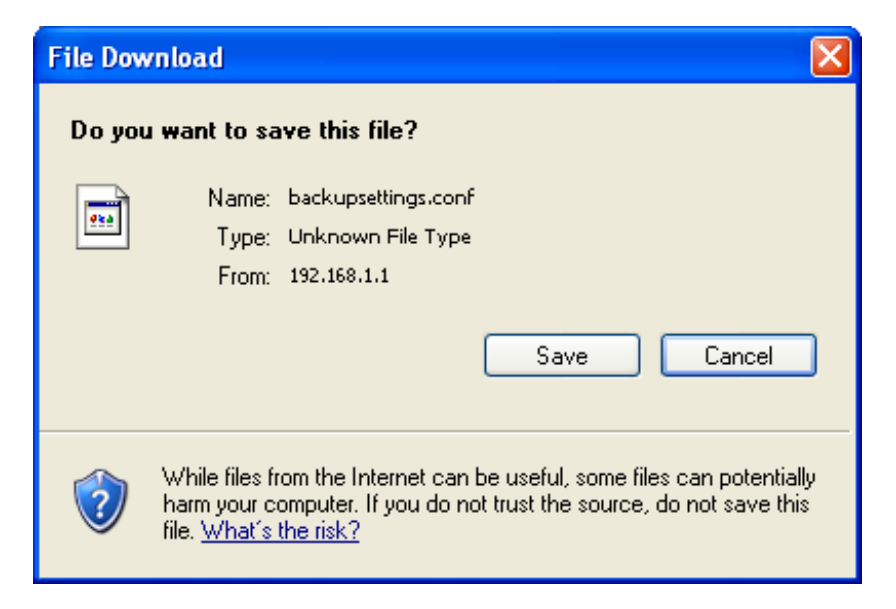

- Click on the **Save** button to save the current configuration file, for example, on your computer.
- Select the directory where you want to save the "backupsettings.conf" configuration file.

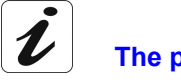

**The process takes a few seconds.**

#### **5.10.1.2 Update**

- **Object:** This menu enables the router to recover a configuration which has already been saved to a file with a .conf extension.
- Select the **Update** sub menu in the **Settings** menu of the **Management** section to display the following screen:

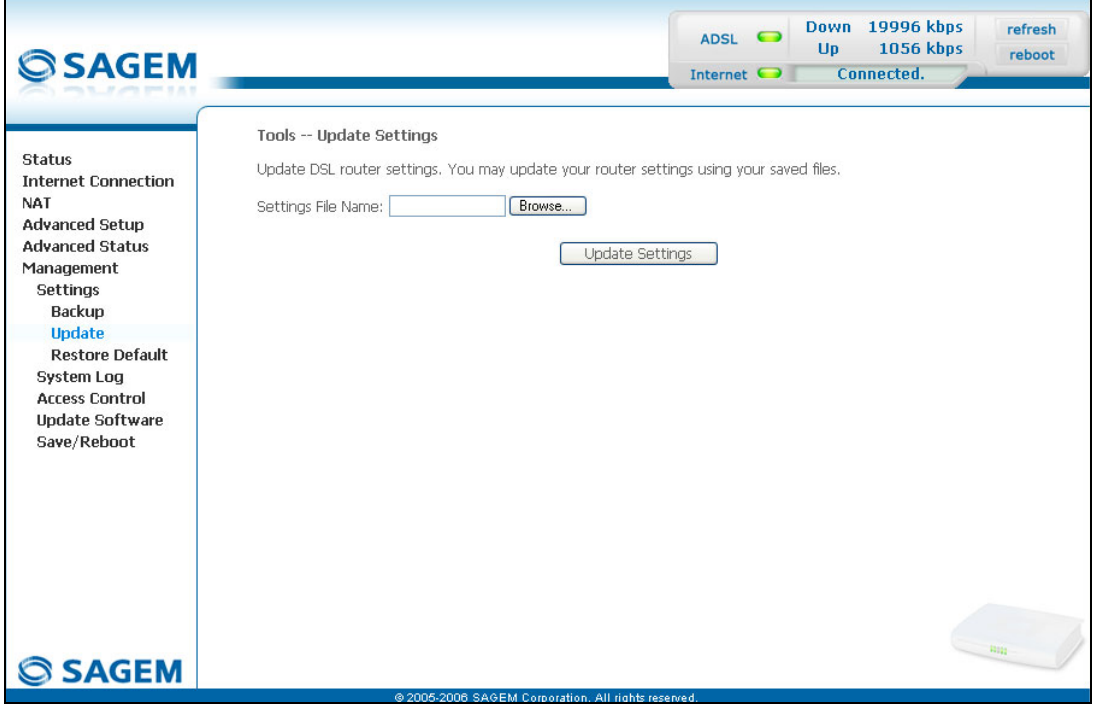

Proceed as follows for your router configurer to display a configuration which has already been saved:

• Enter the path then the name of the configuration file,

or

- Click on the **Browse** button and select the path then the configuration file,
- Select the configuration file then click on the **Update Settings** button to recover a configuration which has already been saved.

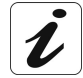

**The process takes around 2 minutes.**

#### **5.10.1.3 Restore Default**

**Object:** This menu is used to return to factory configuration.

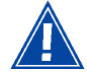

The existing configuration is completely overwritten.

• Select the **Restore Default** sub menu in the **Settings** menu of the **Management** section to display the following screen:

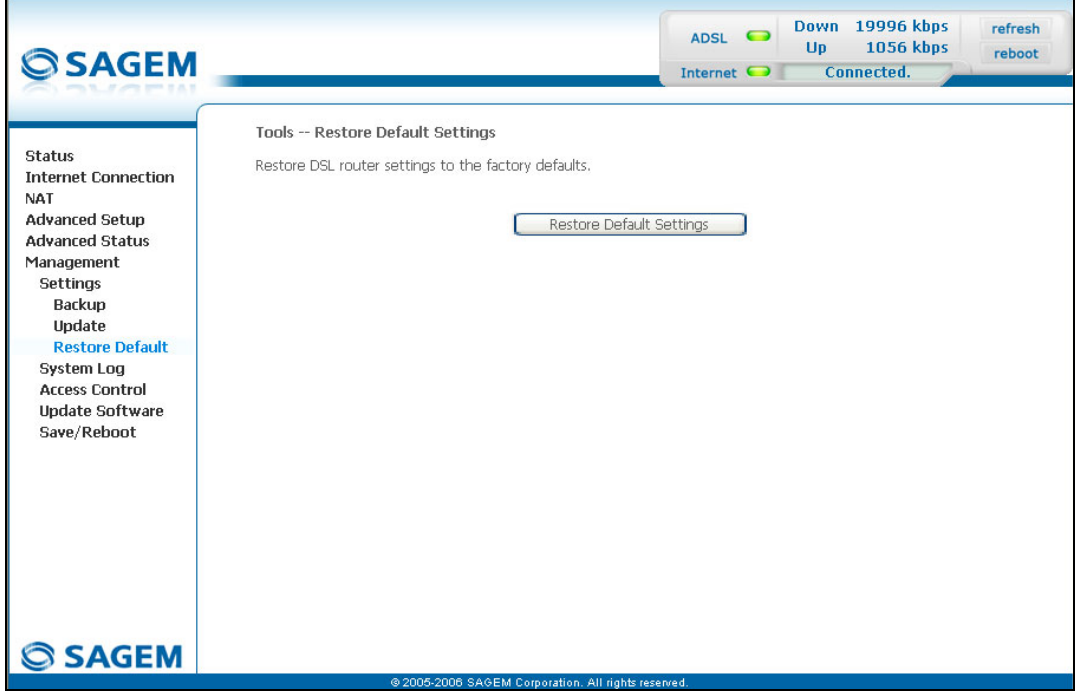

• Select the configuration file then click on the **Restore Default Settings** button and the following screen appears:

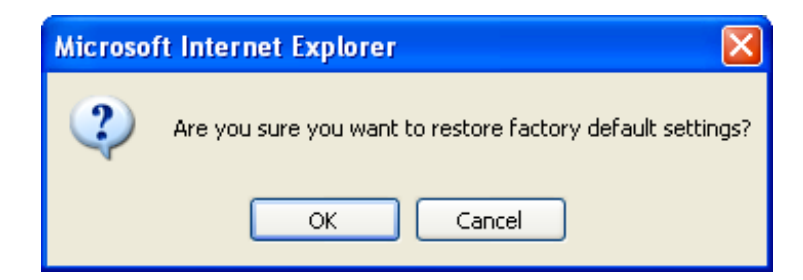

• Click on the **OK** button if you really want to return to the factory configuration.

A few moments after, the screen of the "Internet Connection" menu appears. To refer to paragraph 5.6.

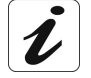

**The process takes around 2 minutes.**

# **5.10.2 System Log**

**Object:** This menu is used to view and/or configure the events which occur on your router.

• Select the **System Log** menu in the **Management** section to display the following screen:

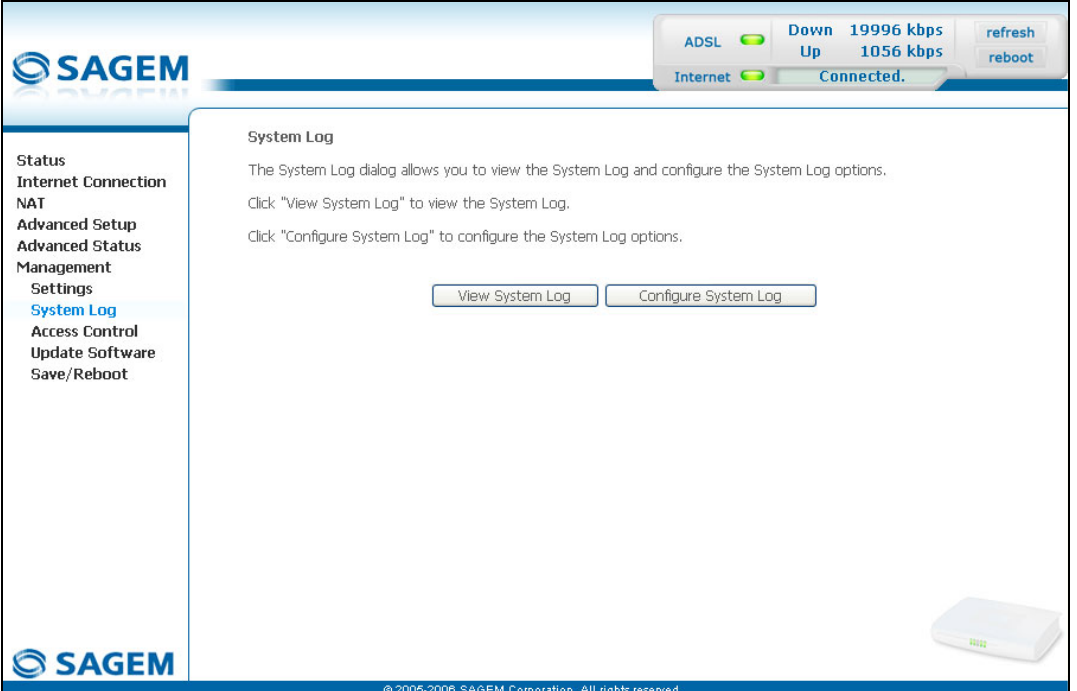

#### **View System Log**

• Click on the **View System Log** button to display the events with the severity you configured (see table in the next paragraph - "**Configure System Log**").

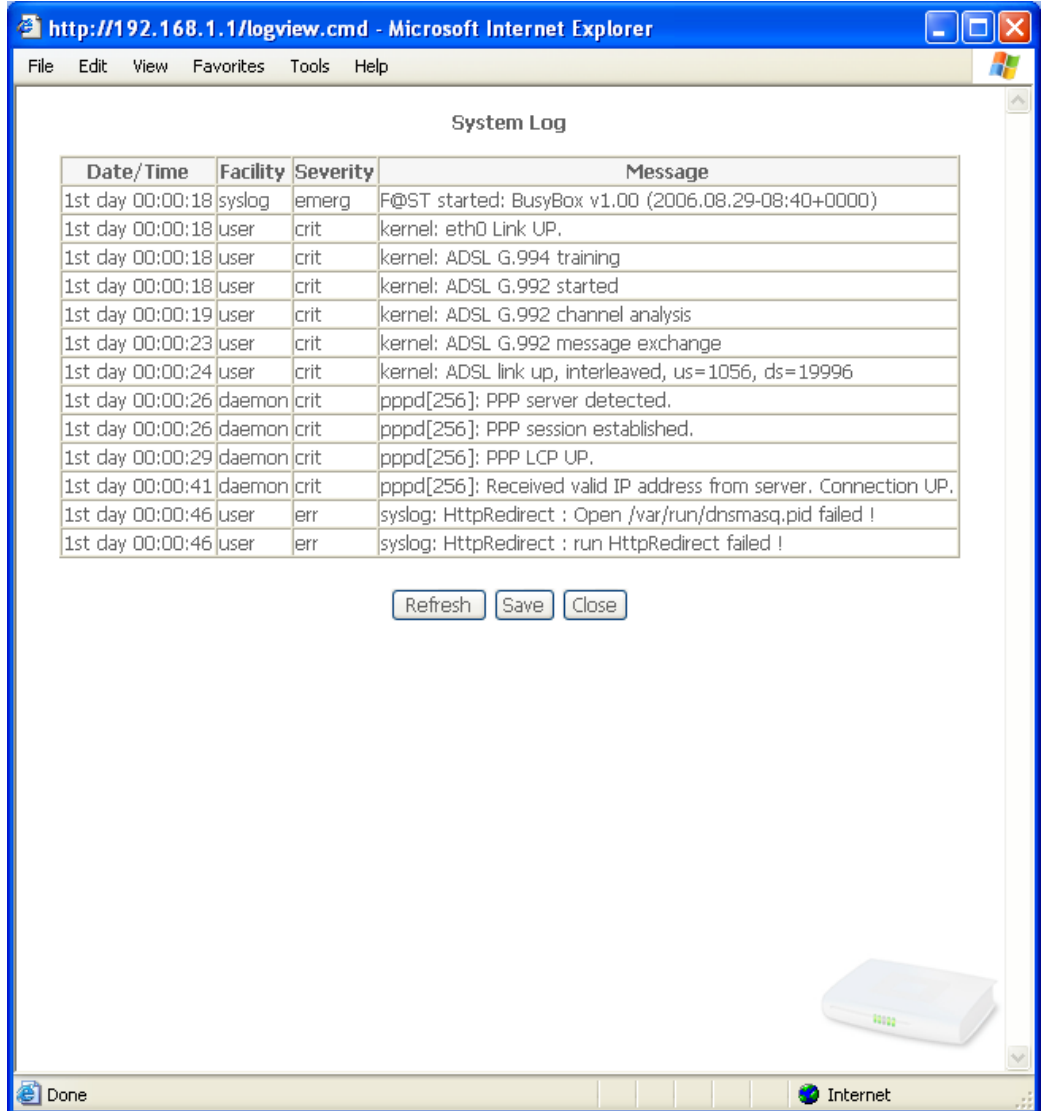

#### • Click on the **Save** button to save all the events allocated to the severity you configured.
### **Configure System Log**

• Click on the **Configure System Log** button to configure the events which occur on your router.

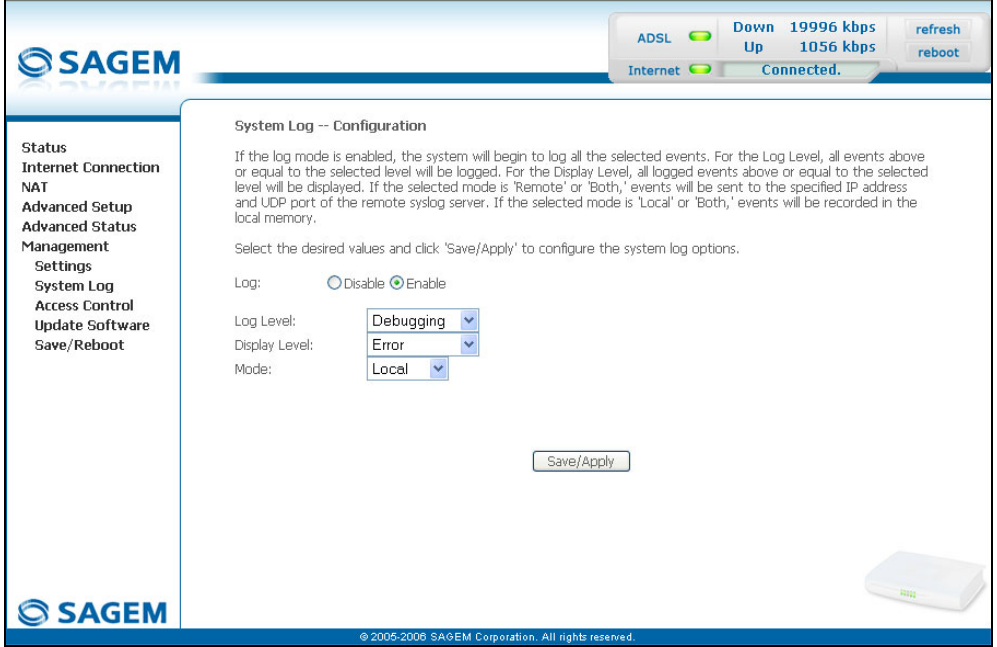

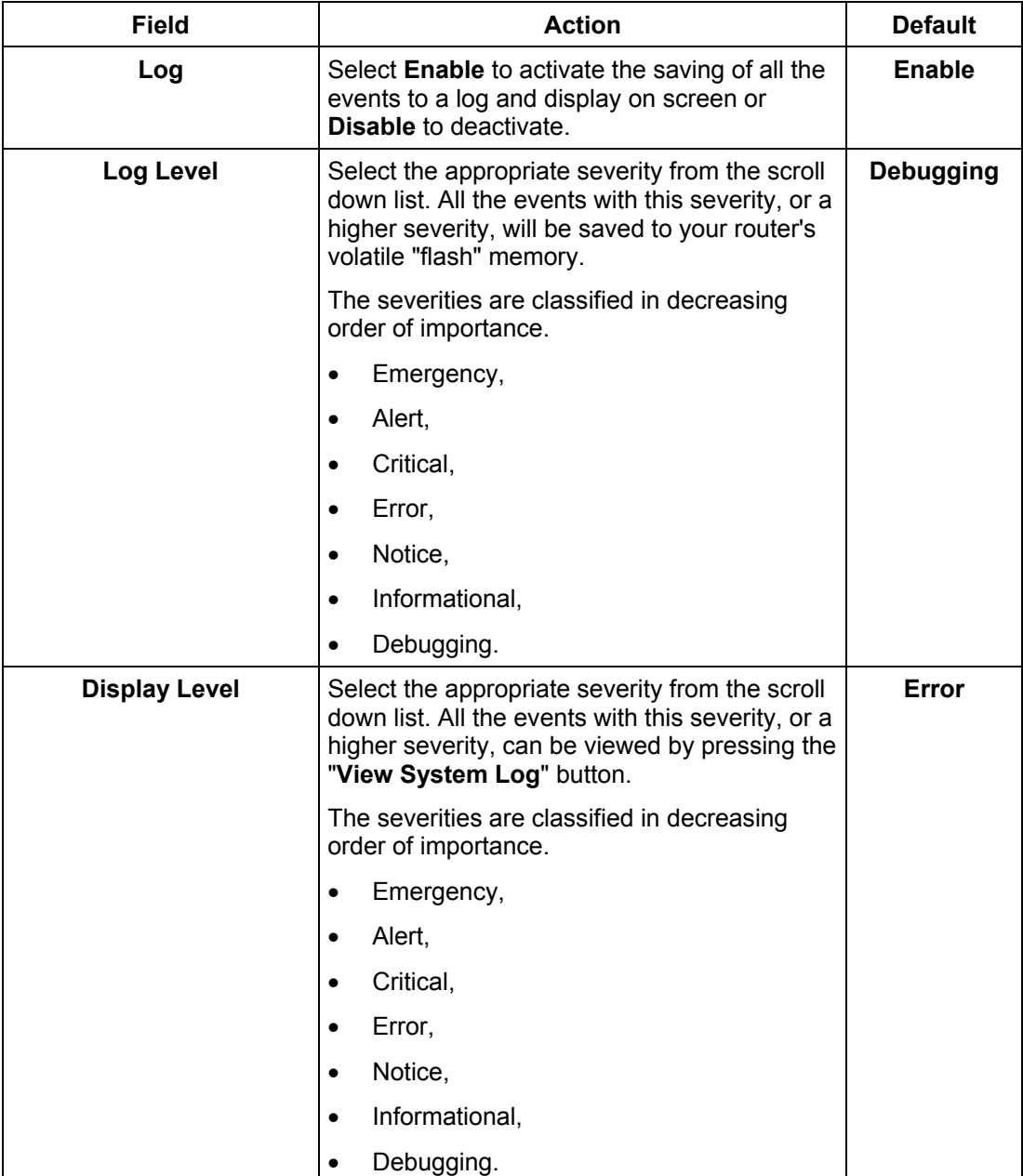

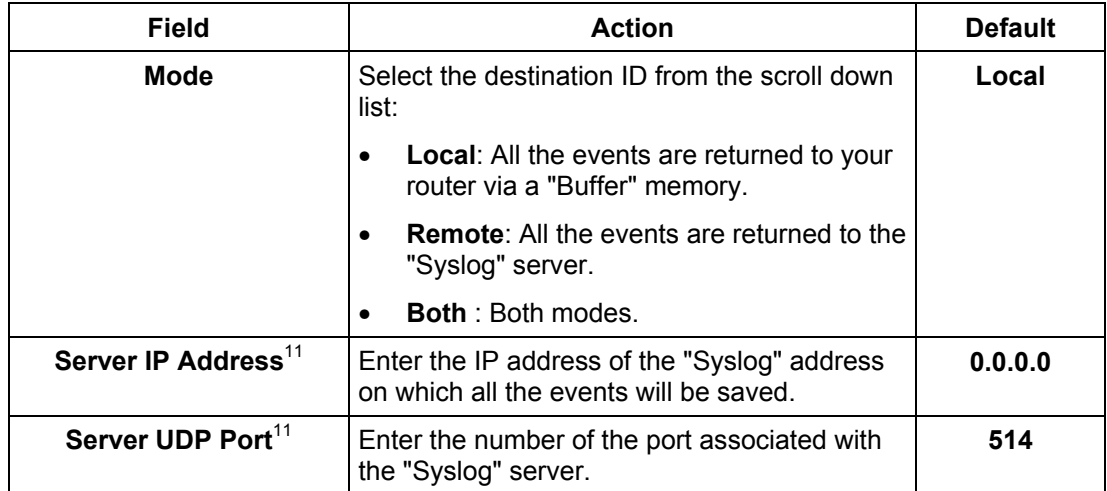

 $\overline{\phantom{a}}$ 

 $11$  This field only appears when the mode selected is "Remote or "Both".

## **5.10.3 Access Control**

This menu contains the following three sub menus:

- Services (cf. § 5.10.3.1),
- IP Address (cf. § 5.10.3.2),
- Passwords (cf. § 5.10.3.3).

#### **5.10.3.1 Services**

**Object:** this sub menu is used to activate or deactivate Services such as FTP, FTPP etc.

• Select the **Services** sub menu in the **Access Control** menu of the **Management** section to display the following screen:

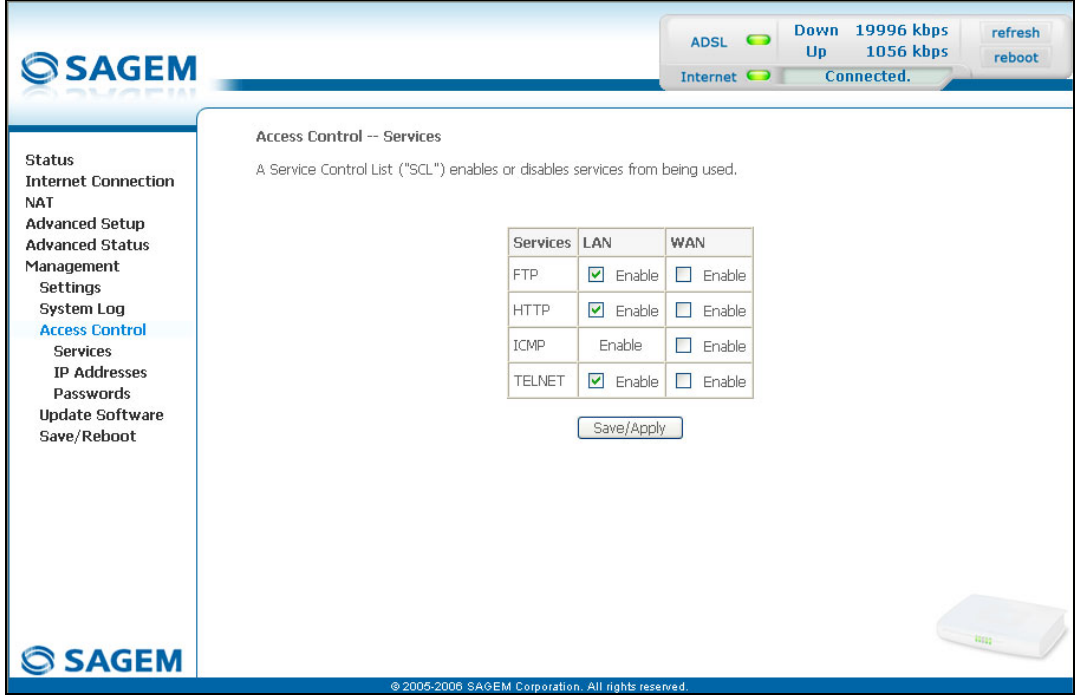

The table displayed in the screen above indicates that the services listed such as FTP, HTTP, ICMP, SSH and TELNET are all activated ("Enable" box checked) on the local network (LAN) and deactivated ("Enable" box not checked) on the remote network (WAN).

Check the **Enable** box to activate the selected service on the local network (LAN) or on the remote network (WAN).

**Note:** The ICMP service is always activated on the local network (LAN) and may be activated or deactivated on the remote network (WAN).

### **5.10.3.2 IP Address**

• Select the **IP Address** sub menu in the **Access Control** menu of the **Management** section to display the following screen:

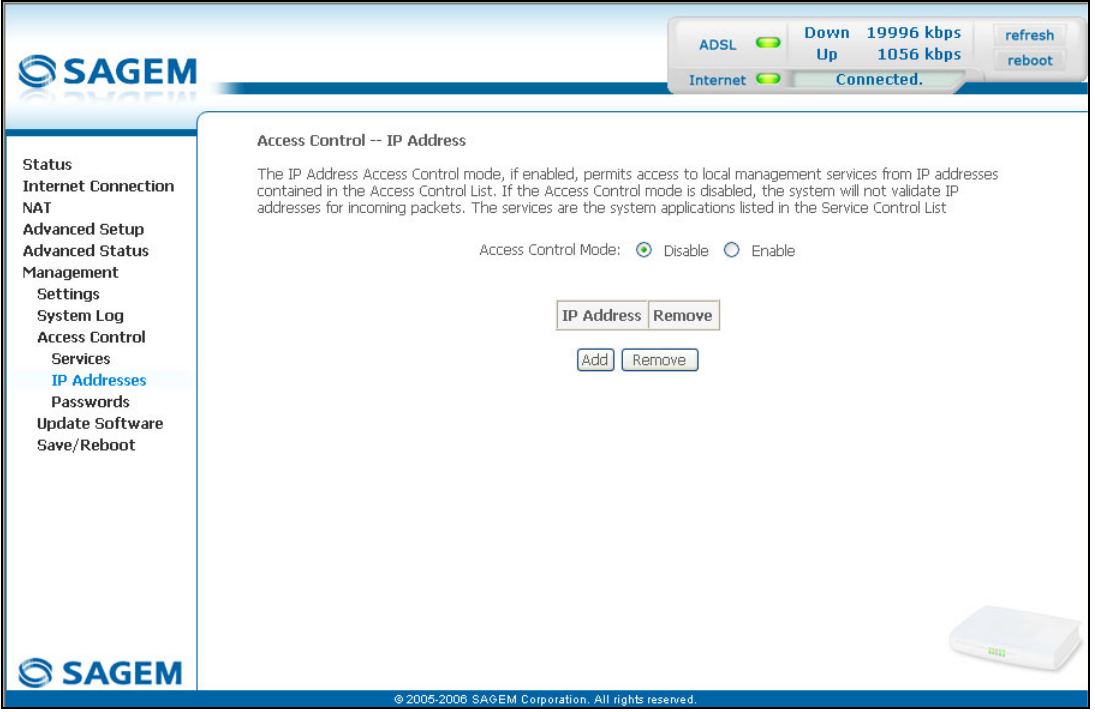

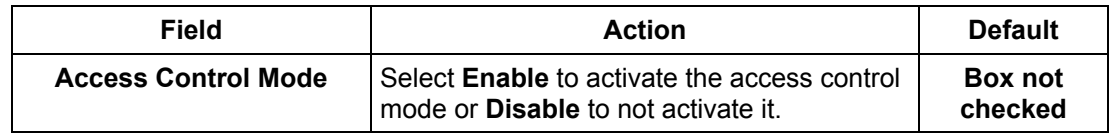

#### **Add**

Click on the **Add** button to add an IP address.

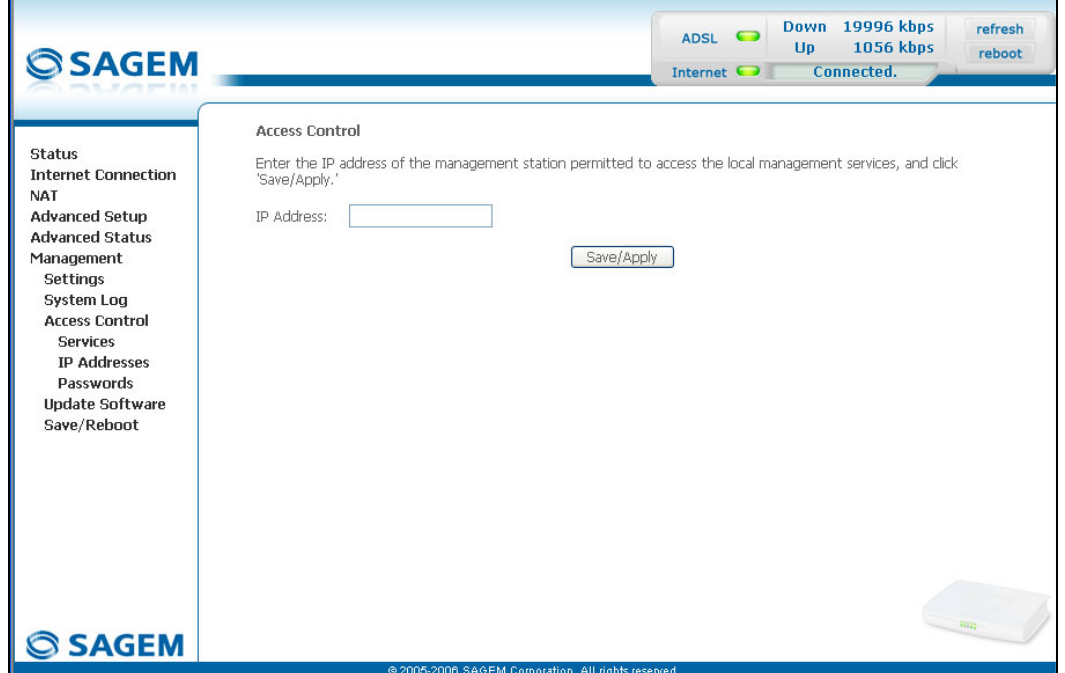

**Note:** From this address you may access the local management services when the access control is active.

#### **5.10.3.3 Passwords**

• Select the **Passwords** sub menu in the **Access Control** menu of the **Management** section to display the following screen:

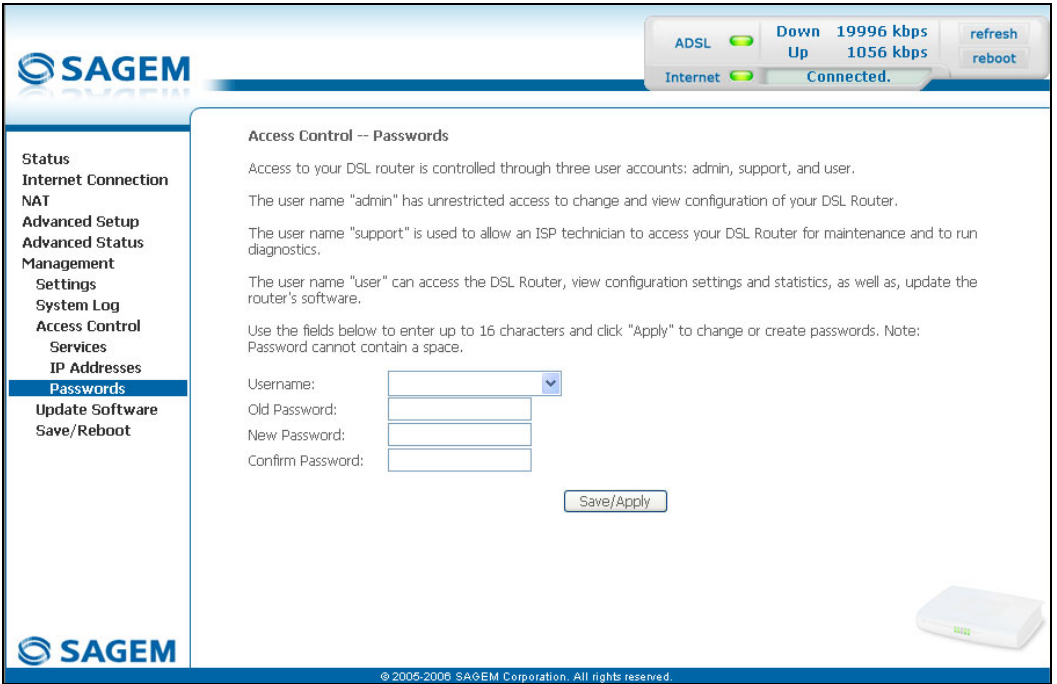

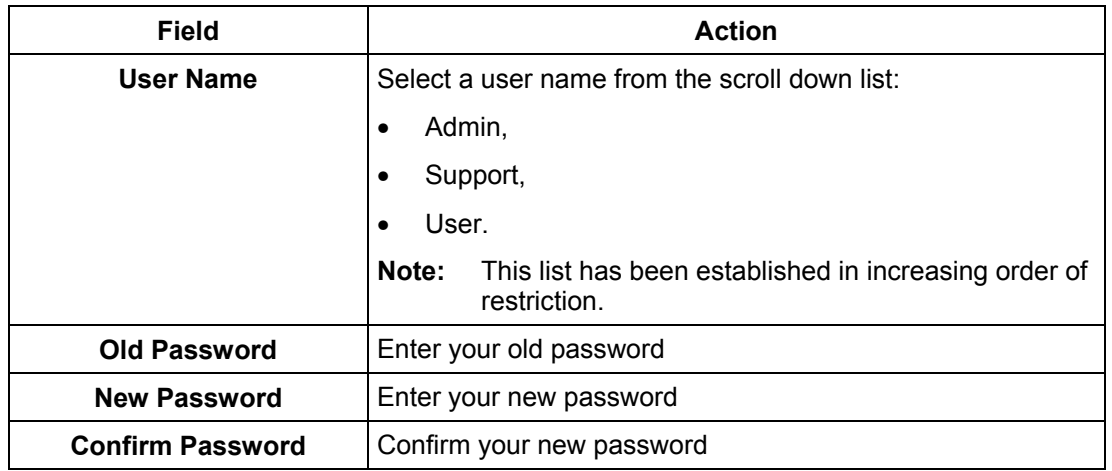

**Note:** The password is a string of a maximum of 16 alphanumerical characters.

## **5.10.4 Update Software**

**Object:** This menu lets you update the latest version of the router software.

• Select the **Update Software** menu in the **Management** section to display the following screen:

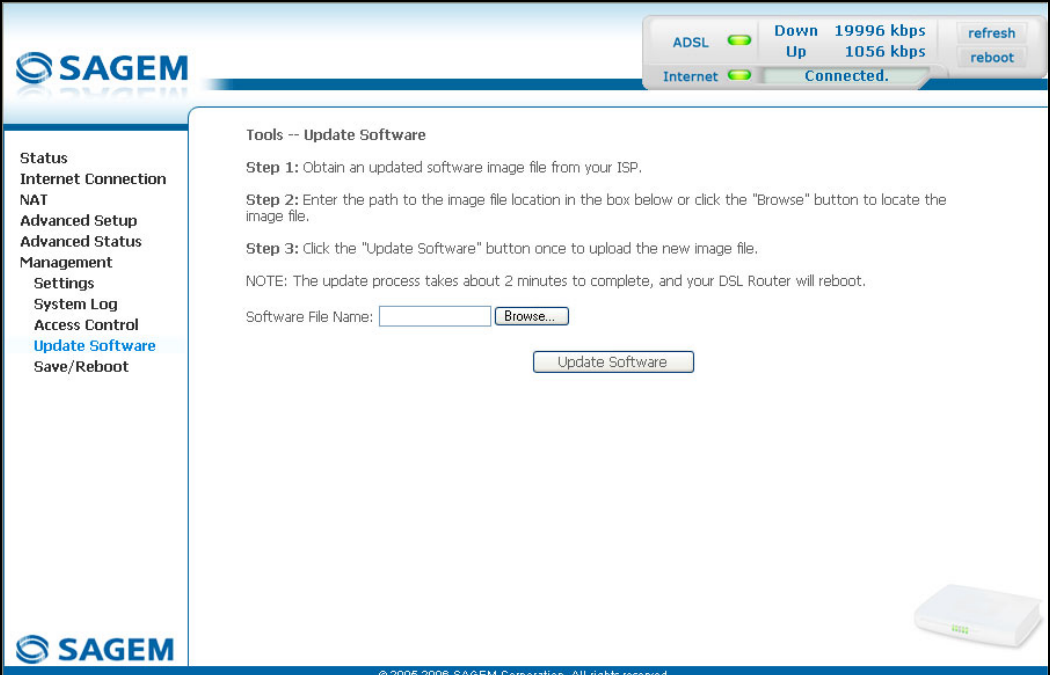

Proceed as follows to update your router's software version:

- Enter the path then the name of the software version file,
- or
- Click on the **Browse** button and select the path then the software version file,
- Click on the **Update Software** button to update the software version.

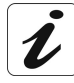

**The process takes around 2 minutes.**

**The application of a new software version for the router does not modify the current configuration at all.**

# **5.10.5 Save/Reboot**

**Object:** This menu lets you save all the modifications made to the current configuration and restart the router with its new parameters.

• Select the **Save/Reboot** menu in the **Management** section to display the following screen:

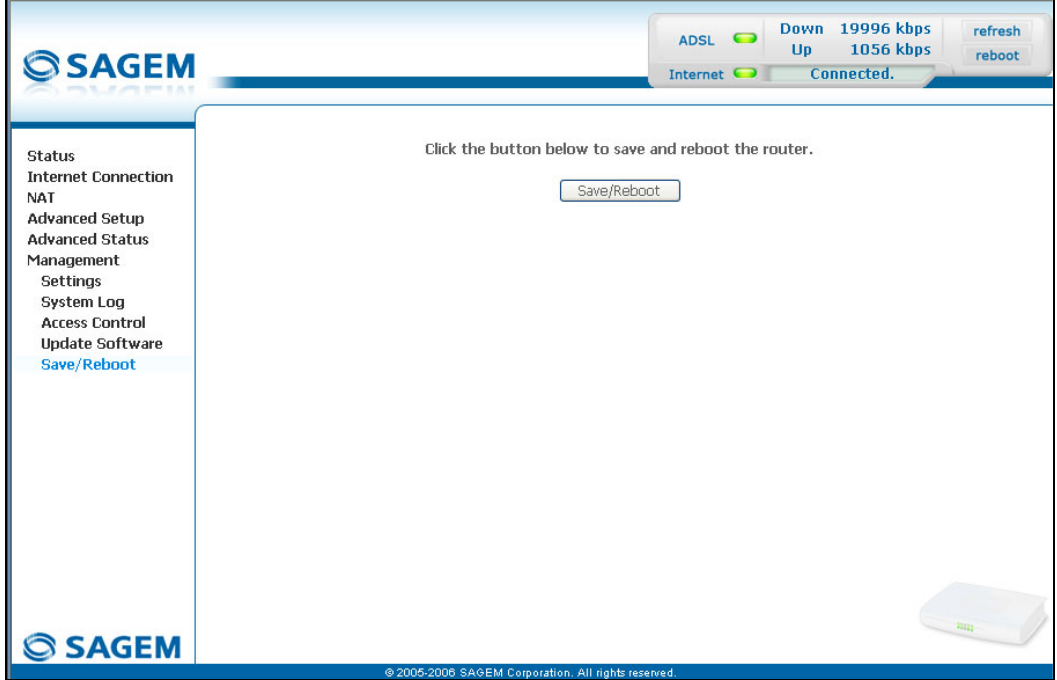

Click on the **Save/Reboot** button to restart the router.

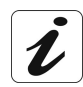

**The process takes around 1 minute.**

**A countdown is displayed to tell the user how long is left to wait.**

# *5 - Information / Configuration*

# **6. Internet access service**

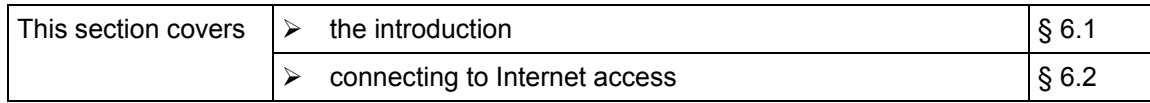

## **6.1 Introduction**

The router has been designed to enable you to access the Internet as simply as possible. Most of the router's parameters are already set:

- $\triangleright$  It is configured by default as a DHCP server.
- $\triangleright$  It relays to the Internet DNS queries from the local network.

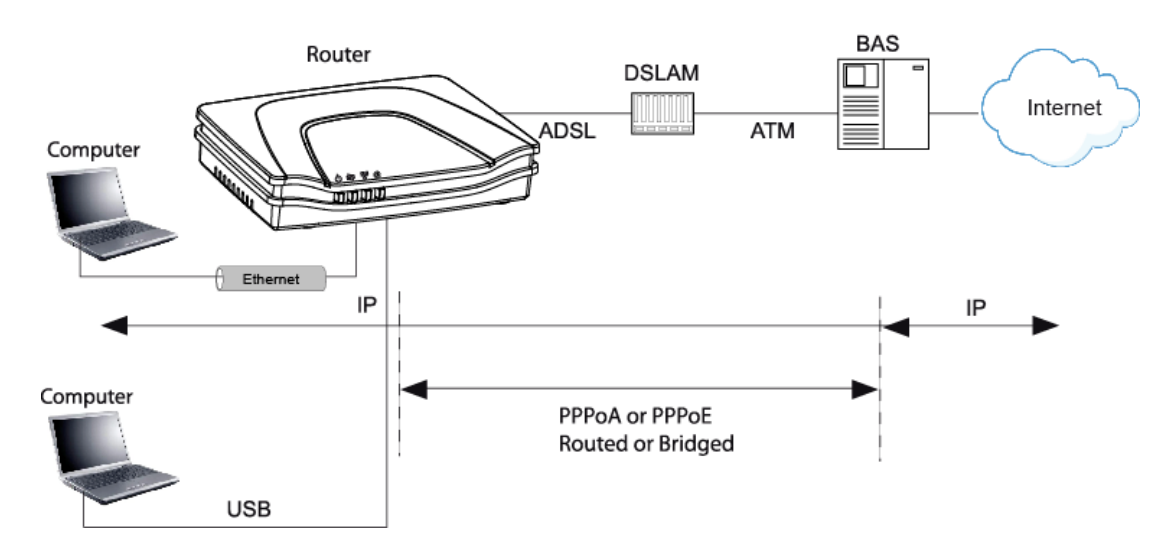

Using your installation CD-ROM you can quickly obtain Internet access.

The configuration parameters of your router are entered during installation (connection identifier, connection password). These parameters can also be entered or modified in the menu **Internet connection** of the HTTP configurator (PPP Username, PPP Password).

However, your computers (PC, Mac) must still be configured. To surf the Internet, your PC (or any other type of terminal) must also belong to the network. To do so it requires an address by which it can be identified. All these necessary parameters can be supplied automatically by the router if your **computers** are in **DHCP client** mode (default mode for PCs running Windows). Depending on the OS installed on your PC, it may be necessary to restart your PC (or other terminal) after configuring and restarting the router.

**Observation:** If the terminals are not DHCP clients, your local network then uses a static addressing plan. Check that:

- the router belongs to this addressing plan.
- the default gateway of the equipment in the local network matches the address of your router,
- the DNS addresses are correctly configured in each terminal. The router enables DNS queries to be relayed.

# **6.2 Connection for Internet access**

When installation is complete the "SAGEM" welcome page appears.

**You can now surf the Internet.**

#### *6 - Internet access service*

# **7. Updating the application**

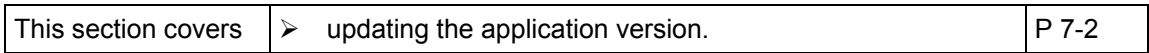

The router's application version is updated manually by the HTTP configurator (download of a file without extension). Refer to § 5.10.4 of section 5 (Management/Update Software).

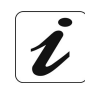

To check that the new version has been correctly downloaded, click the command **Status/Summary** at the top left of the welcome screen of the HTTP configurator.

# **A. Annex A - Troubleshooting**

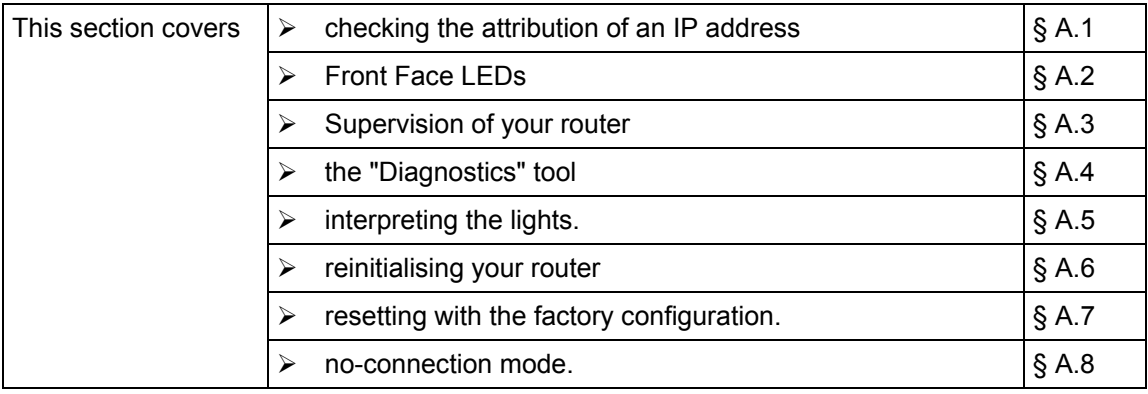

# **A.1 Checking the attribution of an IP address**

### **A.1.1 In Windows**

#### **In Windows 98 and Me**

- ¾ Click button **Start**, select **Execute**, enter **winipcfg** and then click **OK**; the dedicated application appears.
- ¾ Check that the entry IP Address contains a value other than **0.0.0.0** (**192.168.1.10** for example, for interface ETH).

#### **In Windows XP, 2000**

- ¾ Click button **Start**, select **Execute**, enter **cmd** and then click **OK**; the command prompt screen appears. Enter **ipconfig** and then confirm by pressing **Enter**.
- ¾ Check that the entry IP Address contains a value other than **0.0.0.0** (**192.168.1.10** for example, for interface ETH).

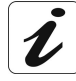

If no address is displayed on the screen, enter **ipconfig /release** followed by **ipconfig /renew**.

# **A.1.2 On a Mac (for example MacOS X)**

- ¾ Click **Apple**, in the menu bar.
- ¾ Select **System Preferences**, and then click the **Network** icon.
- ¾ Check that the entry IP Address contains a value other than **0.0.0.0** (**192.168.1.10** for example, for interface ETH).
- ¾ Check that the entry IP Address contains a value other than **0.0.0.0** (**192.168.1.10** for example, for interface ETH).

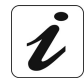

If no address is displayed on screen, click button **Apply** for the computer to send a DHCP query to the router.

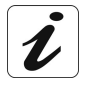

All the troubleshooting procedures described below are undertaken in **Windows**® **XP**. These procedures in other Windows operating systems® (98, ME and 2000) can be slightly different.

To help locate the fault, the user has the following sources:

- ¾ States of Front Face LEDs,
- ¾ Data accessible by the configurator by "DSL Router" onboard HTTP of your router:
	- supervision of the router,
	- "Diagnostics" tool.

## **A.2 Front Face LEDs**

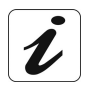

When the router is switched on, the "**@**" LED (Internet) lights in green and gets off then the  $"\bigcirc"$  LED (PWR) lights in green.

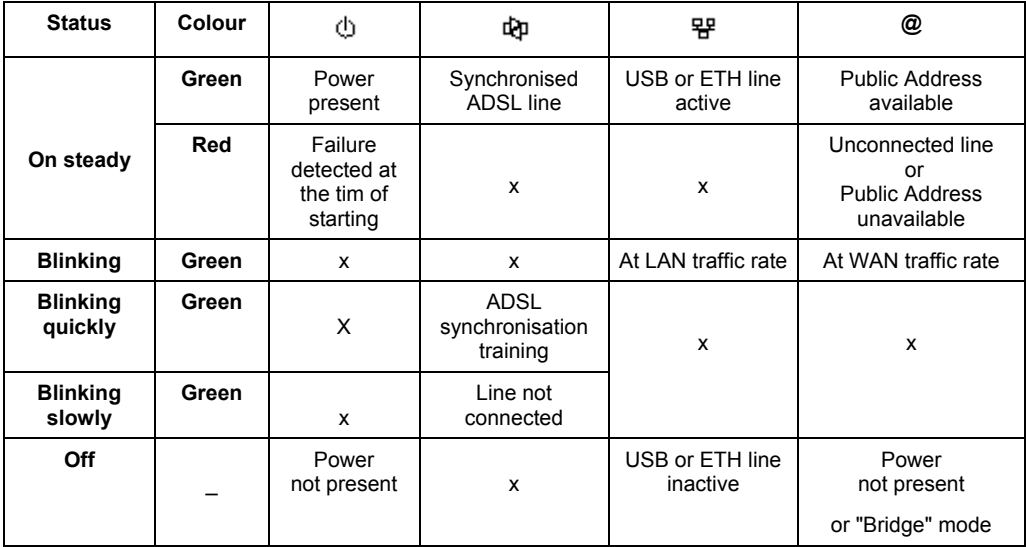

# **A.3 Supervising your router**

The supervision box is permanently displayed in a frame at the top right of each window of the configurator.

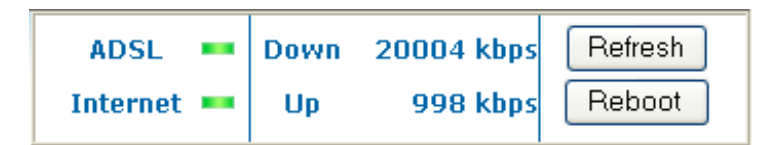

**LEDs**

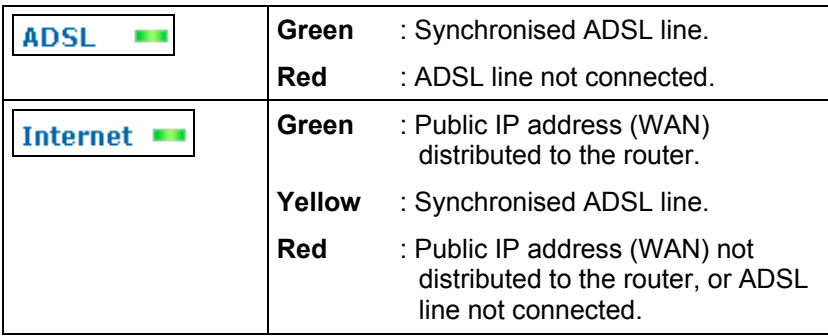

#### **Transmission rate**

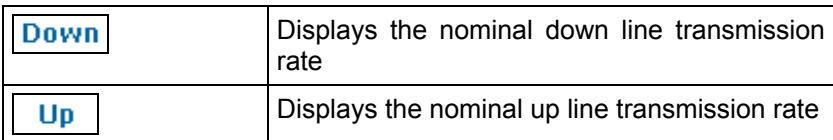

#### **Buttons**

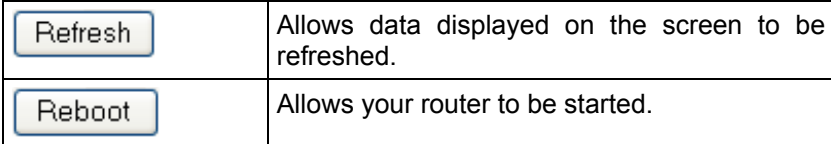

## **A.4 "Diagnostics" tool**

To access this tool:

 $\boldsymbol{\mathcal{I}}$ 

- $\triangleright$  open your browser and then, in the address bar, enter:
	- the following URL : http://myrouter,
	- or the following address : http://192.168.1.1.

a "Login" window appears; enter the login and password. Default:

- ¾ **admin** in the "User name" field,
- ¾ **admin** in the "Password" field.

You have access to the HTTP configurator of your router.

 $\triangleright$  select the heading "Diagnostics" in the suitable list to the left of each window; the following screen appears:

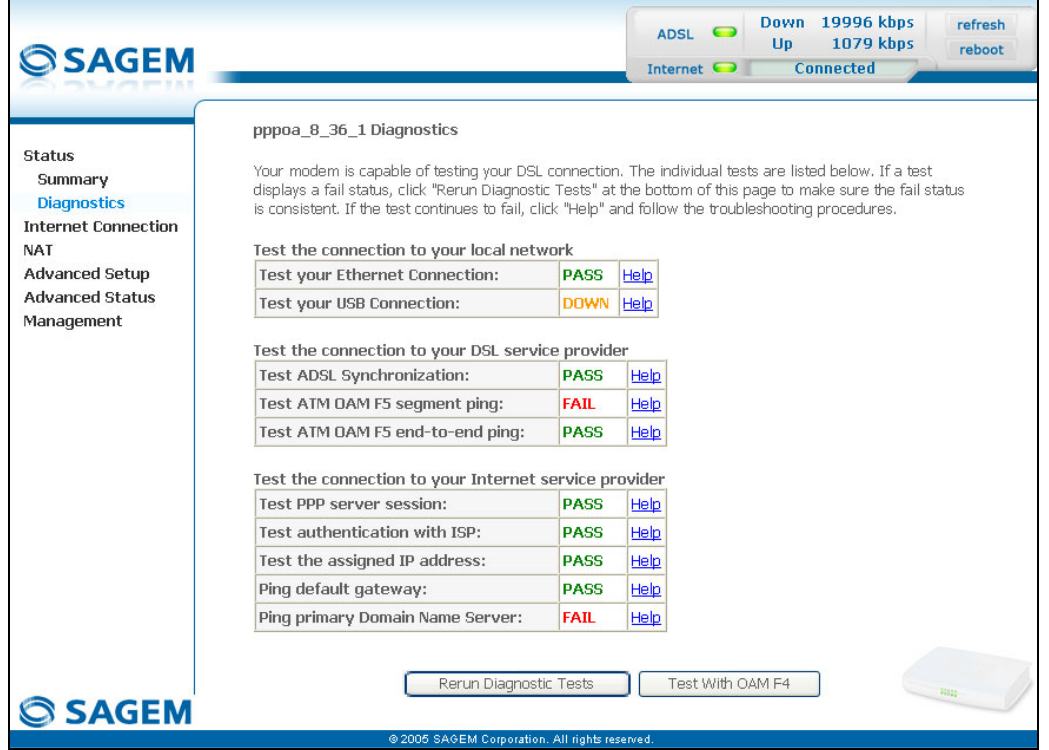

The results of the tests made by the "DSL router" configurator on your modem/router are displayed in the "Diagnostics" window. These tests concern the connections to the LAN, to your DSL Service Provider and to your **I**nternet **S**ervice **P**rovider (ISP).

A hypertext link (help) enables the user to access context-related help. This help gives an explanation concerning the state of the connection (**PASS** in green, **DOWN** in orange and **FAIL** in red) and supplies the appropriate troubleshooting procedures.

#### *Annex A - Troubleshooting*

#### **State of connection**

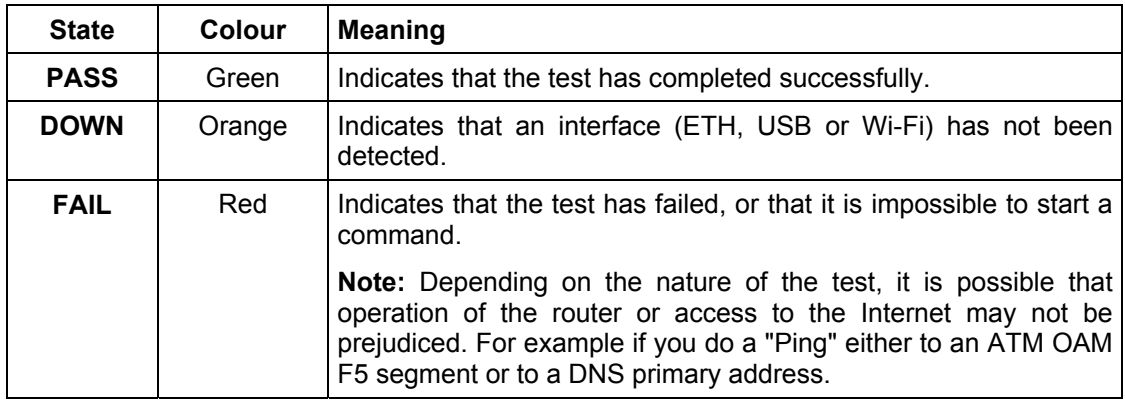

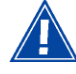

If a test displays a "FAIL" state, click on "Help" and then the button "Rerun Diagnostic Tests" at the bottom of the "Help" page, to check that the test has been conclusive. If the test still displays "FAIL", you must follow the troubleshooting procedure displayed on this page.

#### **IMPORTANT**

If you experience difficulties connecting to the Internet, we recommend that you restart your router (cf.A.6) or possibly re-establish the factory configuration (cf. § A.7).

## **A.5 Interpreting the LEDs**

## **A.5.1 The "ADSL" LED blinks slowly**

- $\triangleright$  Check the connection of your ADSL filters. Each telephone socket of your installation which is used must be equipped with an ADSL filter.
- $\triangleright$  Check that the RJ11 type line cord delivered with your router is connected to one of your sockets. It is recommended that no telephone extension is used.
- ¾ Finally, check with your ISP on the availability of the ADSL service on your telephone line.

## **A.5.2 All LEDs are off**

- $\triangleright$  Check that the type of power available in your premises is compatible with the mains voltage required for powering your router.
- $\triangleright$  Check that the delivered power cord is properly connected at one end to the mains power network.
- $\triangleright$  Check that the power connector is inserted correctly in the corresponding connector (power) of the router.

## **A.6 Reinitialising your router**

To Reinitialise your router, click button "Reboot" at the top right of the welcome page of your HTTP configurator. When you click this button all the LEDs get off ; the "**@**" LED (Internet) lights in green and gets off then the  $"\overset{\wedge}{\circ}"$  LED (PWR) lights in green and the initialisation process starts. It lasts for around a minute.

**Note :** The green " <sup>[b]</sup> " (LINE) and  $\mathbb{F}$  " (LAN) LEDs light if they are connected.

The "**@**" LED (Internet) lights in green if "PPP" link is established.

# **A.7 Re-establishing the factory configuration**

To undertake the procedure, there are two possibilities:

- *1) Using the HTTP configurator*
- In the welcome screen of your HTTP configurator, select the heading **Management** followed by the sub-menu **Restore Default** in the **Settings menu** (cf. 5.10.1.3).
- *2) Using the "REG" button*
- press the **REG** pushbutton for at least 15 seconds; all the LEDs get off; the "**@**" LED (Internet) lights in green and gets off then the  $"\bigcirc"$  LED (PWR) lights in green and the process for returning to the factory configuration starts.

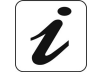

This operation deletes the entire personalised configuration of your router: Password, Configuration, etc. It lasts for around 2 minutes.

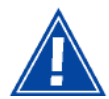

After a return to factory configuration, it is **necessary to install your router again** using the installation CD-ROM, or to enter again the ADSL connection data supplied by your **I**nternet **S**ervice **P**rovider (ISP) (cf. Internet Connection section - § 5.6).

## **A.8 Offline mode**

To start configuring the router in HTTP mode, the browser opens, the default IP address of the router's LAN interface appears in the browser's Address field **but the home screen does not appear**.

The screen opposite appears.

Click Connect

The screen opposite appears.

Click Settings...

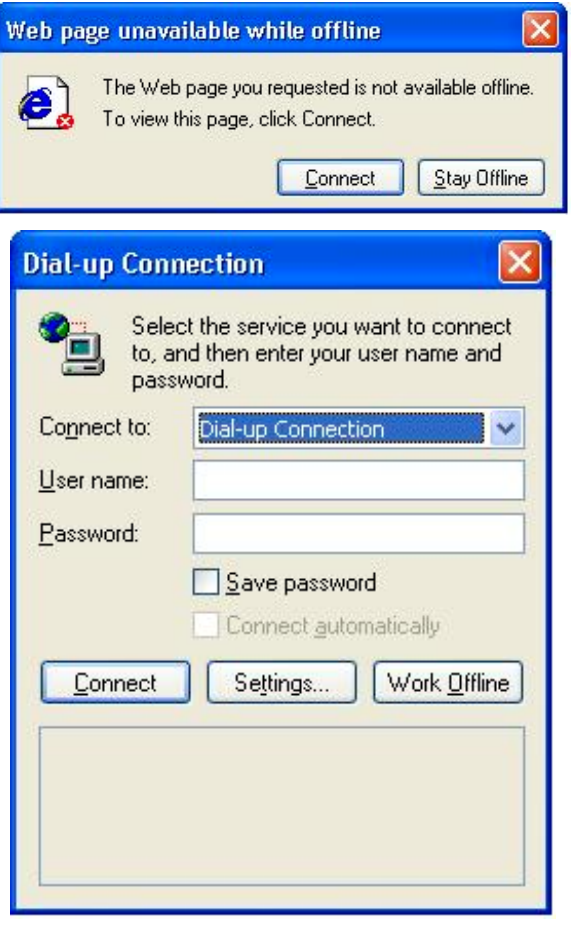

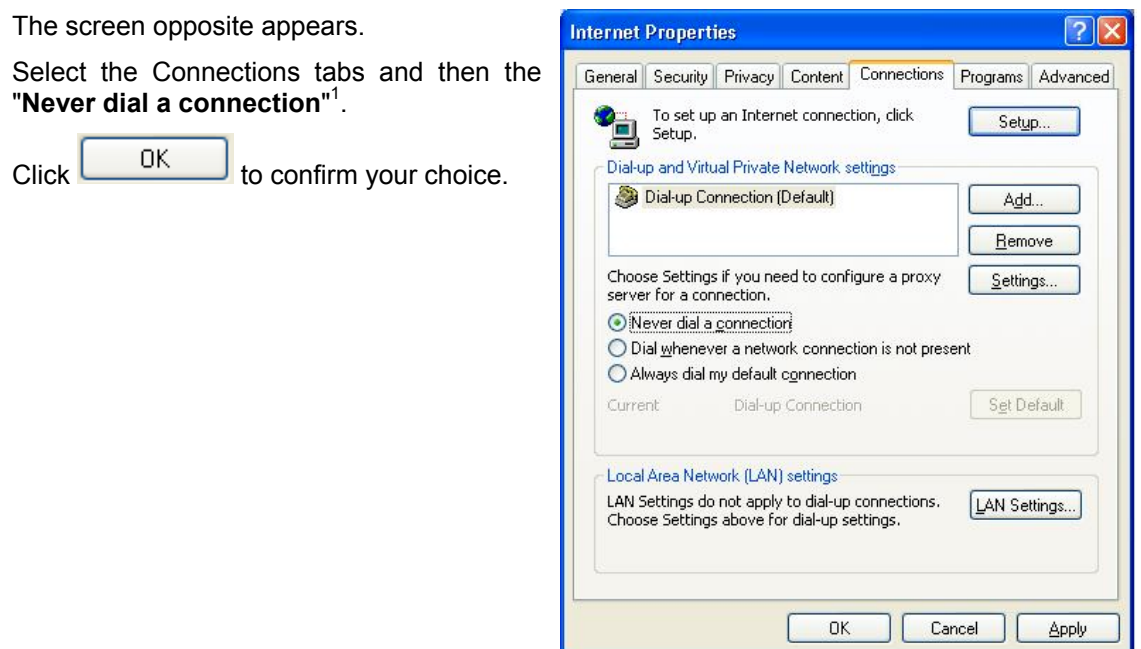

In the menu bar, select the "**File**" menu then deselect the "**Work Offline**" command.

Click **OK** in the browser's "**Address**" field to display the home screen.

<sup>1&</sup>lt;br><sup>1</sup> When the router is installed, this box is checked.

# **B. Annex B - Warnings for safety**

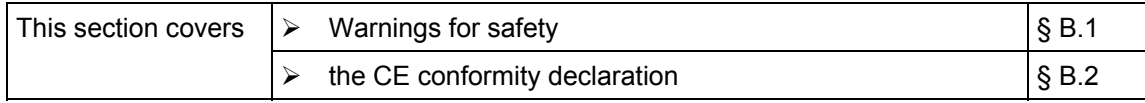

# **B.1 Warnings for safety**

The router is in compliance with standard EN 60950 Ed December 2001. The safety levels in the sense of this standard are as follows:

# **B.1.1 Safety levels in relation to the case**

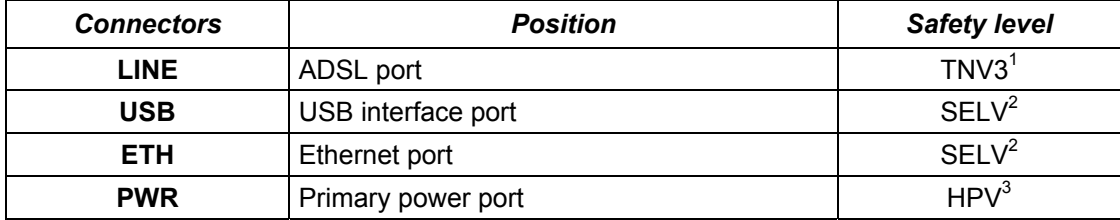

<sup>&</sup>lt;sup>1</sup><br>Level **3 T**elecommunication **N**etwork **V**oltage **<sup>S</sup>**afety **E**xtra **L**ow **V**oltage Circuit <sup>3</sup> **H**azardous **P**rimary **V**oltage circuit

# **B.2 CE compliance declaration**

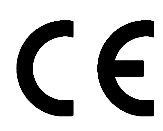

Products bearing this symbol are in compliance with EMC regulations and the Low Voltage Directive published by the **E**uropean **C**ommunity **Commission (CCE)** 

Sagem communication declares that the SAGEM F@st<sup>™</sup> 1201 and SAGEM F@st<sup>™</sup> 1241 products are in compliance with the requirements of European directives 1995/5/CE and with the essential requirements of directives 89/336/CEE of 03/05/1989 and 73/23/CEE of 19/02/1973, and that they efficiently use the spectrum attributed to terrestrial or space radio communications.

The CE conformity declaration of each product (SAGEM F@st™ 1201 or SAGEM F@st<sup>™</sup> 1241) is made in the context of the R&TTE directive.

This conformity is presumed through the complete compliance with European harmonised standards.

**Sagem communication** declines all liability if the regulations in force in the place of installation are not followed.

The CE conformity declaration of each product (SAGEM F@st™ 1201 or SAGEM F@st<sup>™</sup> 1241) is present in the form of a file with pdf extension in the CD-ROM delivered with the product.

# **C. Annex C - Environment**

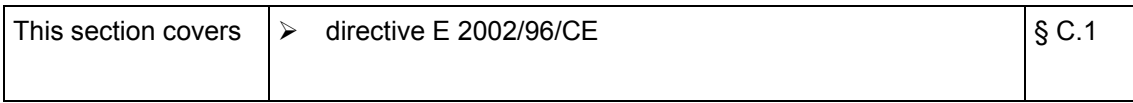

## **C.1 Directive E 2002/96/CE**

#### **ENVIRONMENT**

Preservation of the environment as part of a sustainable development logic is an essential concern of **Sagem Communication**.

**Sagem Communication**'s aim is to operate systems safeguarding the environment and consequently it has decided to integrate environmental performance considerations in the life cycle of its products, from manufacturing to commissioning, use and disposal.

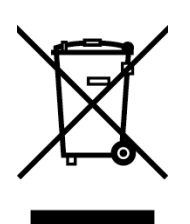

#### **THE PRODUCT**

The crossed-out waste bin marked on the product or its accessories means that the product belongs to the family of electrical and electronic equipment.

In this respect, the European regulations reguire you to dispose of it selectively:

- At sales points on purchasing similar equipment,
- At the collection points made available to you locally (drop-off center, selective collection, etc.).

In this way, you can participate in the re-use and upgrading of **E**lectrical **E**lectronic **E**quipment **W**aste, which can have an effect on the environment and health.

# **D. Annex D - Technical Characteristics**

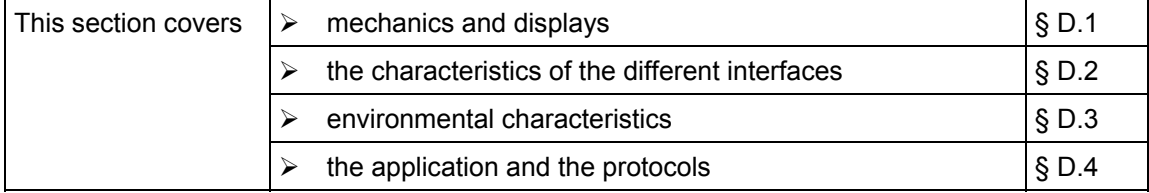

# **D.1 Mechanics; Display**

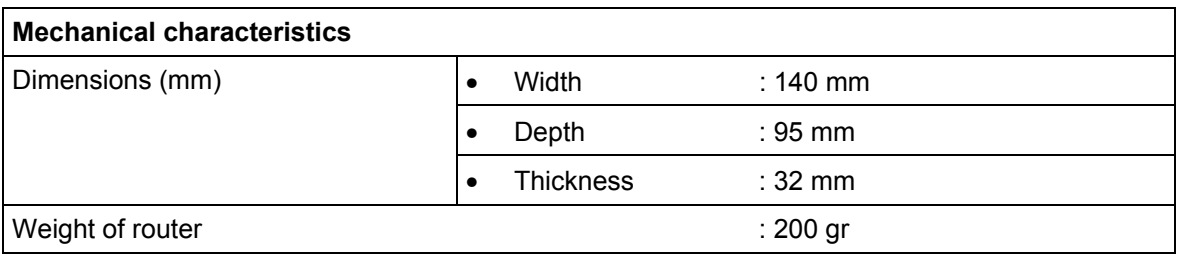

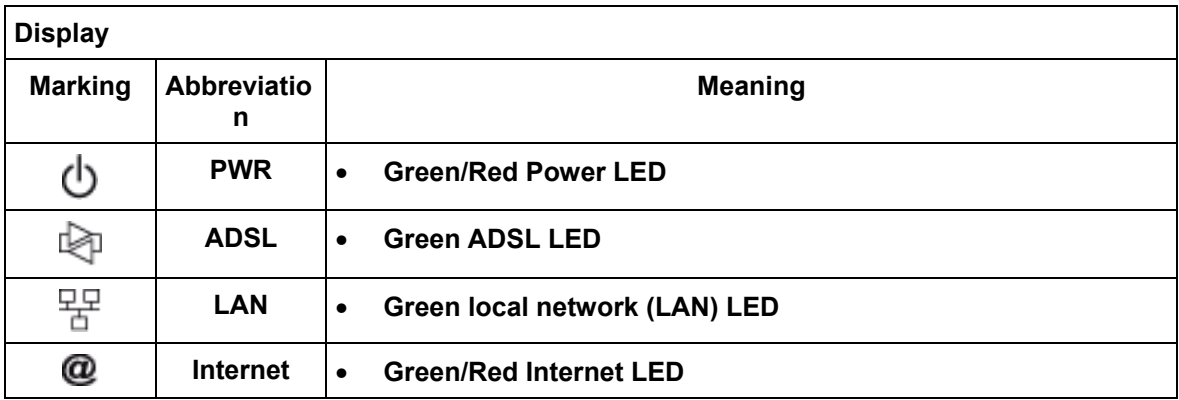

# **D.2 Characteristics of the different interfaces**

# **Ethernet LAN interface**

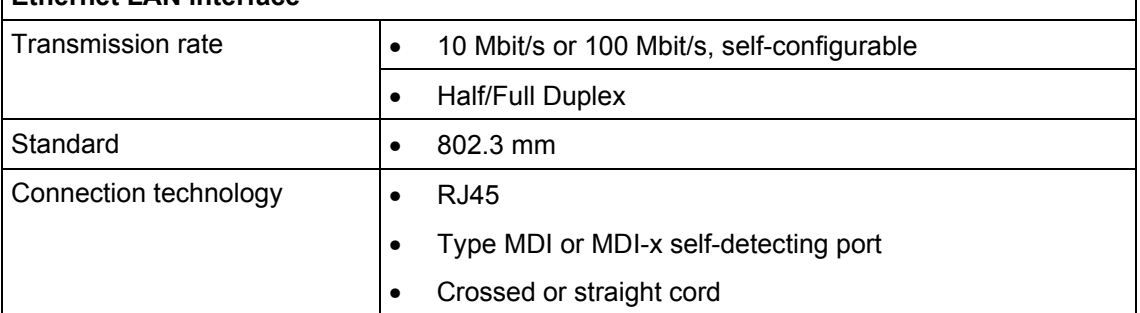

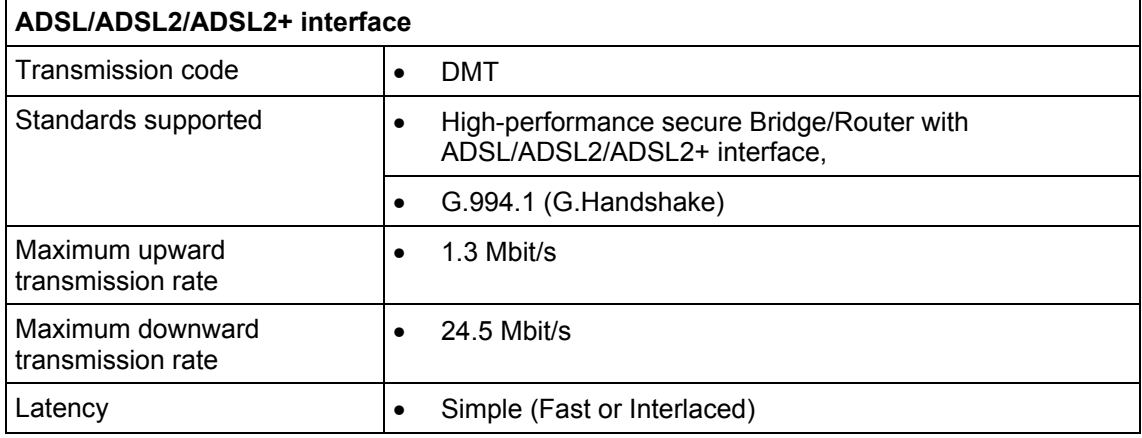

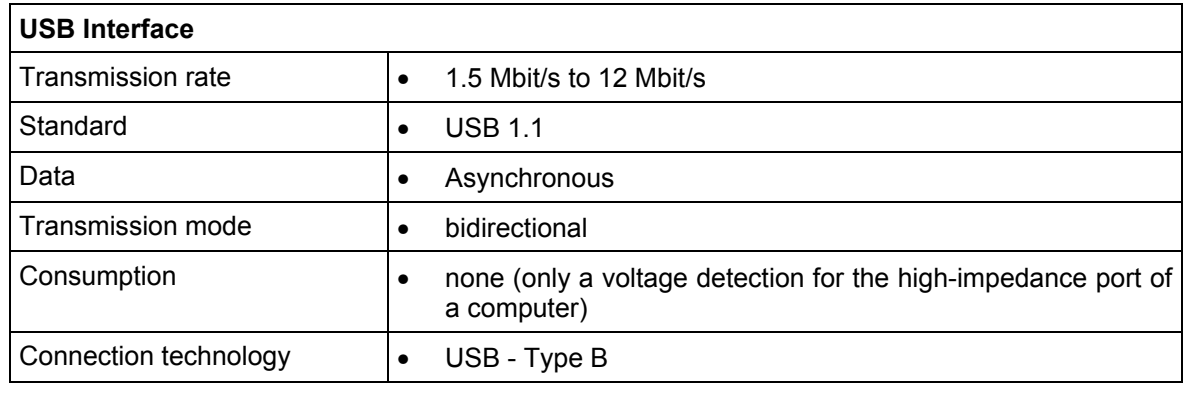

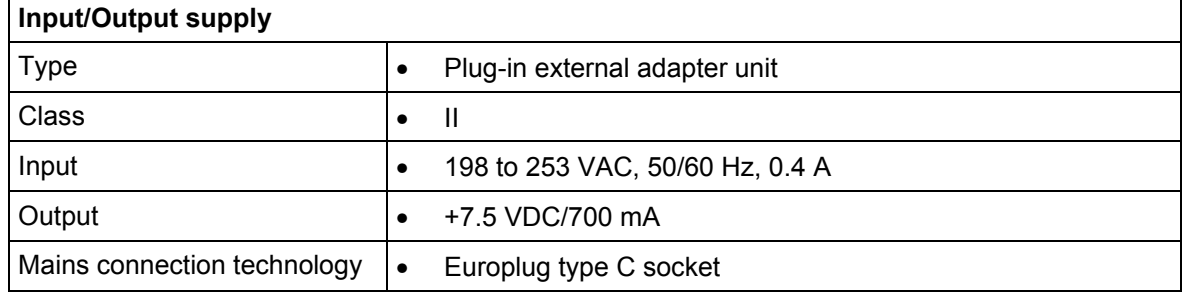

# **D.3 Environmental characteristics**

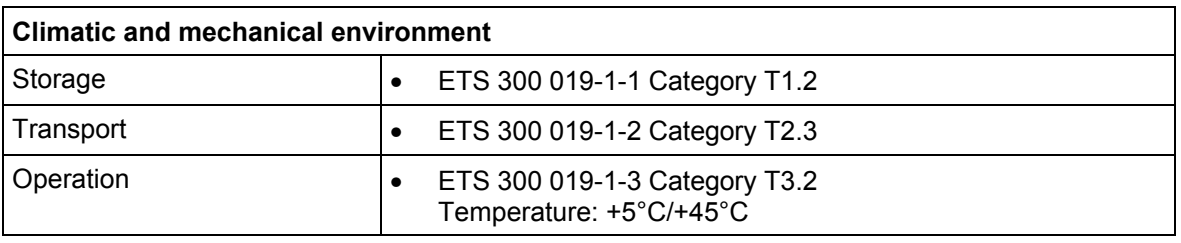

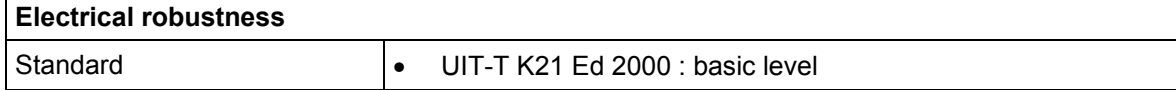

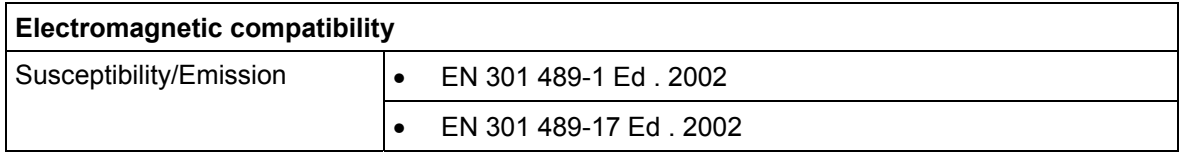

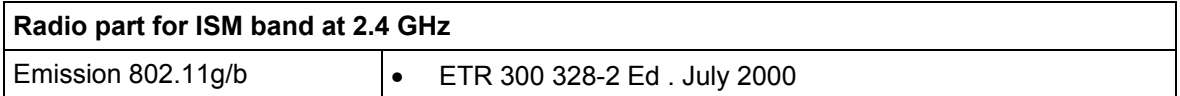
## **D.4 Application and protocols**

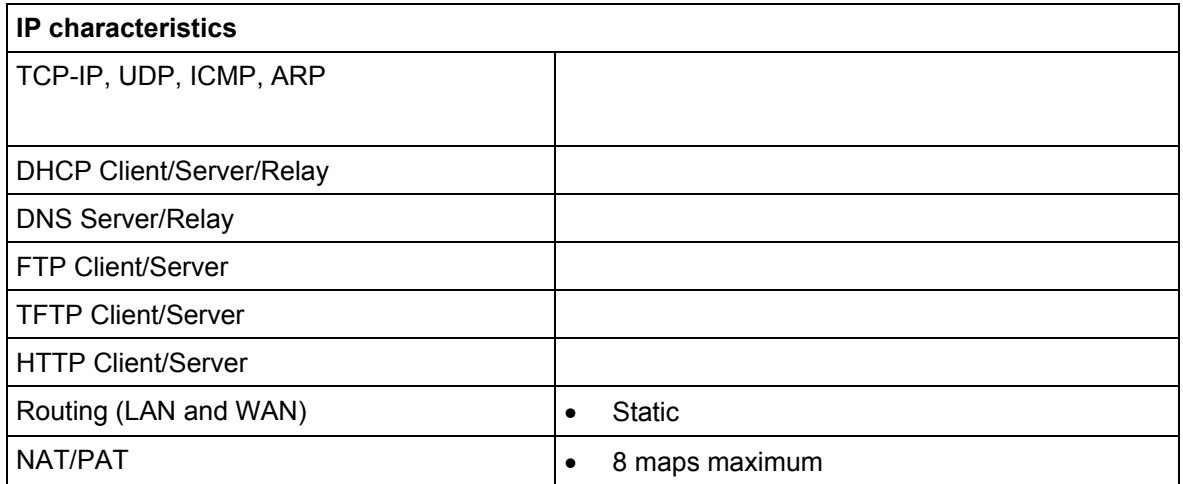

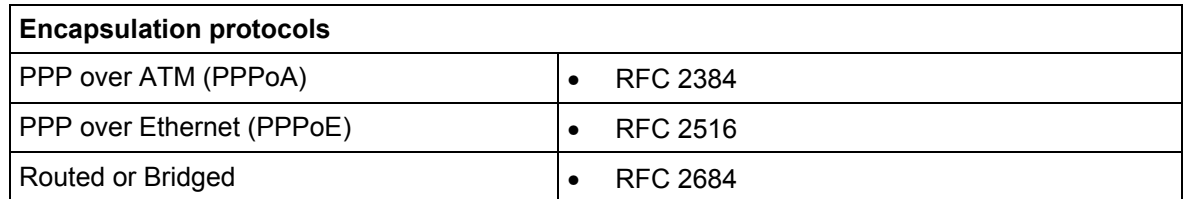

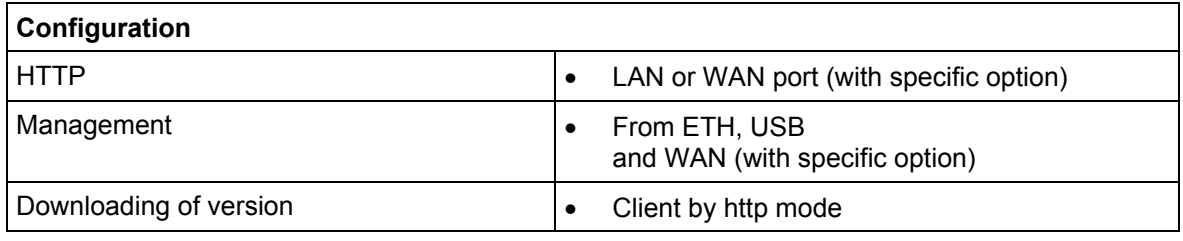

# **E. Annex E - Default configuration**

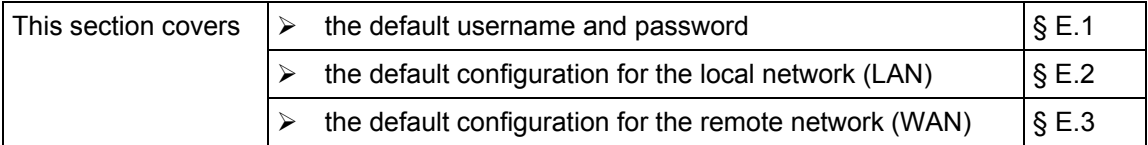

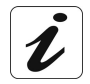

This section indicates the values of the default parameters of your router when it leaves the factory.

These default parameters can be modified by a particular preconfiguration of your router.

#### **E.1 Default username and password**

The default access level is **Administrator**. Its associated "username" and "password" are:

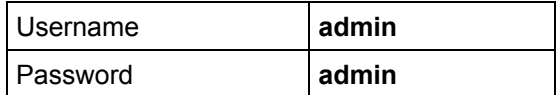

### **E.2 Default configuration for the local network(LAN)**

The following table gives the values of the principal LAN parameters of your router (**ETH**, **USB**):

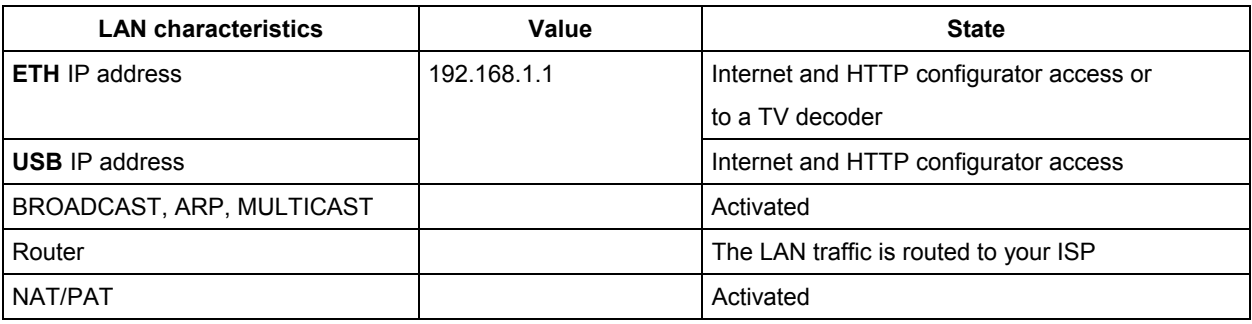

### **E.3 Default configuration for the remote network (WAN)**

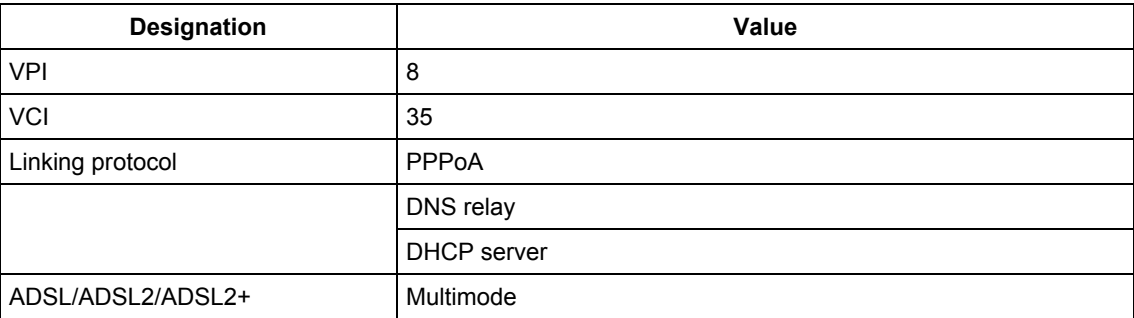

**F. Annex F - Glossary**

## Glossary

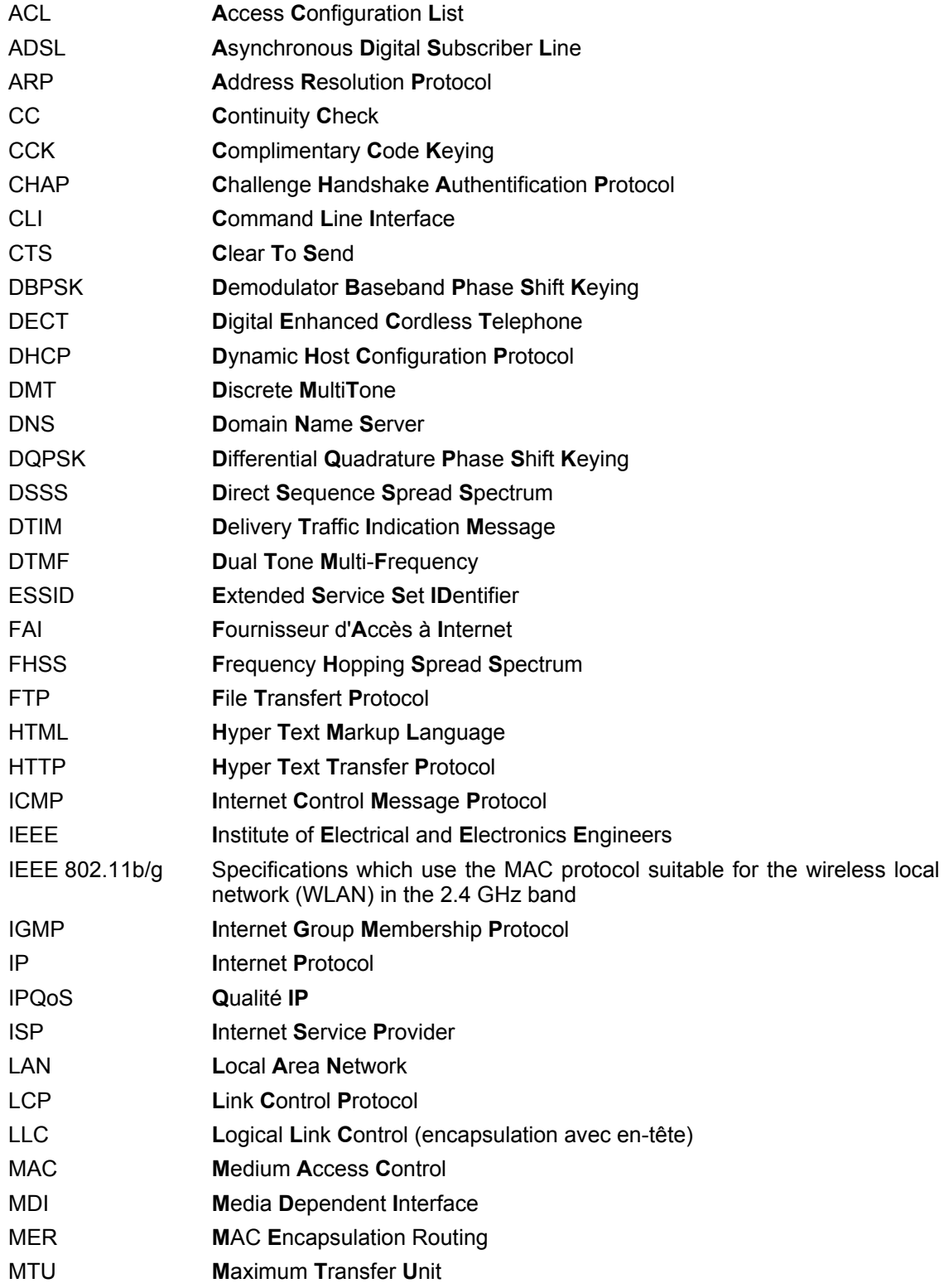

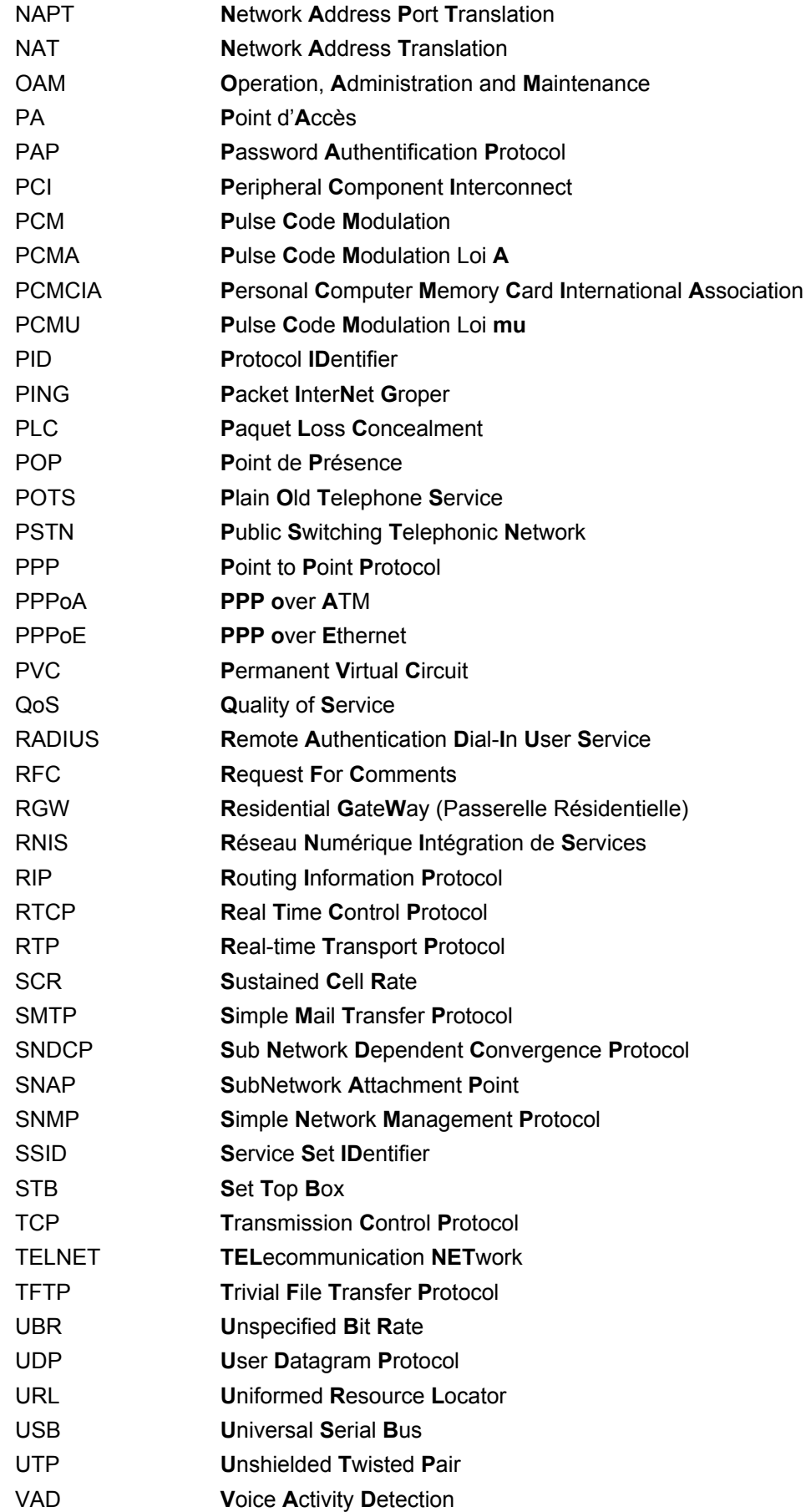

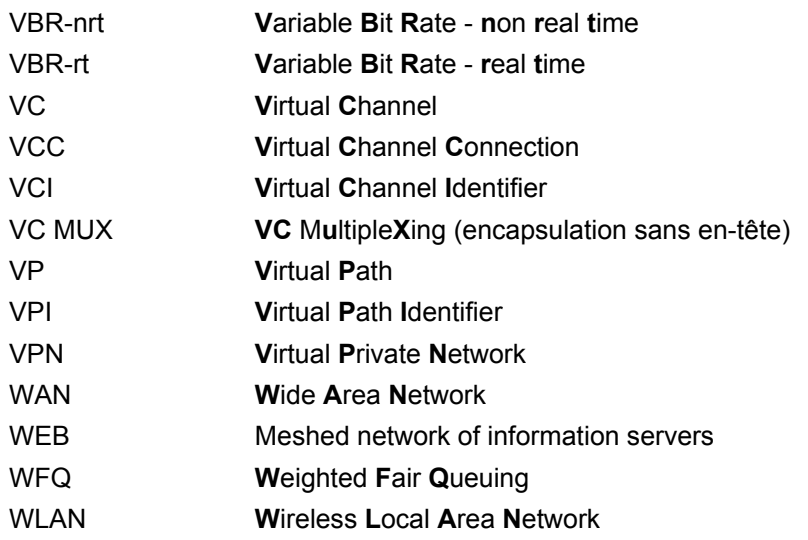

# **G. Annex G - Connector Technology**

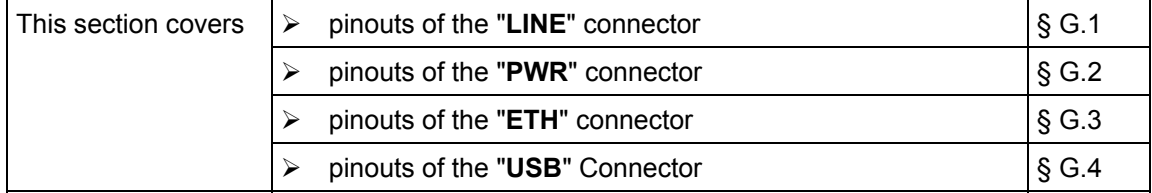

### **G.1 Pinouts of the "LINE" connector**

The equipment is connected to ADSL using a RJ11 fixed connector (6 contacts).

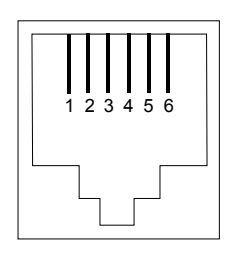

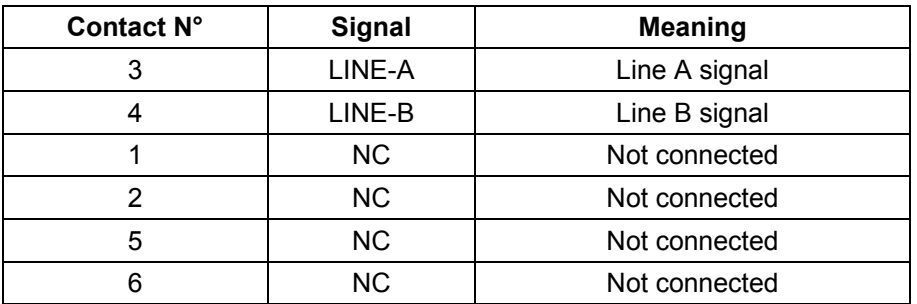

### **G.2 Pinouts of the "PWR" connector**

The mains unit is connected to the equipment using the miniature fixed connector of the case.

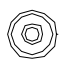

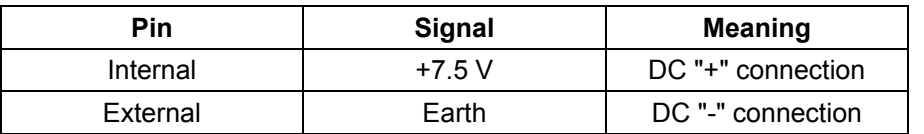

### **G.3 Pinouts of the "ETH" connector**

The Ethernet interface is connected to the equipment using a RJ45 fixed connector (8 contacts).

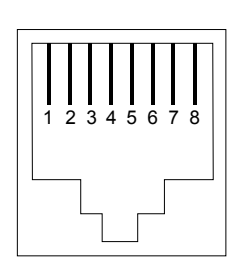

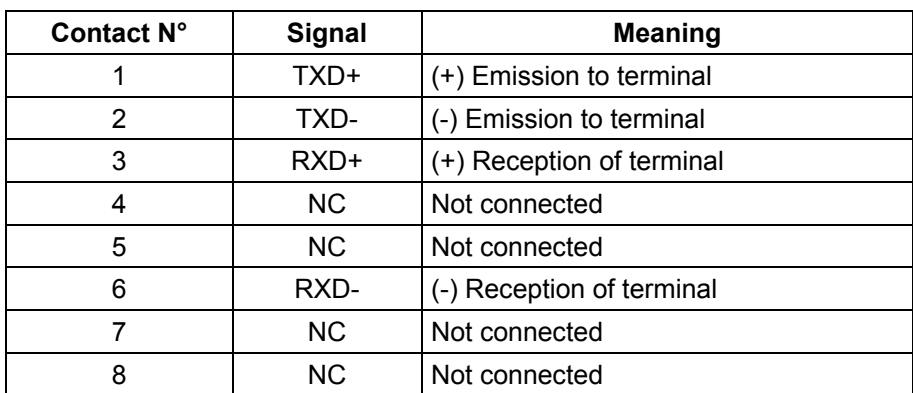

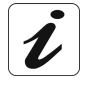

The Ethernet port is self-detecting. You can use either straight or crossed cables. An emission or reception signal is detected automatically.

## **G.4 Pinouts of the "USB" connector**

The "USB" interface is connected to the equipment using a type B female USB fixed connector.

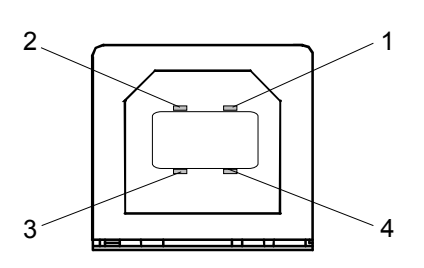

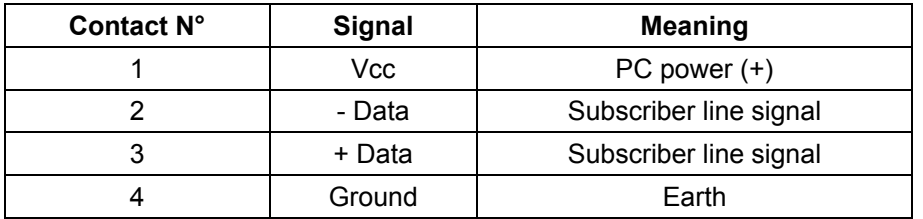

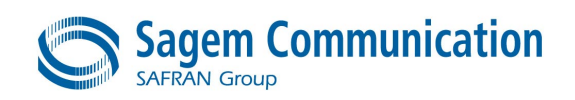

Siège social : 27, rue Leblanc - 75512 PARIS CEDEX 15 - FRANCE Tél. : +33 1 58 11 77 00 - Fax : +33 1 58 11 77 50 http://www.sagem.com

Société Anonyme au capital de 300 272 000 € - 480 108 158 RCS Paris